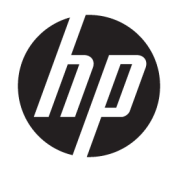

# HP LaserJet Managed E50045

Guia do usuário

#### Direitos autorais e licença

© Copyright 2018 HP Development Company, L.P.

A reprodução, adaptação ou tradução sem permissão prévia por escrito é proibida, exceto quando permitido sob as leis de direitos autorais.

As informações contidas neste documento estão sujeitas a alterações sem aviso prévio.

As únicas garantias dos produtos e serviços HP são as estabelecidas nas declarações expressas de garantia que acompanham tais produtos e serviços. Nada contido neste documento deve ser interpretado como se constituísse uma garantia adicional. A HP não se responsabilizará por omissões nem por erros técnicos ou editoriais contidos neste documento.

Edition 2, 1/2019

#### Créditos de marca registrada

Adobe® , Adobe Photoshop® , Acrobat® e PostScript® são marcas comerciais da Adobe Systems Incorporated.

Apple e o logotipo da Apple são marcas comerciais da Apple Computer, Inc. registradas nos EUA e em outros países/regiões.

macOS é uma marca comercial da Apple Inc. registrada nos EUA e em outros países/regiões.

AirPrint é uma marca comercial da Apple Inc. registrada nos EUA e em outros países/regiões.

Google™ é uma marca comercial da Google Inc.

Microsoft®, Windows®, Windows® XP e Windows Vista® são marcas comerciais registradas da Microsoft Corporation nos EUA.

UNIX® é marca registrada do The Open Group.

# Conteúdo

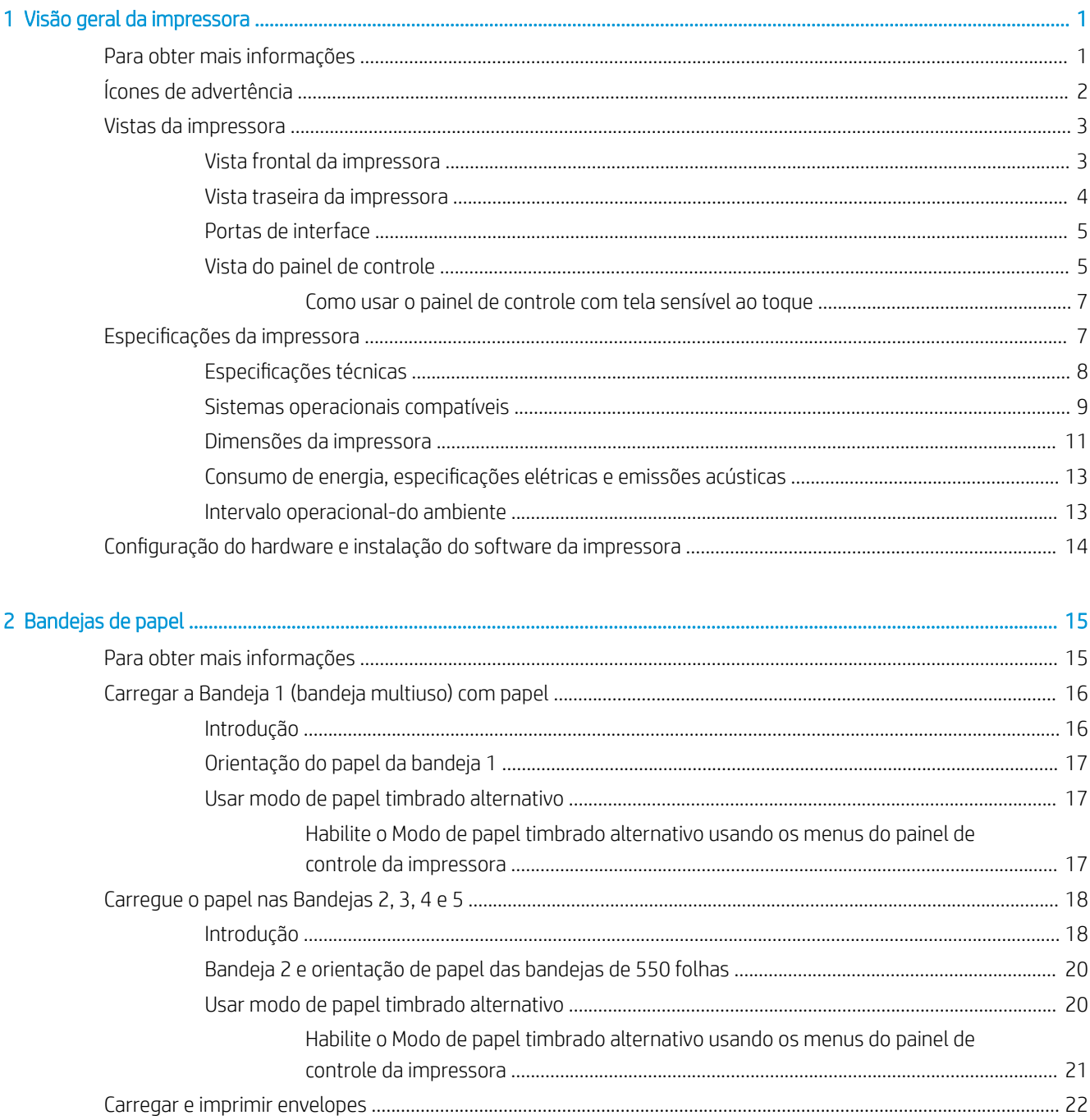

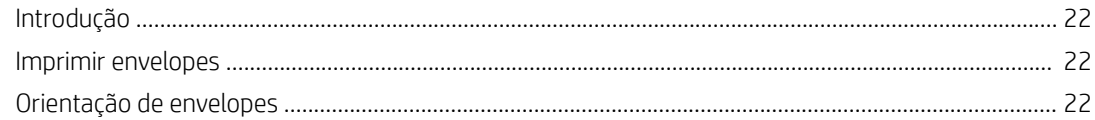

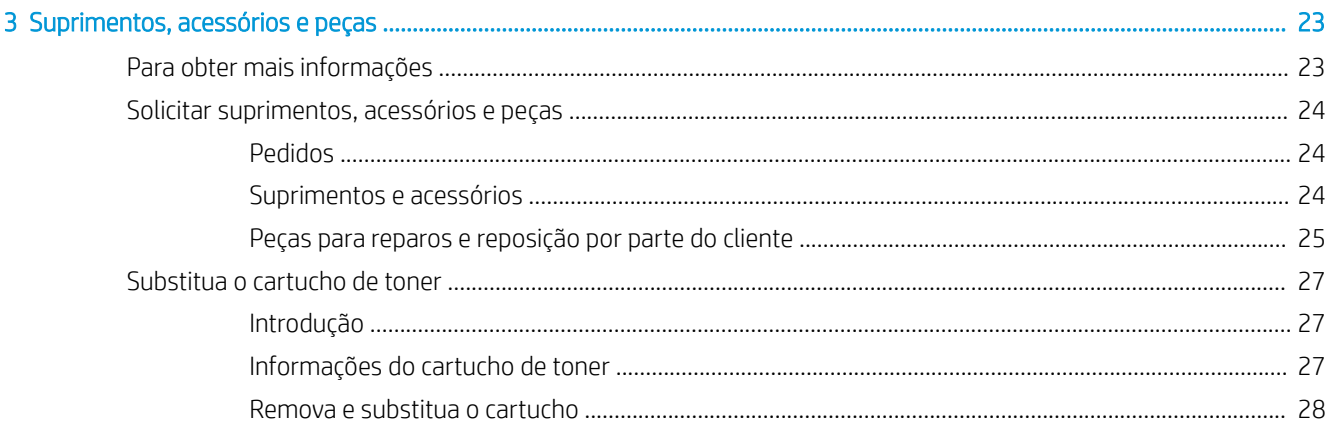

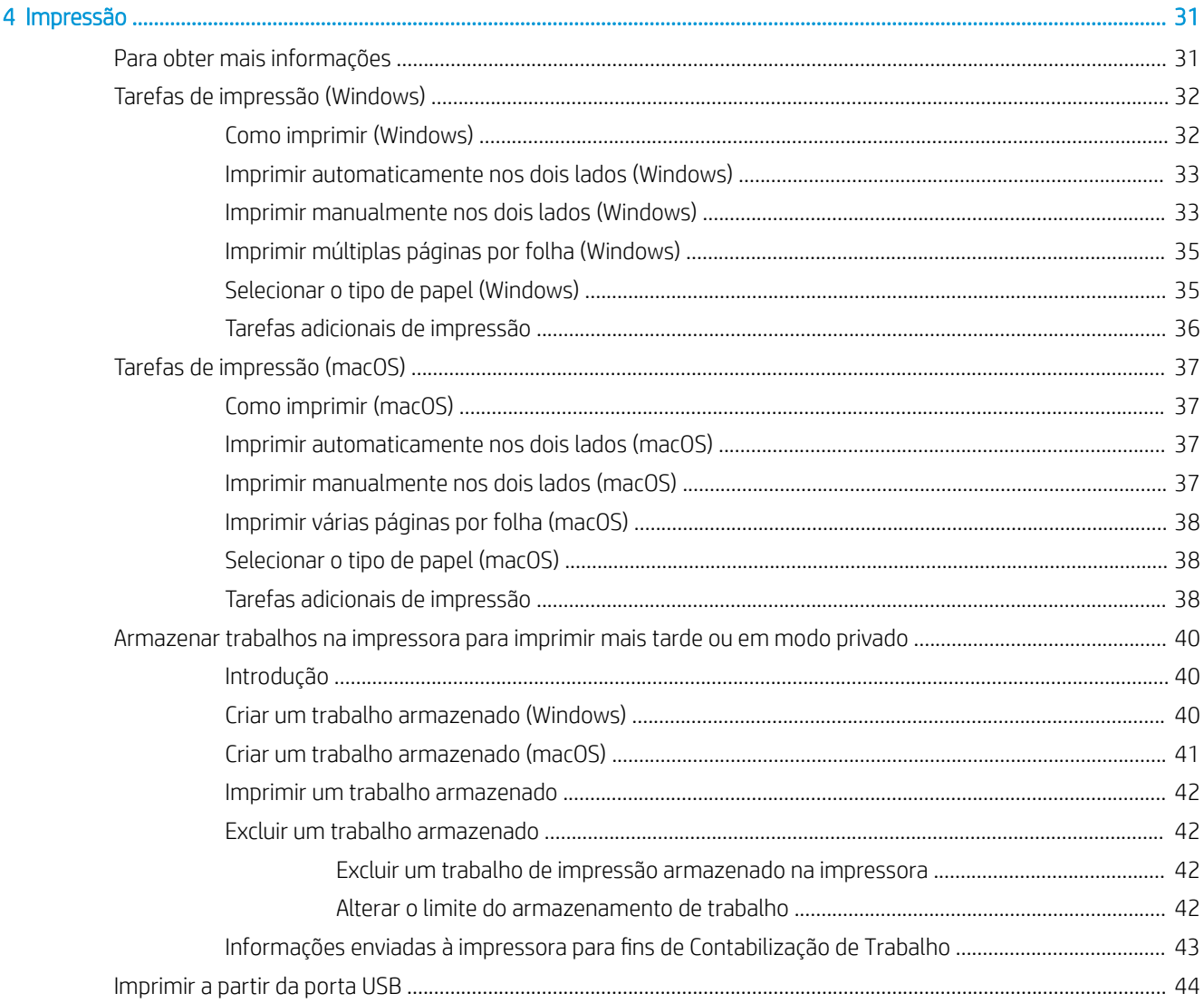

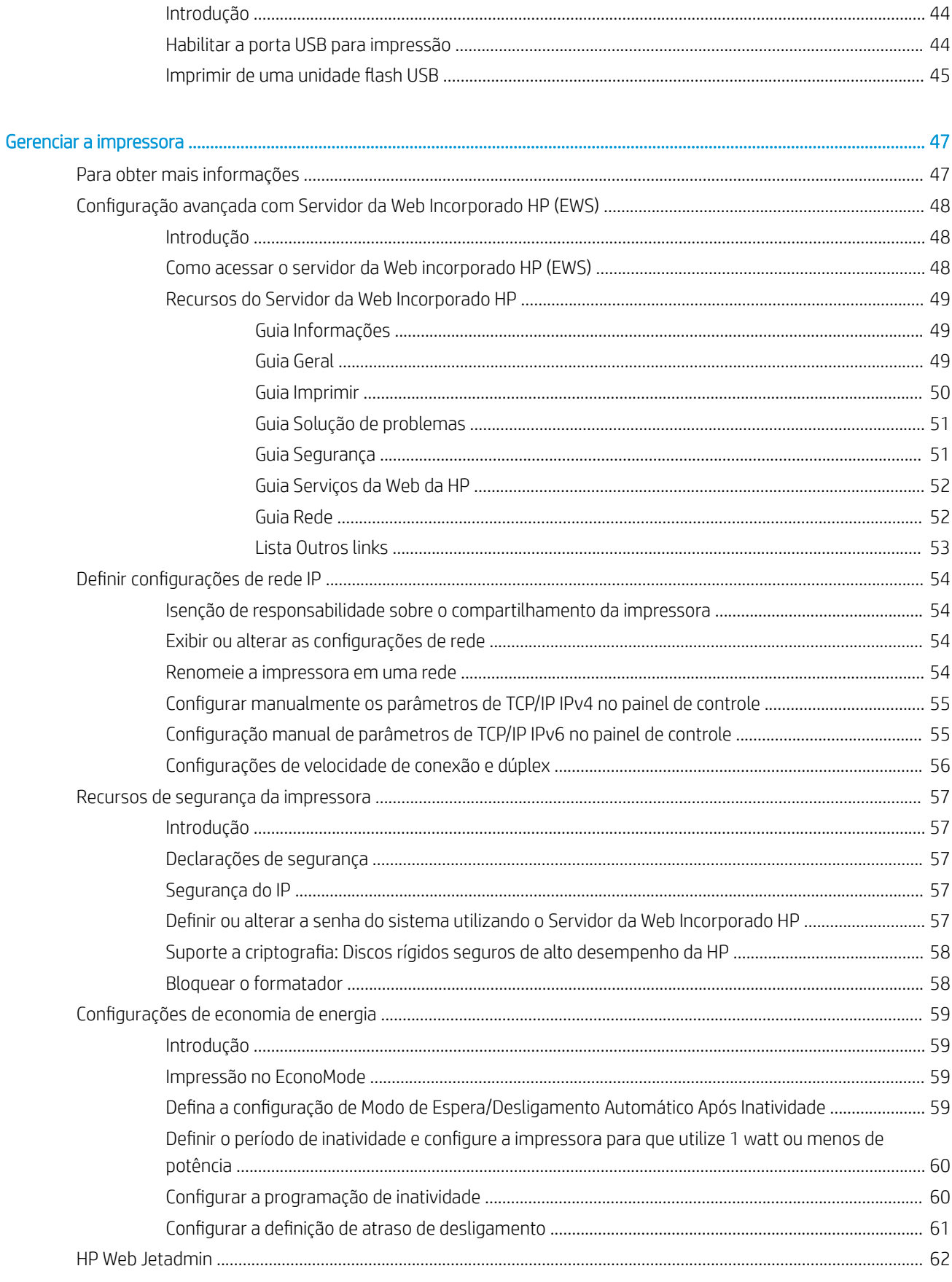

5

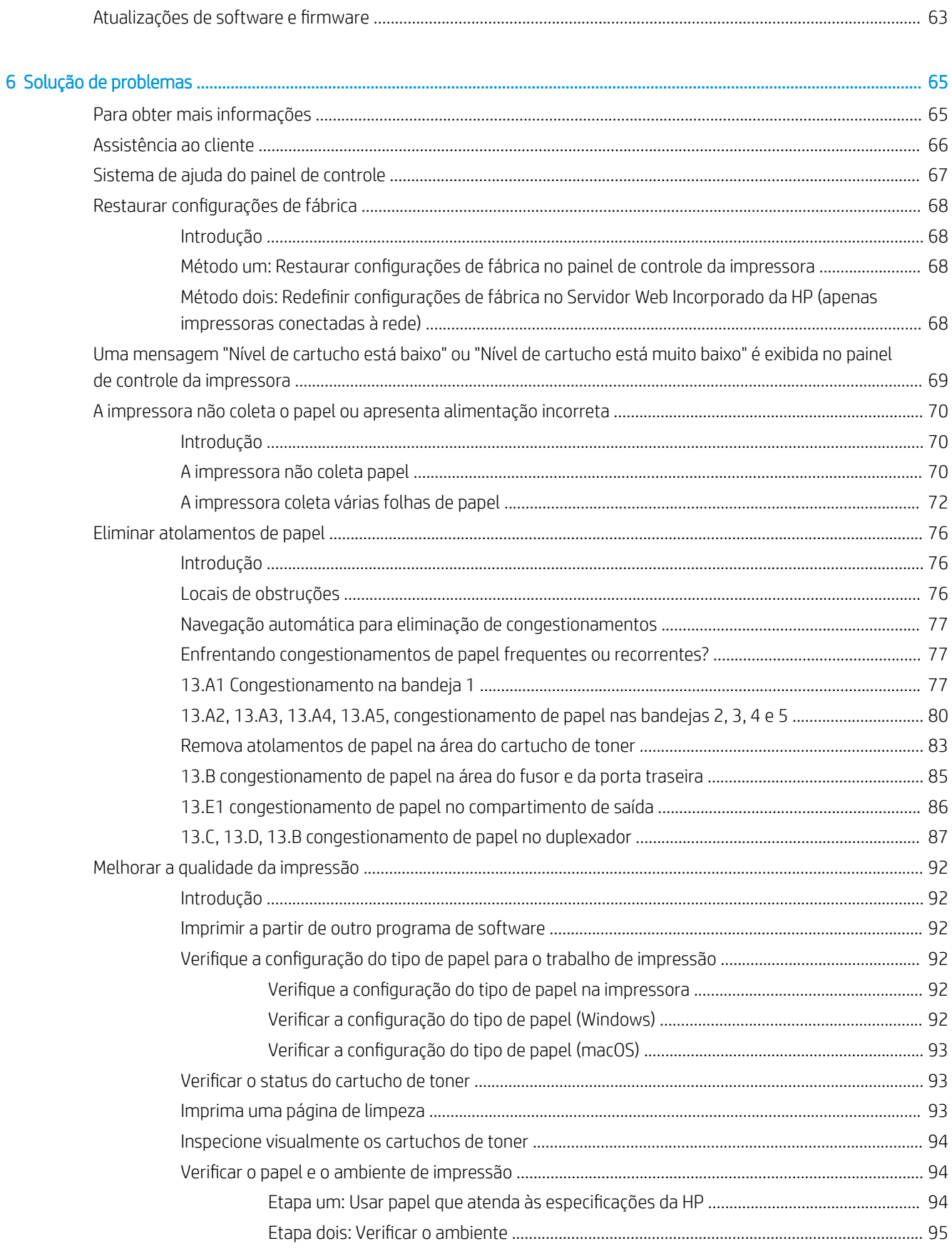

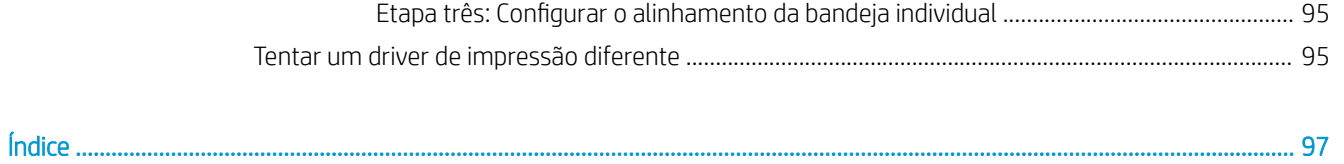

# <span id="page-8-0"></span>1 Visão geral da impressora

## Para obter mais informações

- [Ícones de advertência](#page-9-0)
- [Vistas da impressora](#page-10-0)
- Especificações da impressora
- Configuração do hardware e instalação do software da impressora

As informações a seguir estão corretas no momento da publicação.

Para assistência de vídeo, consulte [www.hp.com/videos/LaserJet](http://www.hp.com/videos/LaserJet).

Para obter mais informações atuais, consulte [www.hp.com/support/ljE50045.](http://www.hp.com/support/ljE50045)

A ajuda integral da HP para a impressora inclui as seguintes informações:

- Instalar e configurar
- Conhecer e usar
- Solução de problemas
- Fazer download de atualizações de software e firmware
- Participar de fóruns de suporte
- Localizar informações de garantia e reguladoras

## <span id="page-9-0"></span>Ícones de advertência

Definições dos ícones de advertência: Os seguintes ícones de advertência podem aparecer nos produtos HP. Tenha o cuidado apropriado onde for aplicável.

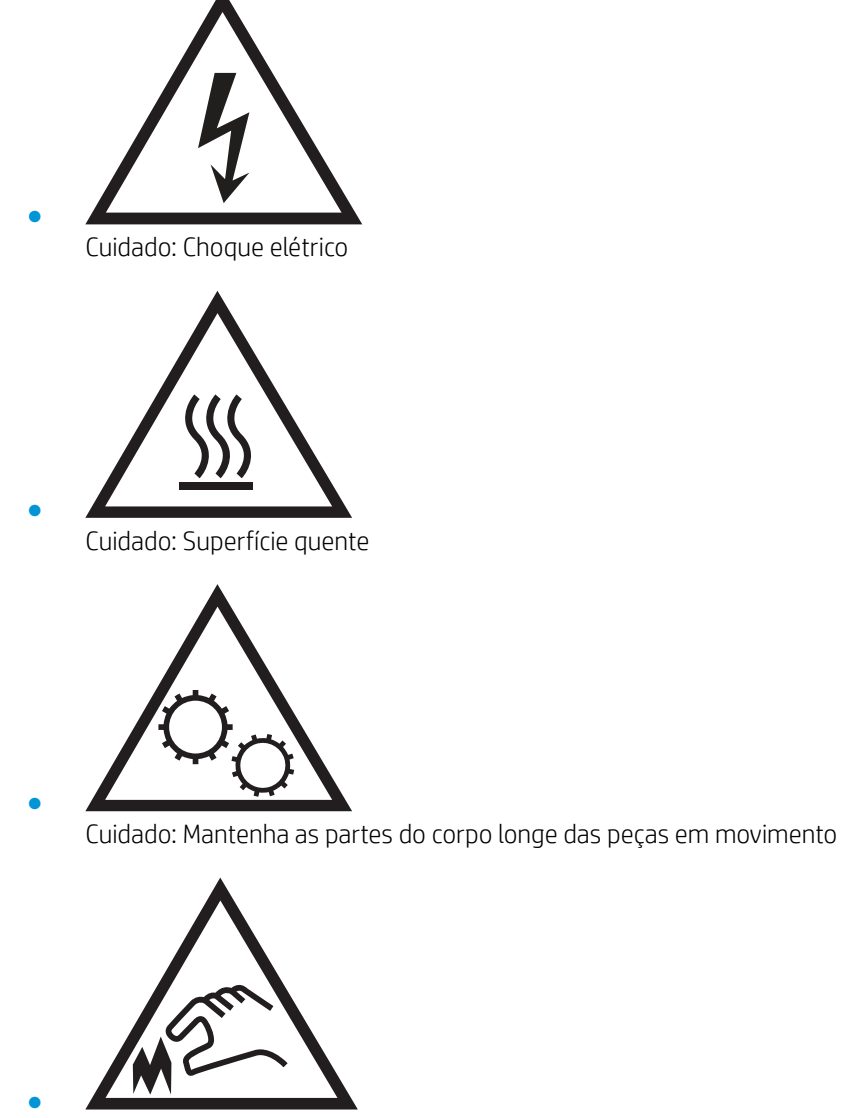

Cuidado: Borda afiada nas proximidades

## <span id="page-10-0"></span>Vistas da impressora

- Vista frontal da impressora
- [Vista traseira da impressora](#page-11-0)
- [Portas de interface](#page-12-0)
- [Vista do painel de controle](#page-12-0)

## Vista frontal da impressora

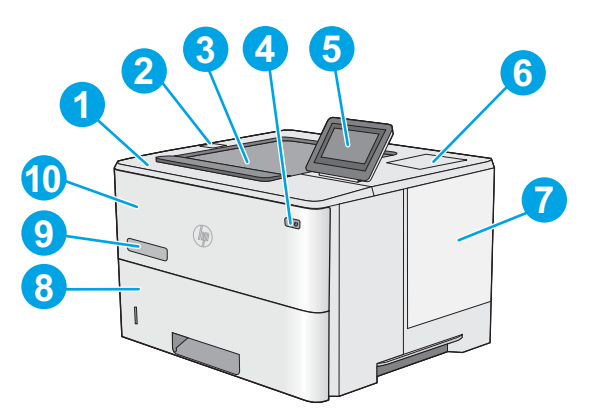

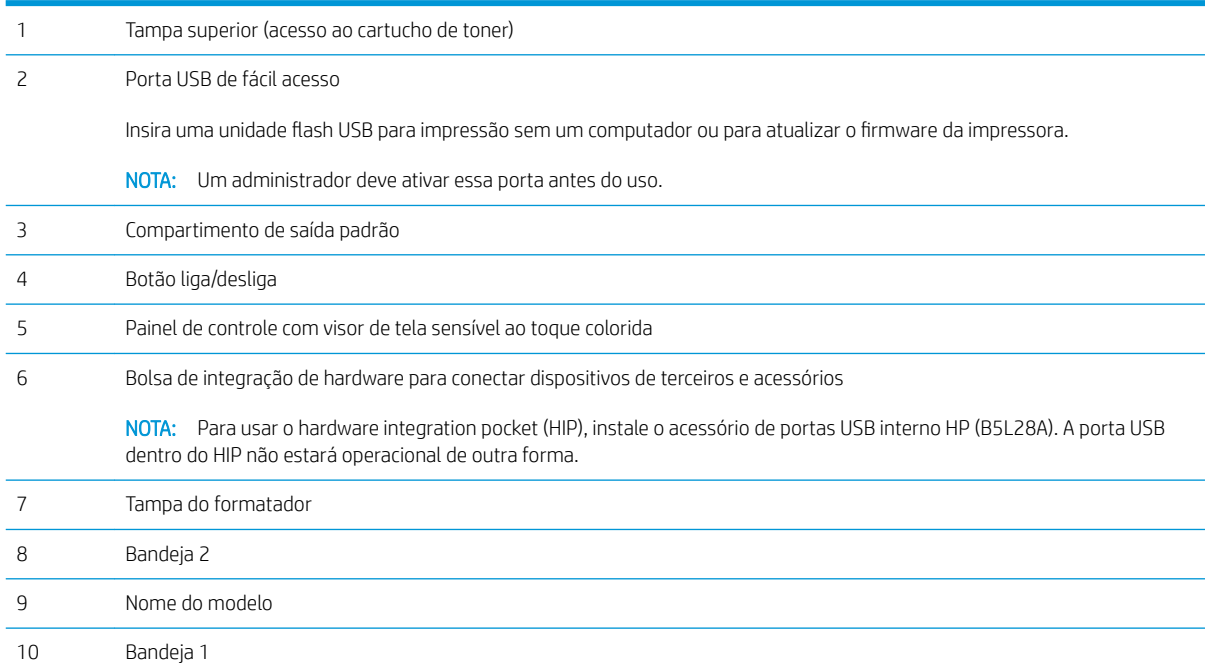

## <span id="page-11-0"></span>Vista traseira da impressora

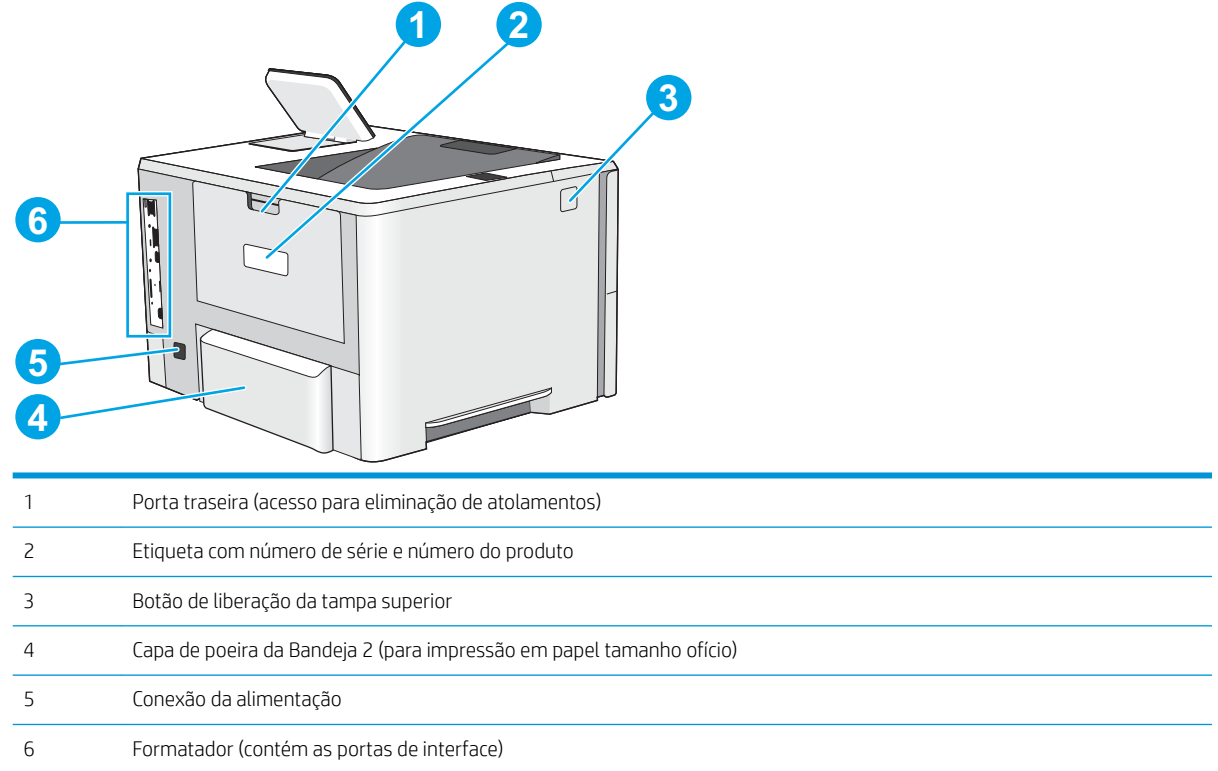

#### <span id="page-12-0"></span>Portas de interface

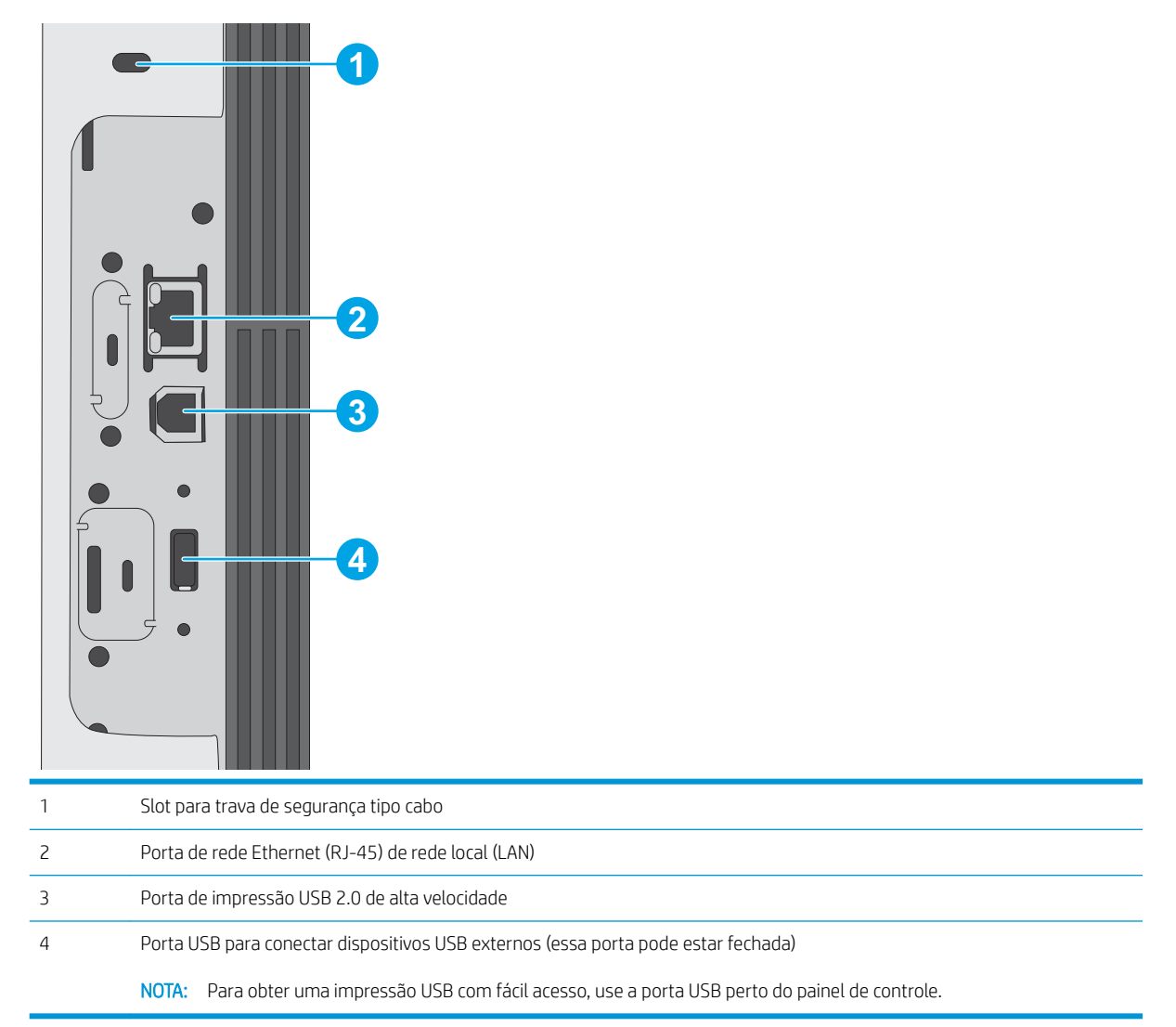

#### Vista do painel de controle

A tela inicial permite o acesso aos recursos da impressora e indica seu status atual.

Volte para a tela Inicial, a qualquer momento, selecionando o botão Início.

**EX NOTA:** Os recursos exibidos na tela inicial podem variar, dependendo da configuração da impressora.

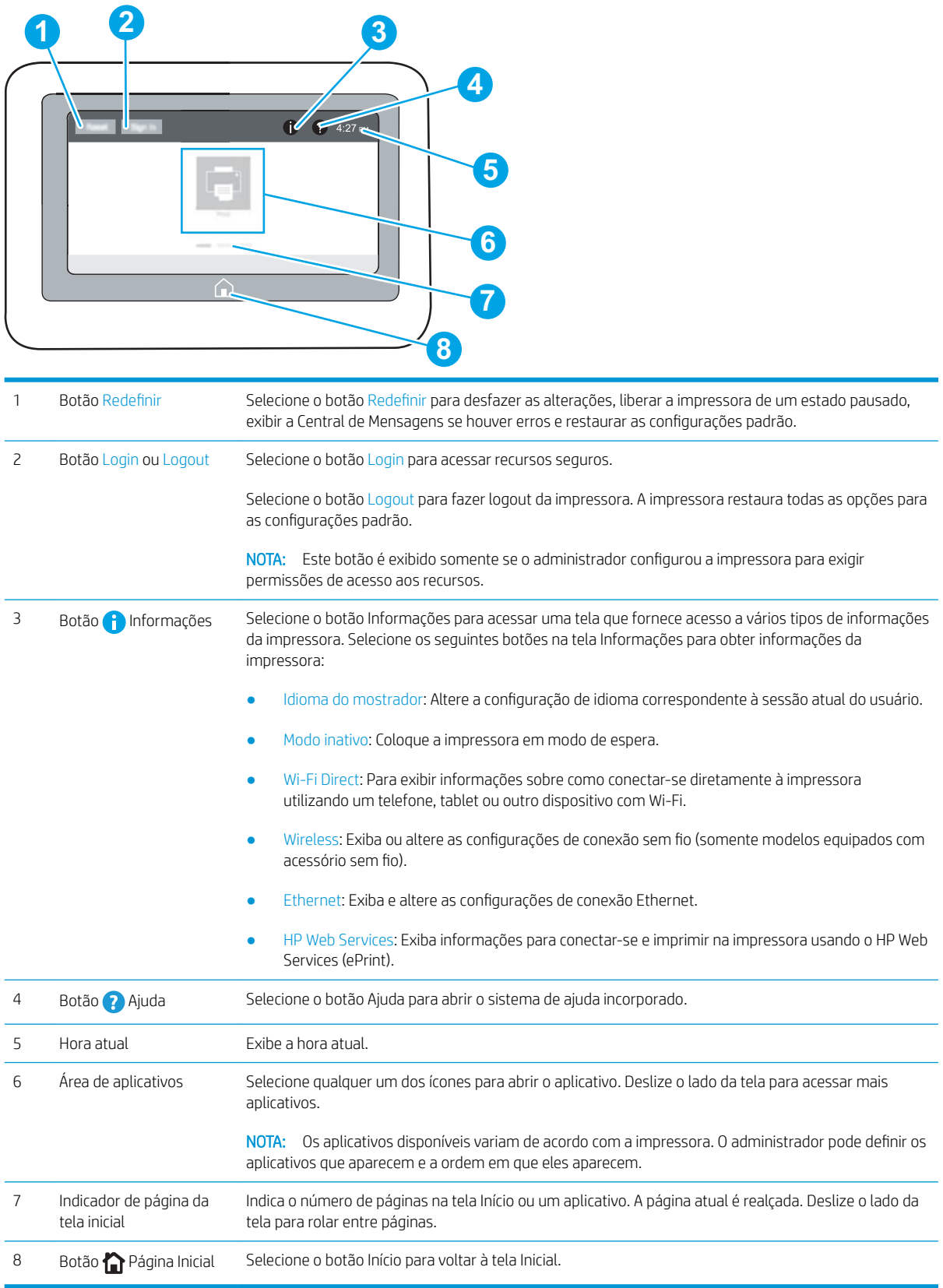

#### <span id="page-14-0"></span>Como usar o painel de controle com tela sensível ao toque

Use os seguintes procedimentos para usar o painel de controle com tela de toque da impressora.

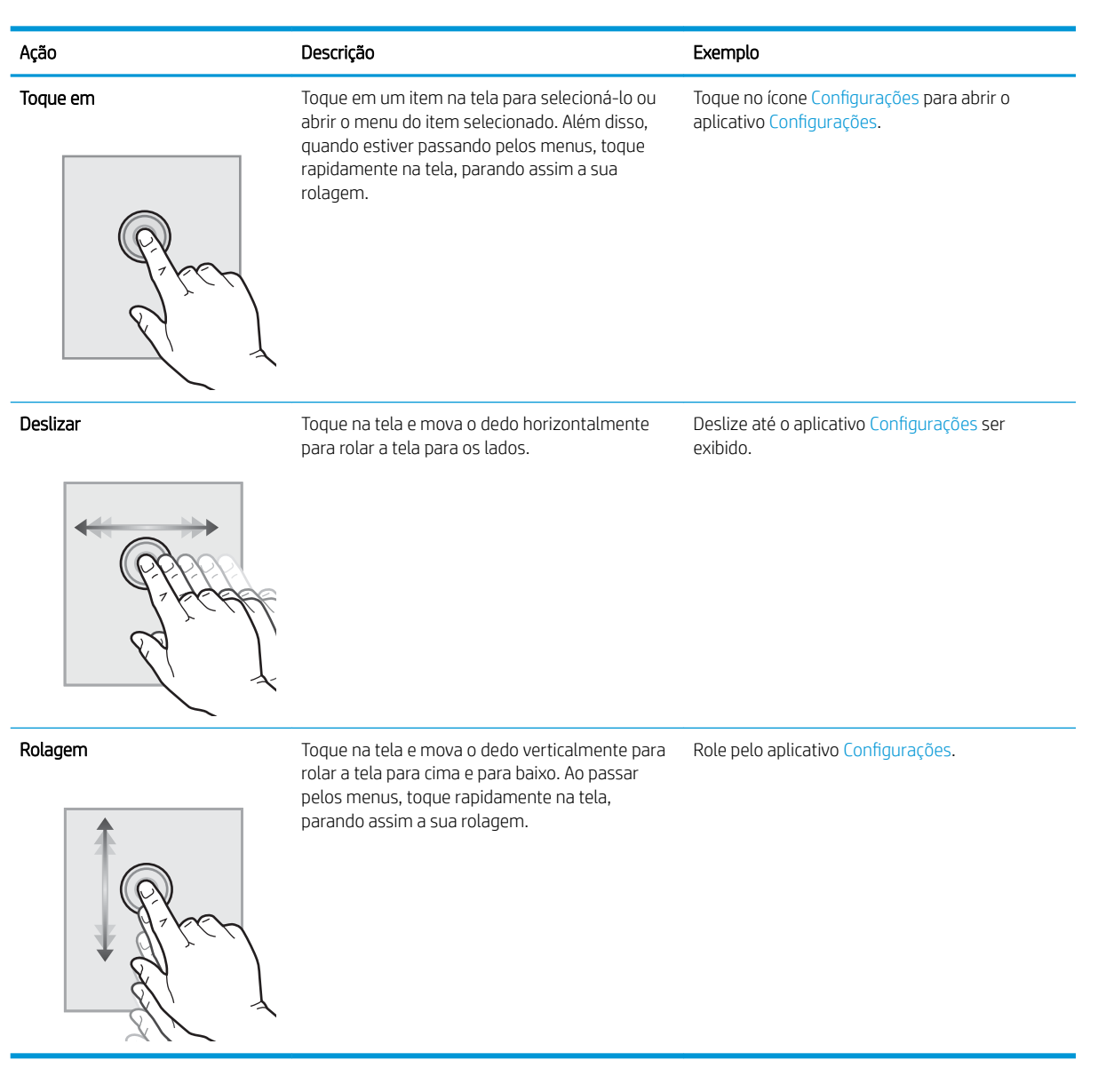

## Especificações da impressora

**IMPORTANTE:** As sequintes especificações estão corretas no momento da publicação, mas elas estão sujeitas a mudança. Para obter informações mais atuais, consulte [www.hp.com/support/ljE50045](http://www.hp.com/support/ljE50045).

- Especificações técnicas
- [Sistemas operacionais compatíveis](#page-16-0)
- [Dimensões da impressora](#page-18-0)
- Consumo de energia, especificações elétricas e emissões acústicas

● [Intervalo operacional-do ambiente](#page-20-0)

## <span id="page-15-0"></span>Especificações técnicas

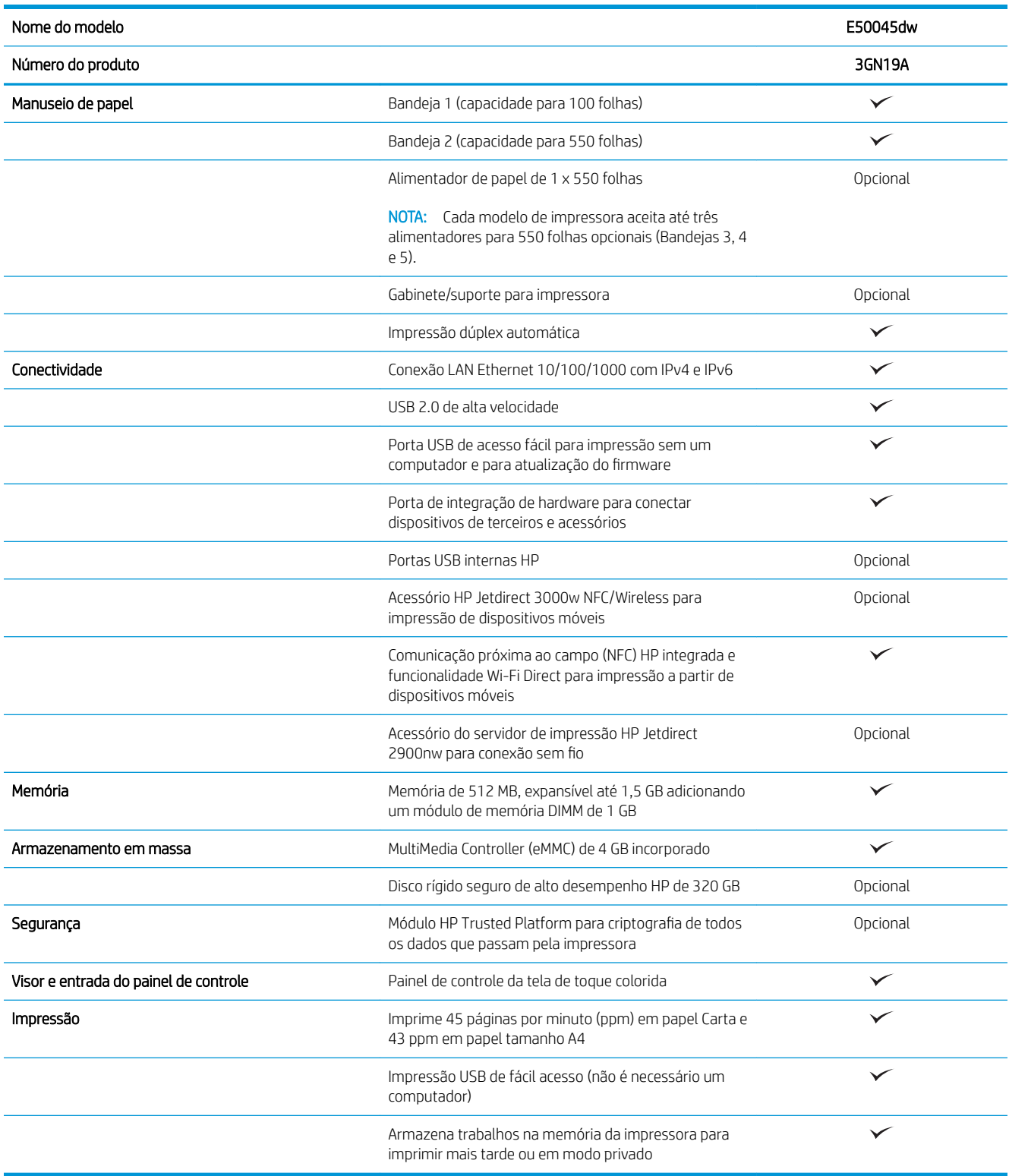

#### <span id="page-16-0"></span>Sistemas operacionais compatíveis

Linux: Para obter informações e drivers de impressora para Linux, acesse [www.hp.com/go/linuxprinting.](http://www.hp.com/go/linuxprinting)

UNIX: Para obter informações e drivers de impressora para UNIX®, acesse [www.hp.com/go/unixmodelscripts](http://www.hp.com/go/unixmodelscripts).

As seguintes informações se aplicam aos drivers de impressão HP PCL 6 específicos da impressora para macOS.

Windows: Acesse o site de suporte para esta impressora: [www.hp.com/support/ljE50045](http://www.hp.com/support/ljE50045) para fazer download e instalar o driver de impressão HP.

macOS: Esta impressora oferece suporte a computadores Mac. Faça o download do HP Easy Start em [123.hp.com/LaserJet](http://123.hp.com/LaserJet) para instalar o driver de impressão HP.

1. Acesse [123.hp.com/LaserJet.](http://123.hp.com/LaserJet)

2. Siga as etapas fornecidas para fazer o download do software da impressora.

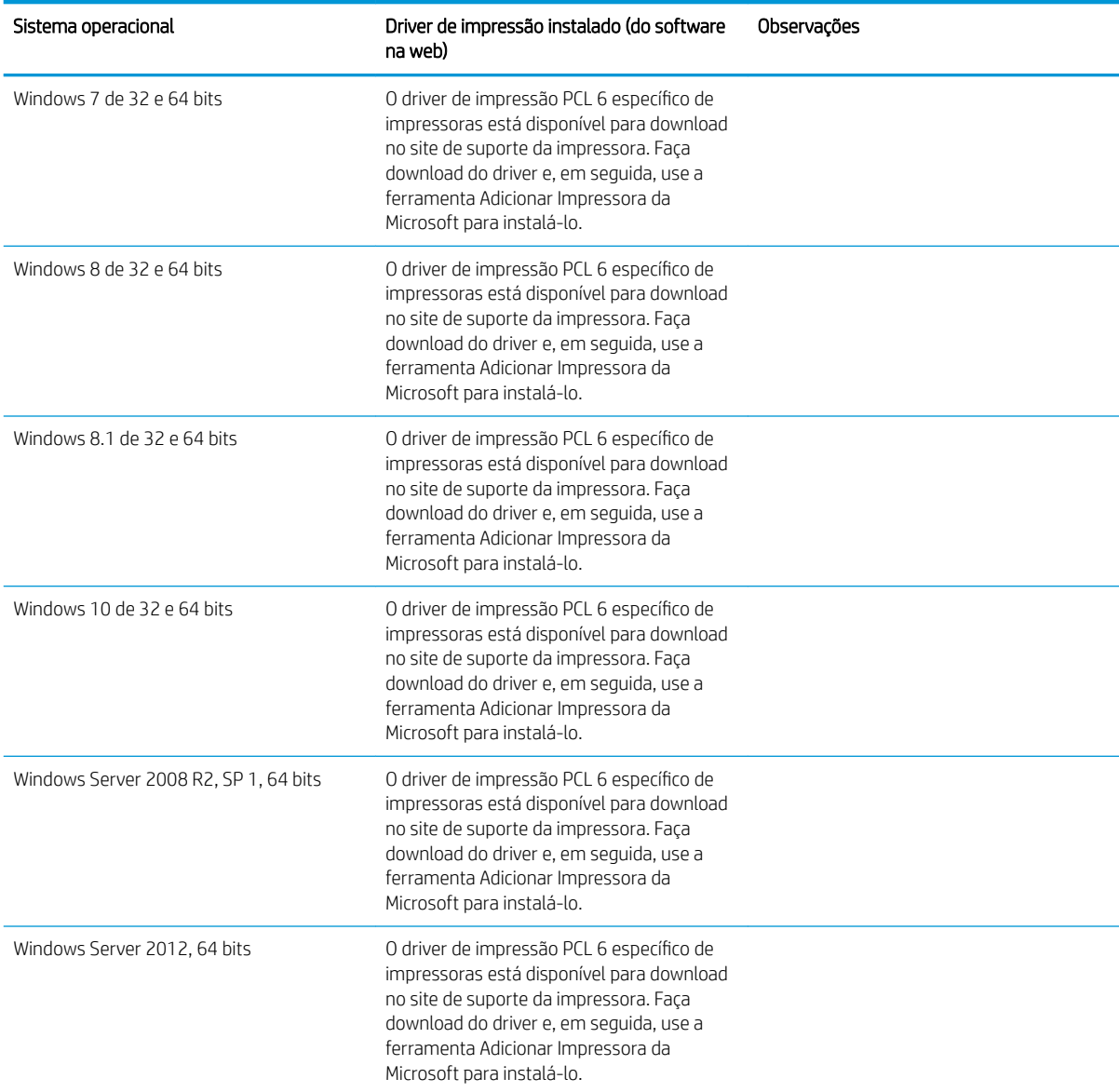

#### Tabela 1-1 Sistemas operacionais e drivers de impressoras suportados

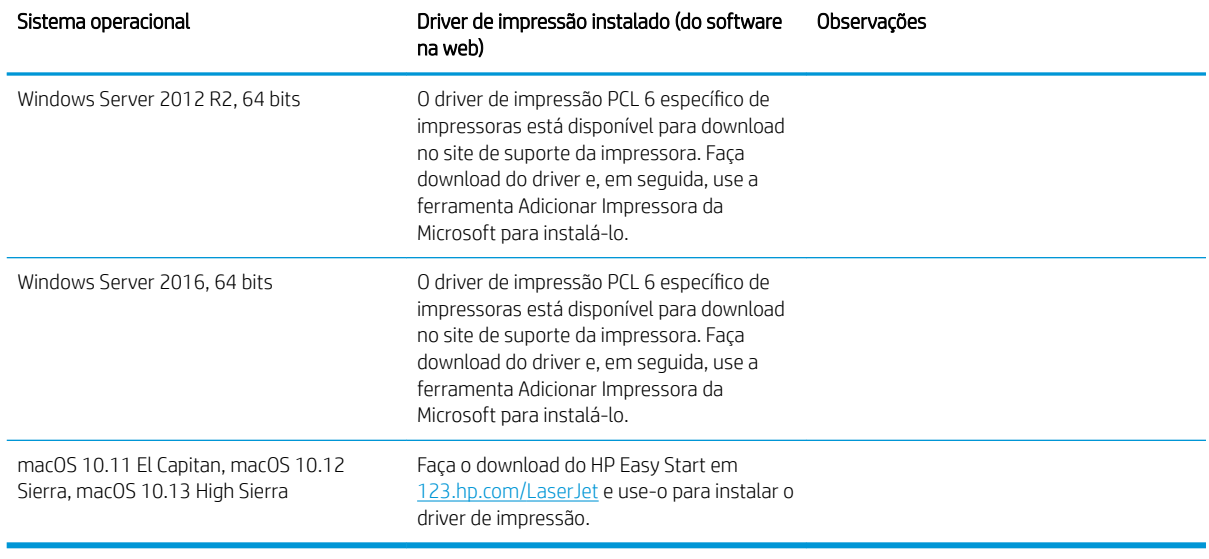

Tabela 1-1 Sistemas operacionais e drivers de impressoras suportados (continuação)

**ET NOTA:** Sistemas operacionais compatíveis podem mudar. Para obter uma lista atualizada dos sistemas operacionais compatíveis, visite [www.hp.com/support/ljE50045](http://www.hp.com/support/ljE50045) e acesse a ajuda integral da HP para a impressora.

NOTA: Para obter mais detalhes sobre sistemas operacionais do cliente e do servidor e para obter suporte do driver HP UPD para esta impressora, acesse [www.hp.com/go/upd](http://www.hp.com/go/upd). Em Informações adicionais, clique nos links.

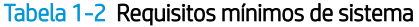

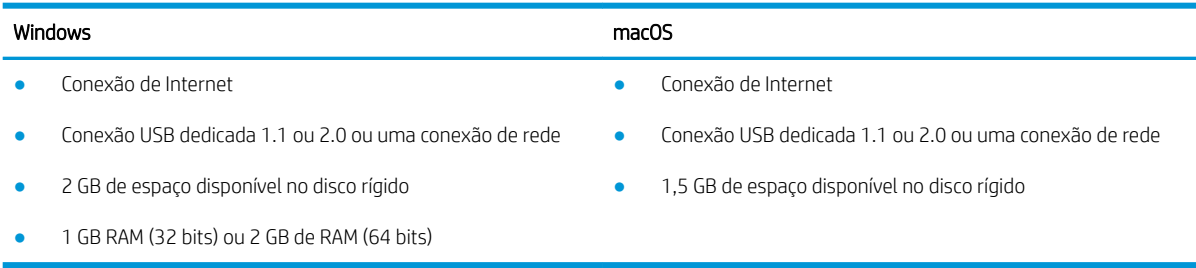

#### <span id="page-18-0"></span>Dimensões da impressora

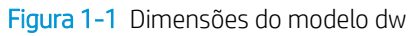

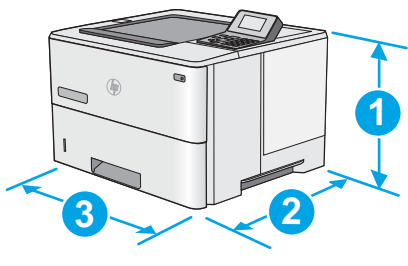

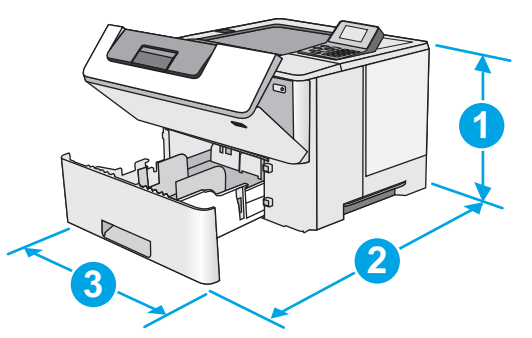

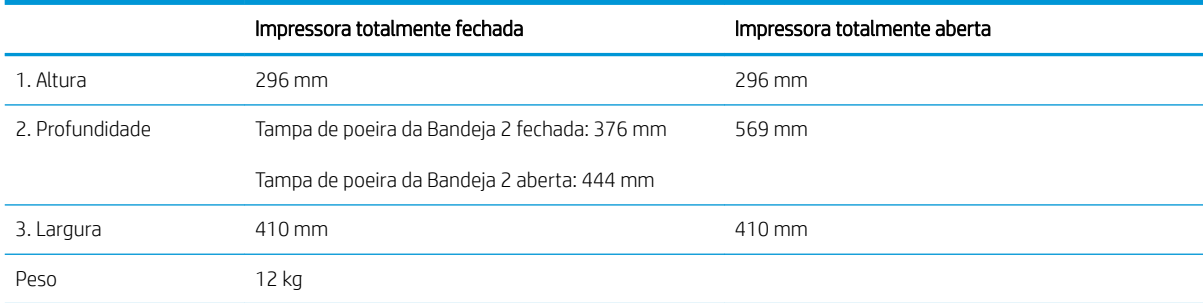

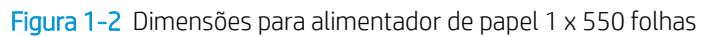

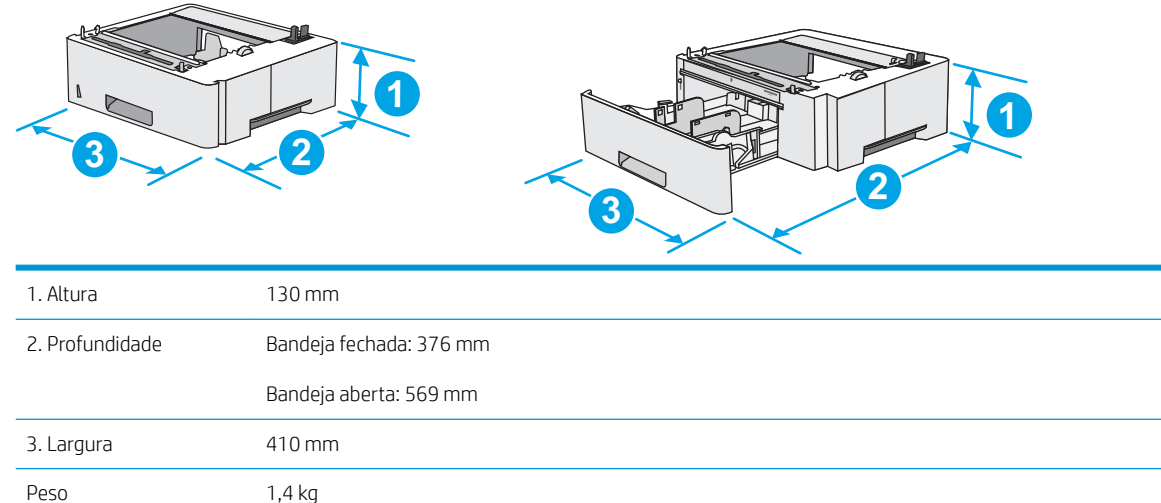

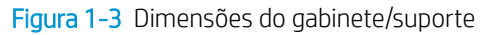

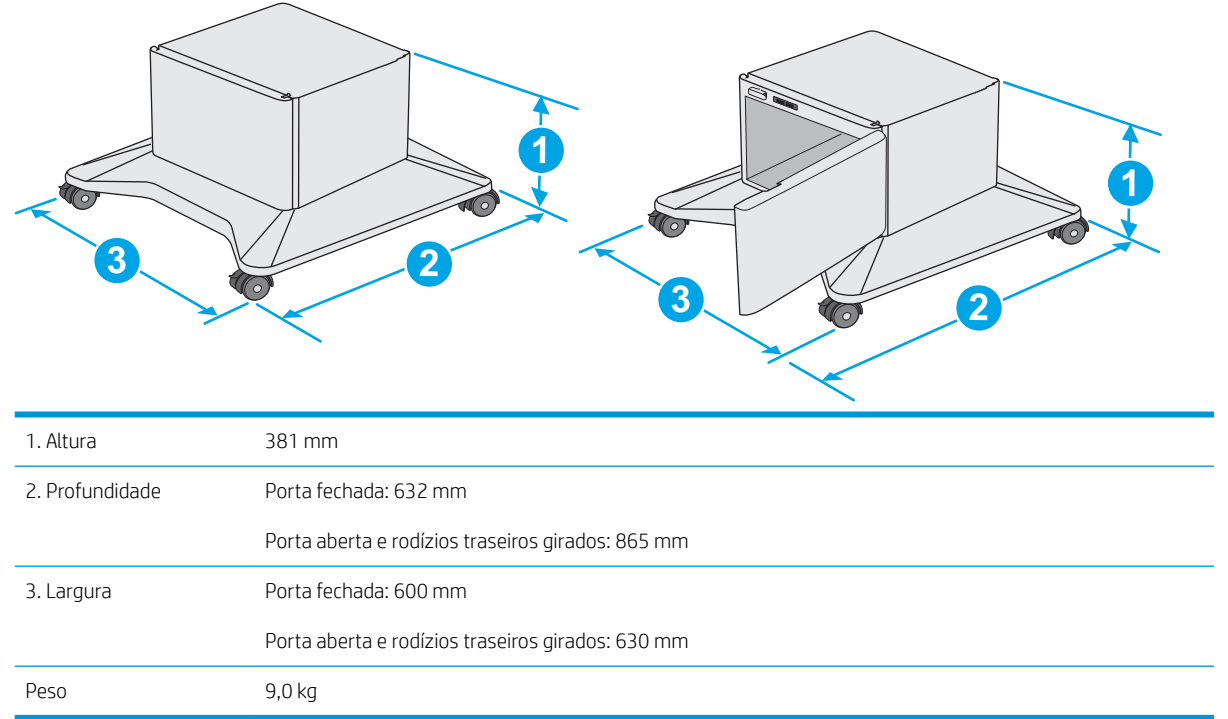

1 Valores sujeitos a mudanças. Para obter mais informações, acesse [www.hp.com/support/ljE50045.](http://www.hp.com/support/ljE50045)

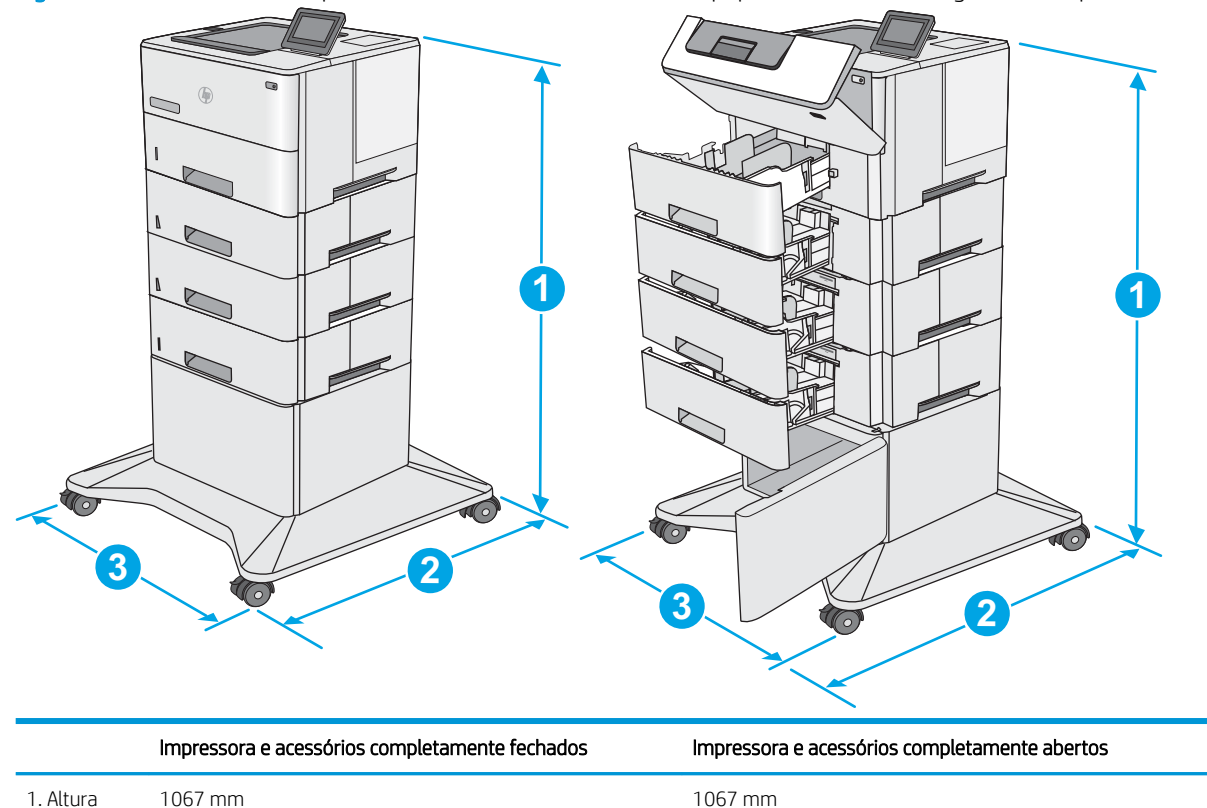

Figura 1-4 Dimensões da impressora com três alimentadores de papel 1 x 550 folhas e gabinete/suporte

<span id="page-20-0"></span>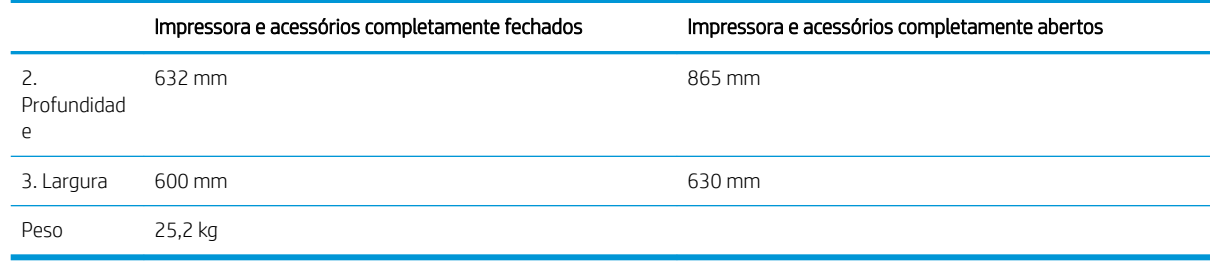

<sup>1</sup> Valores sujeitos a mudanças. Para obter mais informações, acesse [www.hp.com/support/ljE50045.](http://www.hp.com/support/ljE50045)

### Consumo de energia, especificações elétricas e emissões acústicas

Consulte [www.hp.com/support/ljE50045](http://www.hp.com/support/ljE50045) para obter informações atualizadas.

CUIDADO: Os requisitos de alimentação são baseados no país/região onde a impressora é vendida. Não converta as tensões de operação. Isto danifica a impressora e invalida a garantia do produto.

#### Intervalo operacional-do ambiente

#### Tabela 1-3 Especificações do ambiente operacional

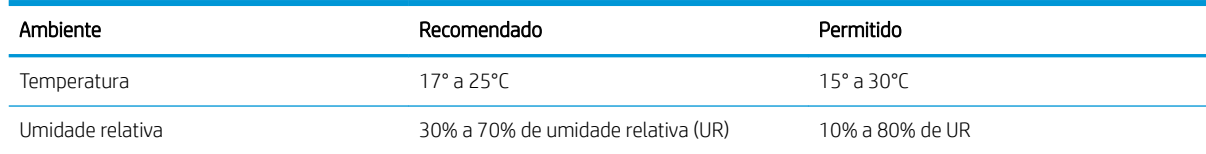

## <span id="page-21-0"></span>Configuração do hardware e instalação do software da impressora

Para obter as instruções de configuração básicas, consulte o Guia de Instalação do Hardware que acompanha a impressora. Para obter instruções adicionais, acesse o suporte HP na Web.

Acesse [www.hp.com/support/ljE50045](http://www.hp.com/support/ljE50045) para obter ajuda completa da HP para a impressora. Localize o seguinte suporte:

- **•** Instalar e configurar
- Conhecer e usar
- Solução de problemas
- · Fazer download de atualizações de software e firmware
- Participar de fóruns de suporte
- Localizar informações de garantia e reguladoras

# <span id="page-22-0"></span>2 Bandejas de papel

## Para obter mais informações

- [Carregar a Bandeja 1 \(bandeja multiuso\) com papel](#page-23-0)
- [Carregue o papel nas Bandejas 2, 3, 4 e 5](#page-25-0)
- [Carregar e imprimir envelopes](#page-29-0)

As informações a seguir estão corretas no momento da publicação.

Para assistência de vídeo, consulte [www.hp.com/videos/LaserJet](http://www.hp.com/videos/LaserJet).

Para obter mais informações atuais, consulte [www.hp.com/support/ljE50045.](http://www.hp.com/support/ljE50045)

A ajuda integral da HP para a impressora inclui as seguintes informações:

- Instalar e configurar
- Conhecer e usar
- Solução de problemas
- Fazer download de atualizações de software e firmware
- Participar de fóruns de suporte
- Localizar informações de garantia e reguladoras

# <span id="page-23-0"></span>Carregar a Bandeja 1 (bandeja multiuso) com papel

### Introdução

As seguintes informações descrevem como carregar papel na Bandeja 1. Essa bandeja suporta até 100 folhas de papel de 75 g/m<sup>2</sup>.

**W** NOTA: Selecione o tipo de papel correto no driver da impressora antes de imprimir.

A CUIDADO: Para evitar atolamentos, nunca adicione nem remova papel da Bandeja 1 durante a impressão.

- 1. Segure a alça no outro lado da Bandeja 1 e puxe-a para frente para abri-la.
- 
- $\Omega$ 
	-

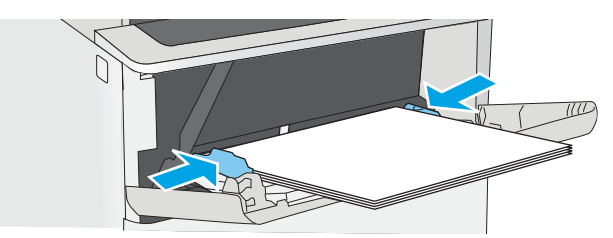

2. Puxe a extensão da bandeja para suportar o papel.

3. Abra as guias de papel no tamanho correto e, depois, coloque os papéis na bandeja. Para obter informações sobre como orientar o papel, consulte [Orientação do papel da bandeja 1 na página 17](#page-24-0).

Verifique se o papel se encaixa sob as linhas nas guias de papel.

NOTA: A altura máxima da pilha é 10 mm ou aproximadamente 100 folhas de papel de 75g.

4. Ajuste as guias laterais de forma que toquem levemente a pilha de papel, sem dobrá-la.

## <span id="page-24-0"></span>Orientação do papel da bandeja 1

Ao usar um papel que requeira uma orientação específica, coloque-o de acordo com as informações da tabela a seguir.

**EZ NOTA:** As configurações de Modo de papel timbrado alternativo afeta a forma de carregamento do papel timbrado ou pré-impresso. Essa configuração vem desativada. Ao usar esse modo, coloque o papel da mesma forma que você faria para a impressão dúplex automática. Para obter mais informações, consulte Usar modo de papel timbrado alternativo na página 17.

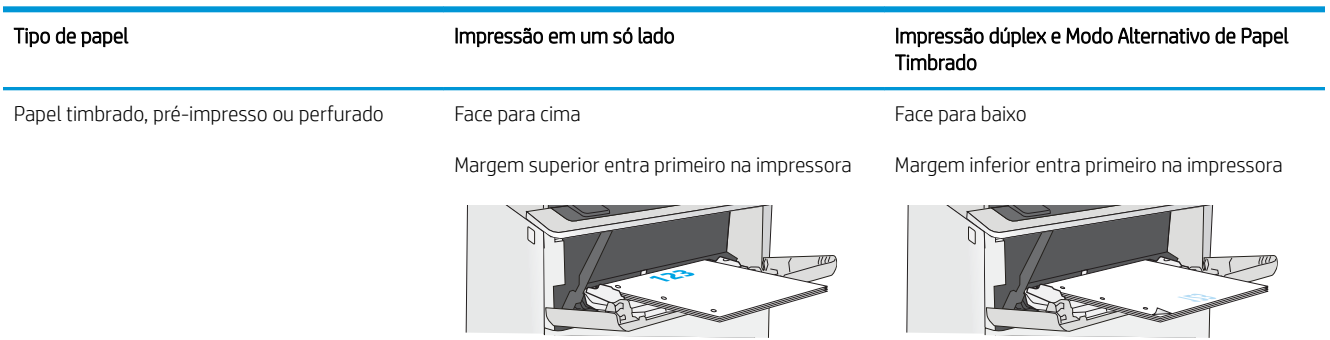

#### Usar modo de papel timbrado alternativo

Use o recurso Modo de papel timbrado alternativo para que você possa colocar papel timbrado ou pré-impresso na bandeja da mesma forma para todos os trabalhos, esteja você imprimindo em um ou nos dois lados da folha. Ao usar esse modo, coloque o papel da mesma forma que você faria para a impressão dúplex automática.

Para usar o recurso, habilite-o usando os menus do painel de controle da impressora.

#### Habilite o Modo de papel timbrado alternativo usando os menus do painel de controle da impressora

- 1. Na tela inicial no painel de controle da impressora, deslize da direita para a esquerda até que o menu de Configurações seja exibido. Toque no ícone Configurações para abrir o menu.
- 2. Abra os seguintes menus:
	- Gerenciar bandejas
	- Modo de papel timbrado alternativo
- 3. Selecione a opção Ativado e, em seguida, toque em Salvar ou pressione o botão OK.

# <span id="page-25-0"></span>Carregue o papel nas Bandejas 2, 3, 4 e 5

#### Introdução

As seguintes informações descrevem como carregar papel na Bandeja 2 e nas bandejas opcionais de 550 folhas (número da peça F2A72A). Essas bandejas aceitam até 550 folhas de papel de 75 g/m<sup>2</sup> .

**EM** NOTA: O procedimento de carregamento de papel nas bandejas de 550 folhas é o mesmo da Bandeja 2. Somente a Bandeja 2 é exibida aqui.

NOTA: As guias de papel podem estar travadas antes do uso e podem não ser ajustáveis.

A CUIDADO: Não estenda mais de uma bandeja de papel ao mesmo tempo.

1. Abra a bandeja.

NOTA: Não abra a bandeja enquanto ela estiver em uso.

2. Antes de carregar papel, ajuste as guias de largura do papel apertando as travas de ajuste e deslizando as guias até o tamanho do papel que está sendo usado.

3. Ajuste a guia de comprimento do papel apertando a trava de ajuste e deslizando a guia até o tamanho do papel que está sendo usado.

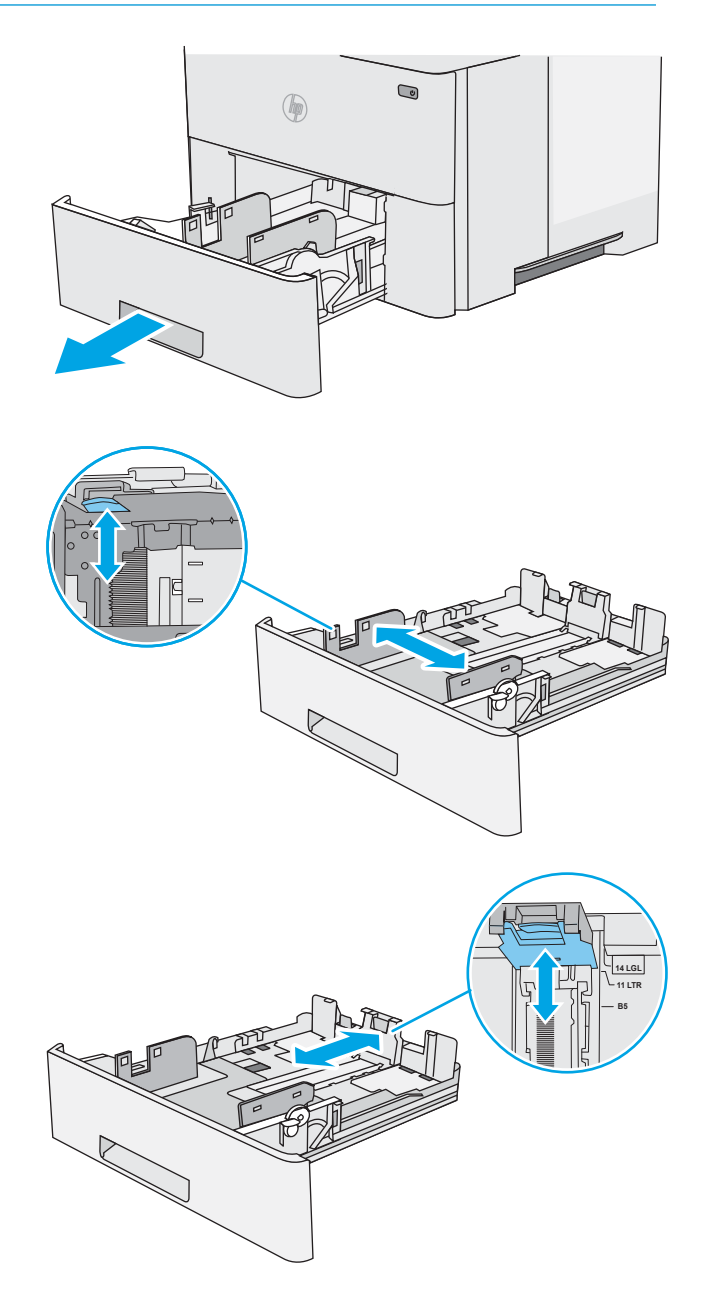

4. Para colocar papel de tamanho ofício na bandeja, aperte a alavanca na parte de trás da bandeja que fica à esquerda do centro e, em seguida, estenda a bandeja de volta para o tamanho de papel correto.

NOTA: Esta etapa não se aplica a outros tamanhos de papel.

5. Carregue papel na bandeja. Para obter informações sobre como orientar o papel, consulte [Bandeja 2 e orientação de papel das bandejas de](#page-27-0) [550 folhas na página 20.](#page-27-0)

NOTA: Não ajuste as guias do papel firmemente contra a pilha de papel. Ajuste-as aos recuos ou marcações na bandeja.

NOTA: Para impedir atolamentos, ajuste as guias do papel para o tamanho correto e não encha demais a bandeja. CertiƬque-se de que o topo da pilha esteja abaixo do indicador de bandeja cheia, conforme mostrado na ilustração.

6. Feche a bandeja.

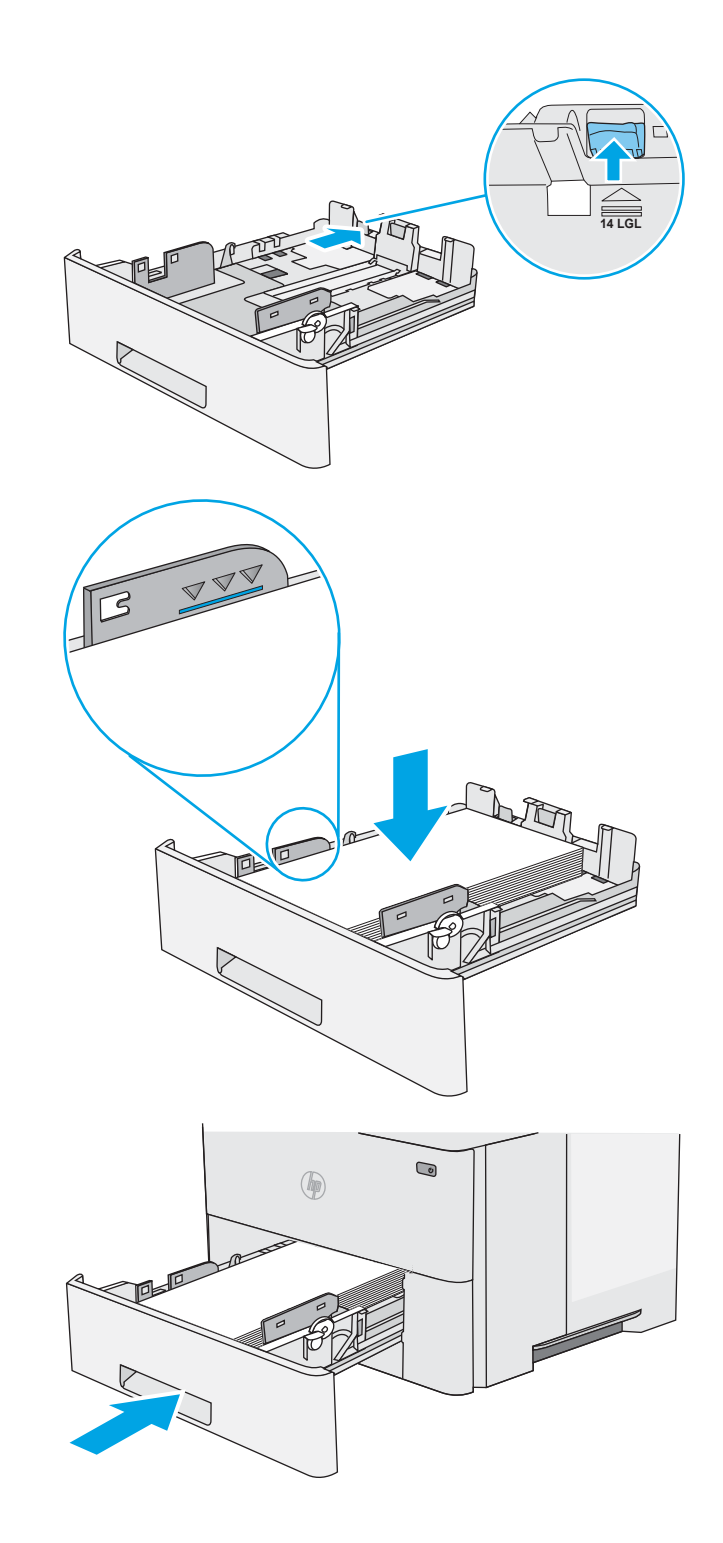

- <span id="page-27-0"></span>7. A mensagem de configuração da bandeja é exibida no painel de controle da impressora.
- 8. Se o tamanho e o tipo de papel mostrado não for correto, selecione Modificar para escolher um tamanho ou tipo diferente de papel.

Para papel de tamanho personalizado, especifique as dimensões X e Y do papel quando o prompt aparecer no painel de controle da impressora.

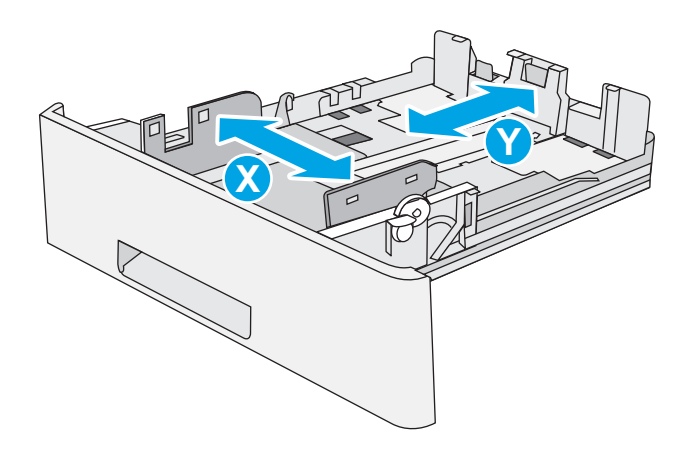

### Bandeja 2 e orientação de papel das bandejas de 550 folhas

Ao usar um papel que requeira uma orientação específica, coloque-o de acordo com as informações da tabela a seguir.

**EZ NOTA:** As configurações de Modo de papel timbrado alternativo afeta a forma de carregamento do papel timbrado ou pré-impresso. Essa configuração vem desativada. Ao usar esse modo, coloque o papel da mesma forma que você faria para a impressão dúplex automática. Para obter mais informações, consulte Usar modo de papel timbrado alternativo na página 20.

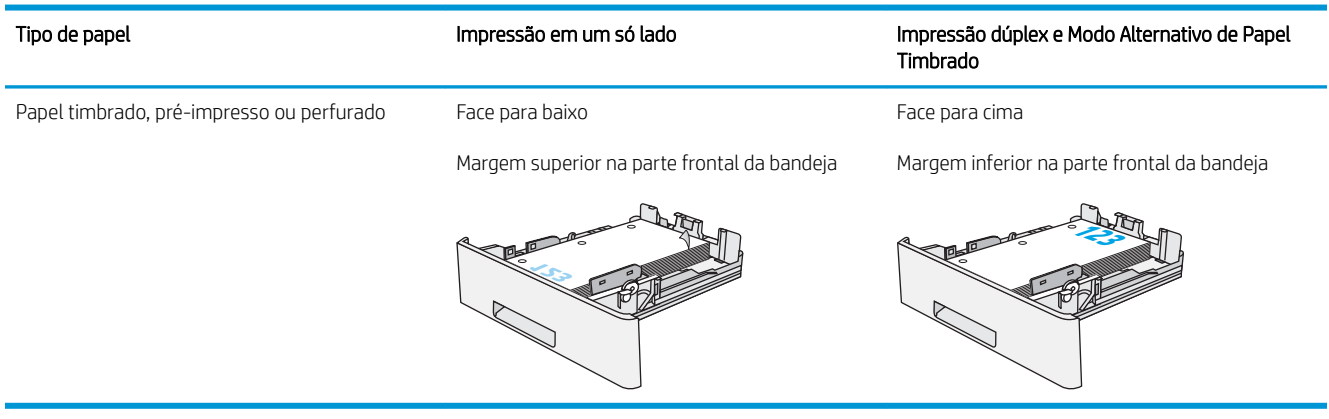

### Usar modo de papel timbrado alternativo

Use o recurso Modo de papel timbrado alternativo para que você possa colocar papel timbrado ou pré-impresso na bandeja da mesma forma para todos os trabalhos, esteja você imprimindo em um ou nos dois lados da folha. Ao usar esse modo, coloque o papel da mesma forma que você faria para a impressão dúplex automática.

Para usar o recurso, habilite-o usando os menus do painel de controle da impressora.

#### <span id="page-28-0"></span>Habilite o Modo de papel timbrado alternativo usando os menus do painel de controle da impressora

- 1. Na tela inicial no painel de controle da impressora, deslize da direita para a esquerda até que o menu de Configurações seja exibido. Toque no ícone Configurações para abrir o menu.
- 2. Abra os seguintes menus:
	- Gerenciar bandejas
	- Modo de papel timbrado alternativo
- 3. Selecione a opção Ativado e, em seguida, toque em Salvar ou pressione o botão OK.

# <span id="page-29-0"></span>Carregar e imprimir envelopes

### Introdução

As informações a seguir descrevem como carregar e imprimir envelopes. Use somente a Bandeja 1 para imprimir em envelopes. A Bandeja 1 suporta até 10 envelopes.

Para imprimir envelopes usando a opção de alimentação manual, siga estas etapas para selecionar as configurações corretas no driver de impressão e, em seguida, carregue os envelopes na bandeja depois de enviar o trabalho de impressão para a impressora.

#### Imprimir envelopes

- 1. No programa de software, selecione a opção Imprimir.
- 2. Selecione a impressora na lista de impressoras e, em seguida, clique ou toque no botão Propriedades ou Preferências para abrir o driver de impressão.
- **EZ NOTA:** O nome do botão varia de acordo com programas de software diferentes.
- **EX NOTA:** Para acessar esses recursos da tela Inicial do Windows 8 ou 8.1, selecione Dispositivos, Impressora e, em seguida, selecione a impressora.
- 3. Clique ou toque na guia Papel/Qualidade.
- 4. Na lista suspensa Tamanho do papel, selecione o tamanho correto para os envelopes.
- 5. Na lista suspensa Tipo de papel, selecione Envelope.
- 6. Na lista suspensa Origem do papel, selecione Alimentação Manual.
- 7. Clique no botão OK para fechar a caixa de diálogo Propriedades do documento.
- 8. Na caixa de diálogo Imprimir, clique no botão OK para imprimir o trabalho.

### Orientação de envelopes

Carregue envelopes na bandeja 1 voltados para cima, com a extremidade de postagem curta voltada para a impressora.

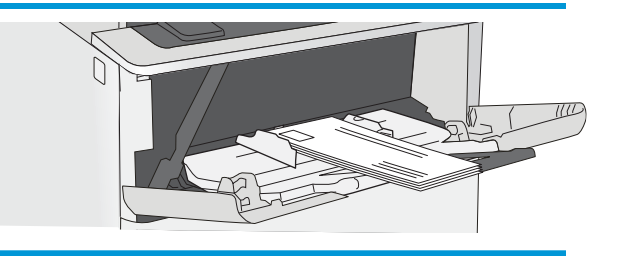

# <span id="page-30-0"></span>3 Suprimentos, acessórios e peças

## Para obter mais informações

- [Solicitar suprimentos, acessórios e peças](#page-31-0)
- [Substitua o cartucho de toner](#page-34-0)

As informações a seguir estão corretas no momento da publicação.

Para assistência de vídeo, consulte [www.hp.com/videos/LaserJet](http://www.hp.com/videos/LaserJet).

Para obter mais informações atuais, consulte [www.hp.com/support/ljE50045.](http://www.hp.com/support/ljE50045)

A ajuda integral da HP para a impressora inclui as seguintes informações:

- Instalar e configurar
- Conhecer e usar
- Solução de problemas
- Fazer download de atualizações de software e firmware
- Participar de fóruns de suporte
- Localizar informações de garantia e reguladoras

# <span id="page-31-0"></span>Solicitar suprimentos, acessórios e peças

### Pedidos

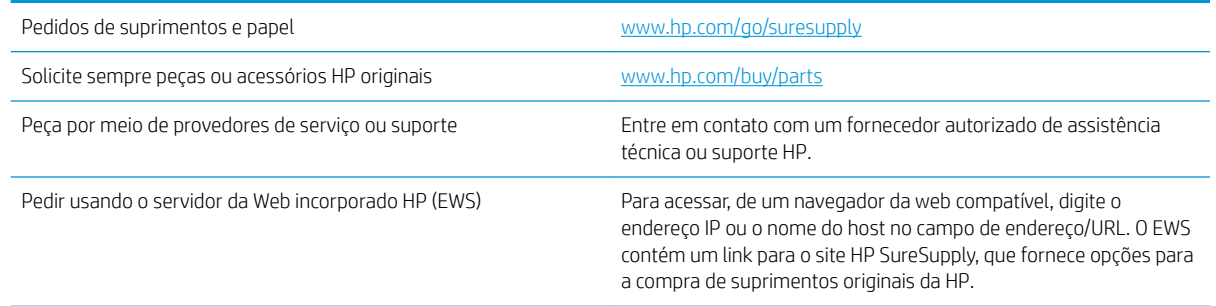

#### Suprimentos e acessórios

Para comprar cartuchos de toner, entre em contato com o representante de serviços gerenciados. Certifique-se de que você sabe o número de modelo do produto, que aparece na etiqueta do produto, na porta traseira da impressora.

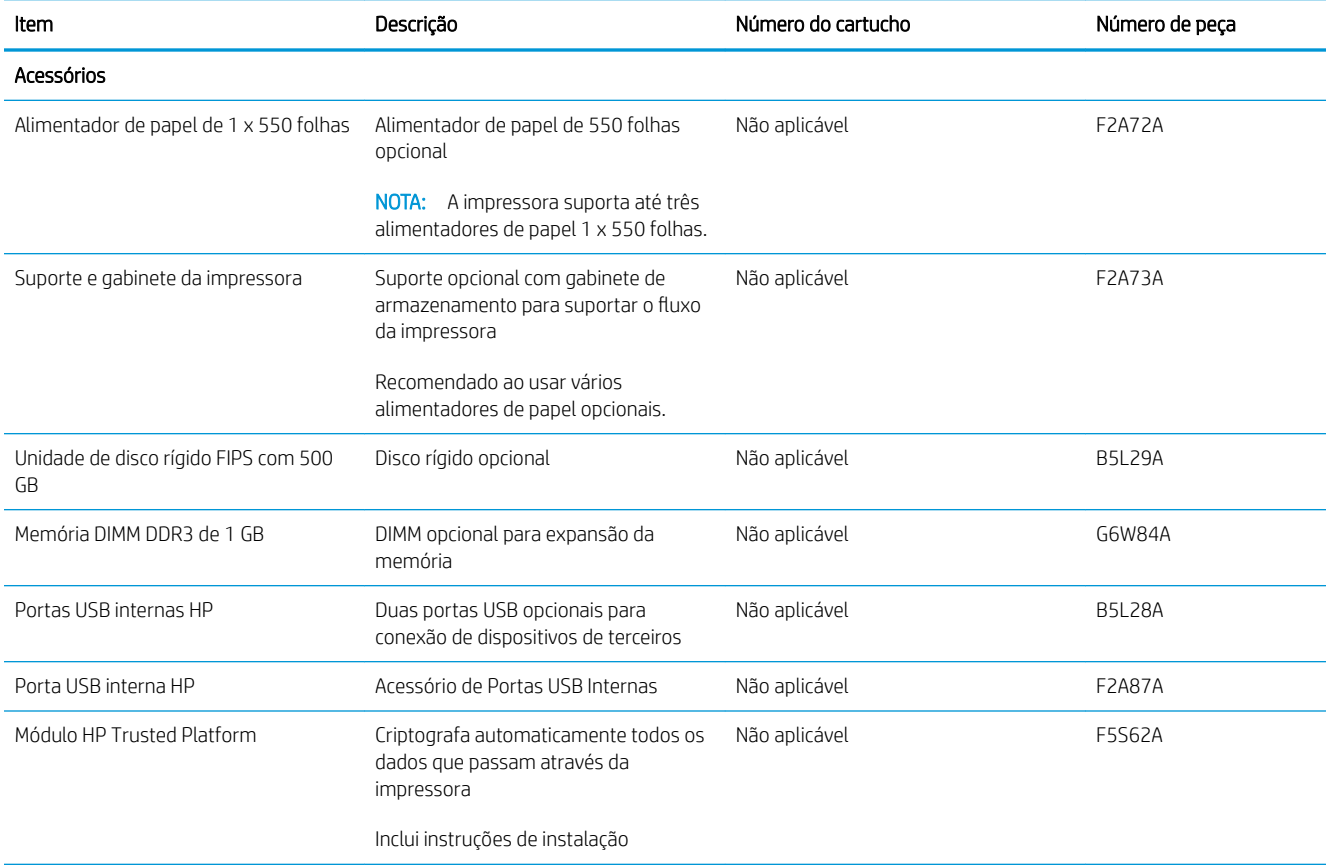

<span id="page-32-0"></span>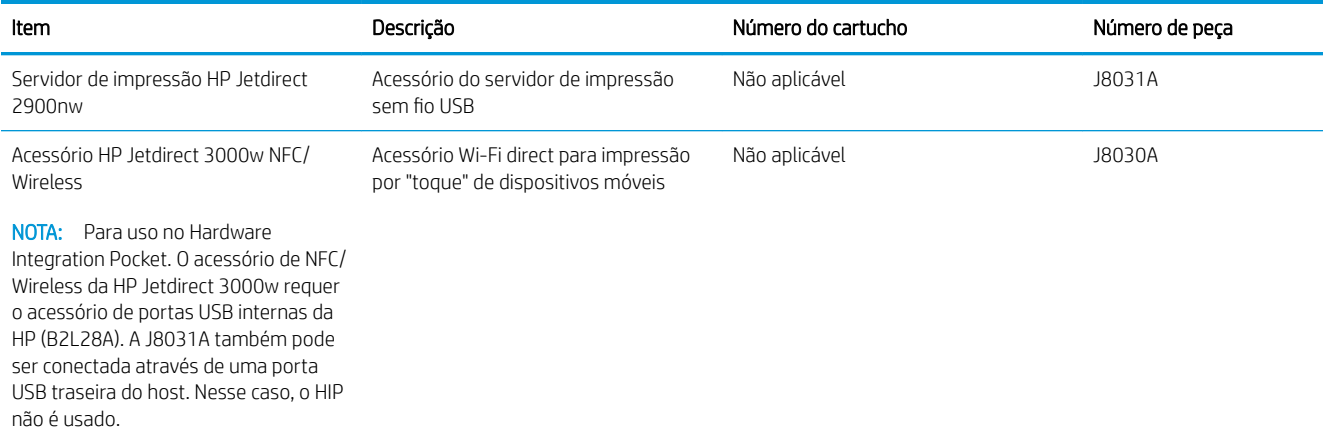

#### Peças para reparos e reposição por parte do cliente

As peças CSR para autorreparo pelo cliente estão disponíveis para muitas impressoras HP LaserJet para reduzir o tempo de reparo. Para obter mais informações sobre o programa CSR e suas vantagens, acesse [www.hp.com/go/csr-support](http://www.hp.com/go/csr-support) e [www.hp.com/go/csr-faq](http://www.hp.com/go/csr-faq).

Peças de substituição originais da HP podem ser solicitadas em [www.hp.com/buy/parts](http://www.hp.com/buy/parts) ou entrando em contato com o serviço ou provedor autorizado HP. Ao realizar a solicitação, um dos seguintes itens será necessário: número da peça, número de série (na parte traseira da impressora), número ou nome da impressora.

- As peças listadas como de auto-substituição Obrigatória devem ser instaladas pelo cliente, a menos que o cliente queira pagar uma equipe de serviço da HP para executar o serviço. Para essas peças, o suporte no local ou o retorno para o depósito não é fornecido, de acordo com a garantia de sua impressora HP.
- As peças listadas como de auto-substituição Opcional poderão ser instaladas pela equipe de serviço da HP mediante solicitação, sem custo adicional, durante o período de garantia da impressora.

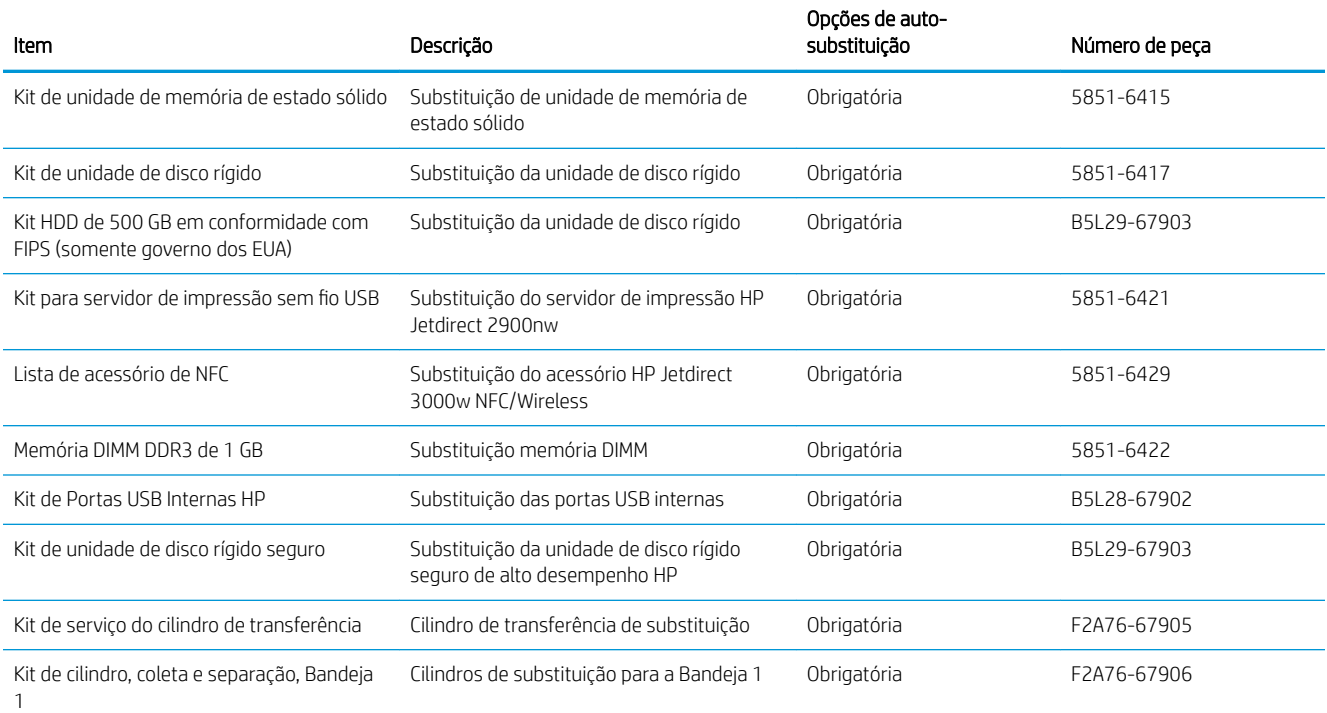

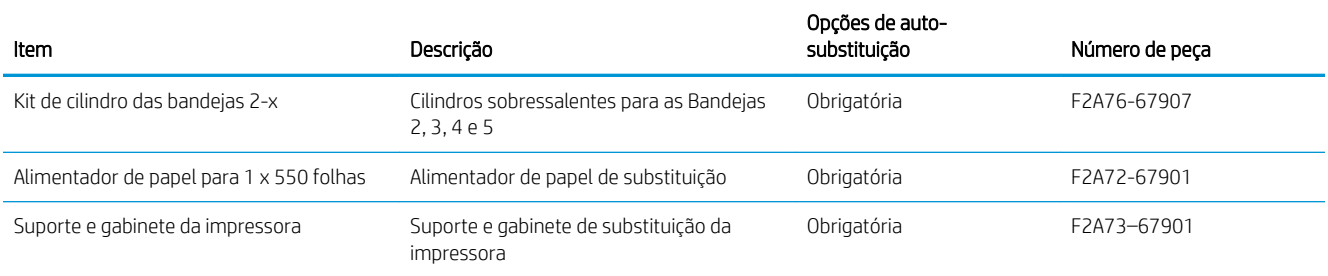

## <span id="page-34-0"></span>Substitua o cartucho de toner

### Introdução

As seguintes informações fornecem detalhes sobre os cartuchos do toner da impressora, incluindo instruções sobre como substituí-los.

- Informações do cartucho de toner
- [Remova e substitua o cartucho](#page-35-0)

#### Informações do cartucho de toner

Esta impressora indica quando o nível do cartucho de toner está baixo ou muito baixo. A vida útil real restante do cartucho de toner pode variar. É recomendável ter um cartucho de impressão para substituição disponível para instalação quando a qualidade de impressão não estiver mais satisfatória.

Para adquirir cartuchos ou verificar a compatibilidade dos cartuchos com a impressora, acesse o HP SureSupply em [www.hp.com/go/suresupply.](http://www.hp.com/go/suresupply) Vá até o canto inferior da página e verifique se o país/região está correto.

**W** NOTA: Os cartuchos de toner de alta capacidade contêm mais toner que os cartuchos padrão para um maior fluxo de página. Para obter mais informações, acesse [www.hp.com/go/learnaboutsupplies](http://www.hp.com/go/learnaboutsupplies).

Não retire o cartucho de toner de sua embalagem até o momento de usá-lo.

CUIDADO: Para evitar danos ao cartucho de toner, não o exponha à luz por mais de alguns minutos. Cubra o tambor de imagens verde se o cartucho de toner tiver de ser removido da impressora durante um período prolongado.

A ilustração a seguir mostra os componentes do cartucho de toner.

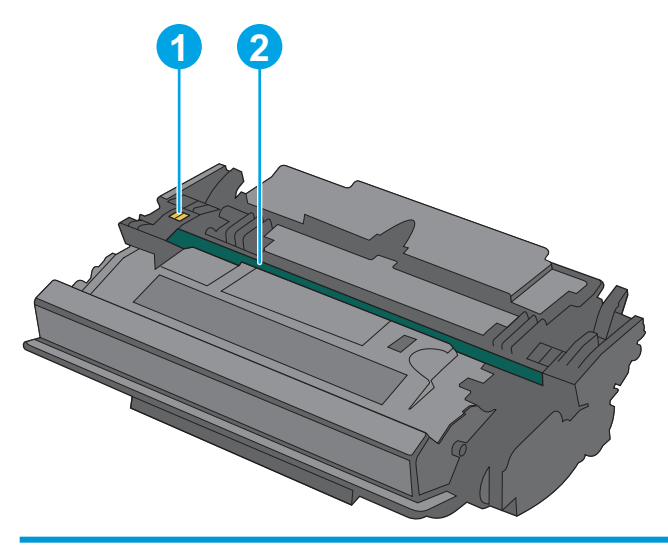

1 Chip de memória 2 Tambor de imagens CUIDADO: Não toque no tambor de imagem. Impressões digitais podem causar problemas de qualidade de impressão.

- <span id="page-35-0"></span>**A CUIDADO:** Caso caia toner em suas roupas, limpe com um pano seco e lave a roupa em água fria. Água quente irá fixar o toner ao tecido.
- NOTA: Informações sobre a reciclagem de cartuchos de toner usados estão na caixa do cartucho.

#### Remova e substitua o cartucho

2. Abra a porta frontal.

1. Pressione o botão de liberação da tampa superior no lado esquerdo da impressora.

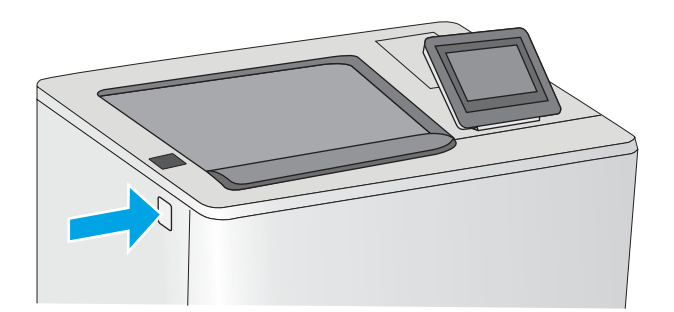

- 
- 3. Segure a alça do cartucho de toner usado e puxe o cartucho para removê-lo.

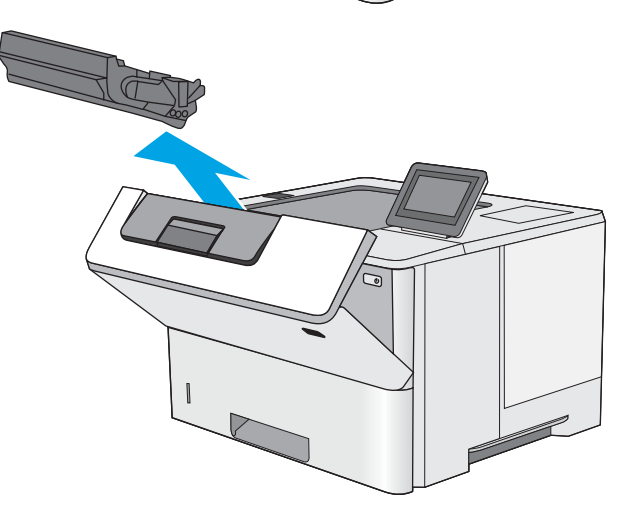
4. Remova o novo cartucho de toner de sua folha de proteção arrancando a tira de plástico e abrindo a embalagem. Guarde todas as embalagens para reciclagem do cartucho de toner utilizado.

5. Alinhe o cartucho de toner com o slot e, em seguida, insira o cartucho na impressora.

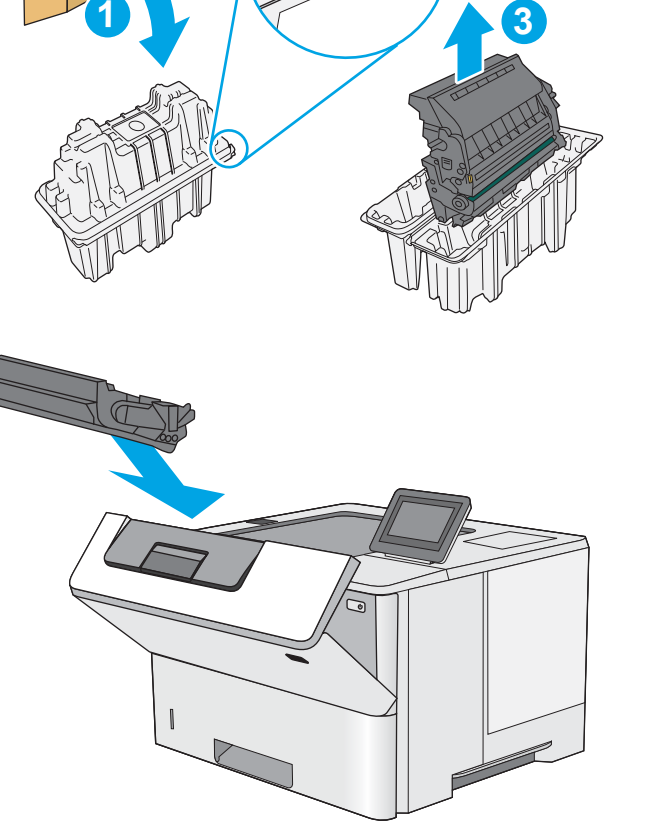

**2**

6. Feche a porta frontal.

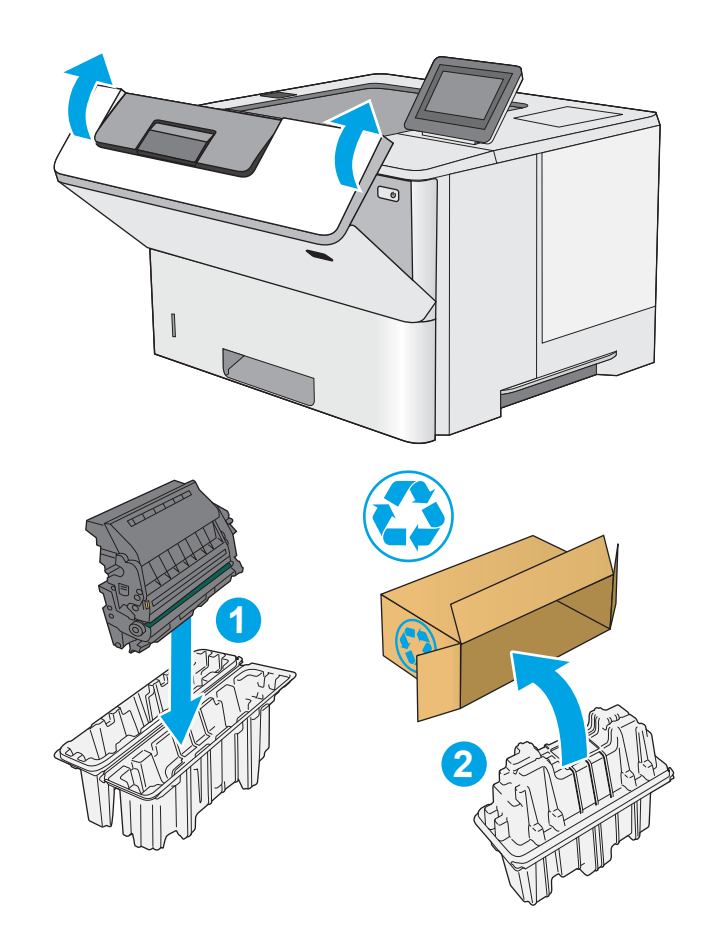

7. Embale o cartucho de toner usado na caixa que acompanha o novo cartucho, ou use uma caixa de papelão grande e preencha-a com vários cartuchos que você precisa reciclar. Consulte o guia de reciclagem anexo para obter informações sobre reciclagem.

Nos EUA, um selo postal pré-pago está incluso na caixa. Em outros países/regiões, vá para [www.hp.com/recycle](http://www.hp.com/recycle) para imprimir um selo postal pré-pago.

Cole o selo postal pré-pago na caixa e retorne à HP o cartucho usado para reciclagem.

# 4 Impressão

# Para obter mais informações

- [Tarefas de impressão \(Windows\)](#page-39-0)
- [Tarefas de impressão \(macOS\)](#page-44-0)
- [Armazenar trabalhos na impressora para imprimir mais tarde ou em modo privado](#page-47-0)
- [Imprimir a partir da porta USB](#page-51-0)

As informações a seguir estão corretas no momento da publicação.

Para assistência de vídeo, consulte [www.hp.com/videos/LaserJet](http://www.hp.com/videos/LaserJet).

Para obter mais informações atuais, consulte [www.hp.com/support/ljE50045.](http://www.hp.com/support/ljE50045)

A ajuda integral da HP para a impressora inclui as seguintes informações:

- Instalar e configurar
- Conhecer e usar
- Solução de problemas
- Fazer download de atualizações de software e firmware
- Participar de fóruns de suporte
- Localizar informações de garantia e reguladoras

# <span id="page-39-0"></span>Tarefas de impressão (Windows)

# Como imprimir (Windows)

O procedimento a seguir descreve o processo básico de impressão no Windows.

- 1. No programa de software, selecione a opção Imprimir.
- 2. Selecione a impressora na lista de impressoras. Para alterar as configurações, clique no botão Propriedades ou Preferências para abrir o driver de impressão.
	- $\mathbb{R}$  NOTA: 0 nome do botão varia de acordo com os softwares utilizados.
	- **EX NOTA:** Nos Windows 10, 8.1 e 8, esses aplicativos terão um layout diferente com recursos diferentes do que é descrito abaixo para aplicativos de desktop. Para acessar o recurso de impressão de um aplicativo da tela Início, conclua as etapas a seguir:
		- Windows 10: Selecione Imprimir e selecione a impressora.
		- Windows 8.1 ou 8: Selecione Dispositivos, Imprimir e, em seguida, a impressora.

Para o driver HP PCL-6 V4, o aplicativo HP AiO Printer Remote baixa recursos adicionais de driver quando Mais configurações é selecionado.

- **EX NOTA:** Para obter mais informações, clique no botão Ajuda (?) no driver de impressão.
- 3. Clique nas guias do driver de impressão para configurar as opções disponíveis. Por exemplo, configure a orientação do papel na guia Acabamento e a fonte, o tipo e o tamanho do papel e os ajustes de qualidade na guia Papel/qualidade.
- 4. Clique no botão OK para retornar para a caixa de diálogo Imprimir. Nesta tela, selecione o número de cópias a serem impressas.
- 5. Clique no botão Imprimir para imprimir o trabalho.

## Imprimir automaticamente nos dois lados (Windows)

Use este procedimento para impressoras que tenham um duplexador automático instalado. Se a impressora não tiver um duplexador automático instalado ou se desejar imprimir em tipos de papel não compatíveis com o duplexador, é possível imprimir manualmente em ambos os lados.

- 1. No programa de software, selecione a opção Imprimir.
- 2. Selecione a impressora na lista de impressoras e, em seguida, clique no botão **Propriedades** ou Preferências para abrir o driver de impressão.
- NOTA: O nome do botão varia de acordo com os softwares utilizados.
- **EX NOTA:** Nos Windows 10, 8.1 e 8, esses aplicativos terão um layout diferente com recursos diferentes do que é descrito abaixo para aplicativos de desktop. Para acessar o recurso de impressão de um aplicativo da tela Início, conclua as etapas a seguir:
	- Windows 10: Selecione Imprimir e selecione a impressora.
	- Windows 8.1 ou 8: Selecione Dispositivos, Imprimir e, em seguida, a impressora.

Para o driver HP PCL-6 V4, o aplicativo HP AiO Printer Remote baixa recursos adicionais de driver quando Mais configurações é selecionado.

- 3. Clique na guia Acabamento.
- 4. Selecione Imprimir frente e verso. Clique em OK para fechar a caixa de diálogo Propriedades do Documento.
- 5. Na caixa de diálogo Imprimir, clique em Imprimir para imprimir o trabalho.

#### Imprimir manualmente nos dois lados (Windows)

Use este procedimento para impressoras que não tenham um duplexador automático instalado ou para imprimir em papel que o duplexador não suporta.

- 1. No programa de software, selecione a opção Imprimir.
- 2. Selecione a impressora na lista de impressoras e, em seguida, clique no botão Propriedades ou Preferências para abrir o driver de impressão.
	- **W** NOTA: O nome do botão varia de acordo com programas de software diferentes.
	- NOTA: Nos Windows 10, 8.1 e 8, esses aplicativos terão um layout diferente com recursos diferentes do que é descrito abaixo para aplicativos de desktop. Para acessar o recurso de impressão de um aplicativo da tela Início, conclua as etapas a seguir:
		- Windows 10: Selecione Imprimir e selecione a impressora.
		- Windows 8.1 ou 8: Selecione Dispositivos, Imprimir e, em seguida, a impressora.

Para o driver HP PCL-6 V4, o aplicativo HP AiO Printer Remote baixa recursos adicionais de driver quando Mais configurações é selecionado.

- 3. Clique na guia Acabamento.
- 4. Selecione Imprimir em ambos os lados (manualmente) e, em seguida, clique em OK para fechar a caixa de diálogo Propriedades do Documento.
- 5. Na caixa de diálogo **Imprimir**, clique em **Imprimir** para imprimir o primeiro lado do trabalho.
- 6. Recupere a pilha impressa do compartimento de saída e coloque-a na Bandeja 1.
- 7. Se solicitado, selecione o botão apropriado do painel de controle para continuar.

## Imprimir múltiplas páginas por folha (Windows)

- 1. No programa de software, selecione a opção Imprimir.
- 2. Selecione a impressora na lista de impressoras e, em seguida, clique no botão Propriedades ou Preferências para abrir o driver de impressão.
	- **EZ NOTA:** O nome do botão varia de acordo com os softwares utilizados.
- **EX NOTA:** Nos Windows 10, 8.1 e 8, esses aplicativos terão um layout diferente com recursos diferentes do que é descrito abaixo para aplicativos de desktop. Para acessar o recurso de impressão de um aplicativo da tela Início, conclua as etapas a seguir:
	- Windows 10: Selecione Imprimir e selecione a impressora.
	- Windows 8.1 ou 8: Selecione Dispositivos, Imprimir e, em seguida, a impressora.

Para o driver HP PCL-6 V4, o aplicativo HP AiO Printer Remote baixa recursos adicionais de driver quando Mais configurações é selecionado.

- 3. Clique na guia Acabamento.
- 4. Selecione o número de páginas por folha na lista suspensa **Páginas por folha**.
- 5. Selecione as opções corretas de Imprimir bordas de página, Ordem das páginas e Orientação. Clique em OK para fechar a caixa de diálogo Propriedades do Documento.
- 6. Na caixa de diálogo Imprimir, clique em Imprimir para imprimir o trabalho.

#### Selecionar o tipo de papel (Windows)

- 1. No programa de software, selecione a opção Imprimir.
- 2. Selecione a impressora na lista de impressoras e, em seguida, clique no botão **Propriedades** ou Preferências para abrir o driver de impressão.
	- **EZ NOTA:** O nome do botão varia de acordo com os softwares utilizados.
	- NOTA: Nos Windows 10, 8.1 e 8, esses aplicativos terão um layout diferente com recursos diferentes do que é descrito abaixo para aplicativos de desktop. Para acessar o recurso de impressão de um aplicativo da tela Início, conclua as etapas a seguir:
		- Windows 10: Selecione Imprimir e selecione a impressora.
		- Windows 8.1 ou 8: Selecione Dispositivos, Imprimir e, em seguida, a impressora.

Para o driver HP PCL-6 V4, o aplicativo HP AiO Printer Remote baixa recursos adicionais de driver quando Mais configurações é selecionado.

- 3. Clique na guia Papel/Qualidade.
- 4. Selecione o tipo de papel na lista suspensa Tipo de papel.
- 5. Clique em OK para fechar a caixa de diálogo Propriedades do Documento. Na caixa de diálogo Imprimir, clique em Imprimir para imprimir o trabalho.

Se for necessário configurar a bandeja, uma mensagem de configuração será exibida no painel de controle da impressora.

- 6. Carregue a bandeja com o papel do tipo e do tamanho especificado e feche-a.
- 7. Toque no botão OK para aceitar o tamanho e o tipo detectados ou toque no botão Modificar para escolher um tipo ou tamanho de papel diferente.
- 8. Selecione o tipo e o tamanho corretos e toque no botão OK.

### Tarefas adicionais de impressão

Acesse o endereço [www.hp.com/support/ljE50045.](http://www.hp.com/support/ljE50045)

As instruções estão disponíveis para execução de tarefas de impressão específicas, como:

- · Criar e usar atalhos ou predefinições de impressão
- Selecionar o tamanho do papel ou usar um tamanho de papel personalizado
- Selecionar a orientação da página
- Criar um livreto
- Dimensionar um documento conforme o tamanho do papel selecionado
- Imprimir a primeira ou a última página do documento em um papel diferente
- Imprimir marcas em um documento

# <span id="page-44-0"></span>Tarefas de impressão (macOS)

# Como imprimir (macOS)

O procedimento a seguir descreve o processo básico de impressão para o macOS.

- 1. Clique no menu Arquivo e na opção Imprimir.
- 2. Selecione a impressora.
- 3. Clique em Mostrar detalhes ou em Cópias e páginas e, em seguida, selecione outros menus para ajustar as configurações de impressão.

NOTA: O nome do item varia de acordo com programas de software diferentes.

4. Clique no botão Imprimir.

## Imprimir automaticamente nos dois lados (macOS)

**W** NOTA: Essa informação aplica-se às impressoras que têm um duplexador automático.

- **EX NOTA:** Esse recurso está disponível se você instalar o driver de impressão da HP. Ele pode não estar disponível se você estiver utilizando o AirPrint.
	- 1. Clique no menu Arquivo e na opção Imprimir.
	- 2. Selecione a impressora.
	- 3. Clique em Mostrar detalhes ou em Cópias e páginas e, em seguida, clique no menu Layout.

**W** NOTA: O nome do item varia de acordo com programas de software diferentes.

- 4. Selecione uma opção de encadernação na lista suspensa Frente e verso.
- 5. Clique no botão Imprimir.

## Imprimir manualmente nos dois lados (macOS)

**W** NOTA: Esse recurso está disponível se você instalar o driver de impressão da HP. Ele pode não estar disponível se você estiver utilizando o AirPrint.

- 1. Clique no menu Arquivo e na opção Imprimir.
- 2. Selecione a impressora.
- 3. Clique em Mostrar detalhes ou em Cópias e páginas e, em seguida, clique no menu Duplexação manual.

**W** NOTA: O nome do item varia de acordo com programas de software diferentes.

- 4. Clique na caixa Dúplex manual e selecione uma opção de encadernação.
- 5. Clique no botão Imprimir.
- 6. Na impressora, retire qualquer papel em branco que estiver na Bandeja 1.
- 7. Retire a pilha impressa do compartimento de saída e coloque-a com o lado impresso voltado para baixo na bandeja de entrada.
- 8. Se solicitado, toque no botão apropriado do painel de controle para continuar.

## Imprimir várias páginas por folha (macOS)

- 1. Clique no menu Arquivo e na opção Imprimir.
- 2. Selecione a impressora.
- 3. Clique em Mostrar detalhes ou em Cópias e páginas e, em seguida, clique no menu Layout.

**W** NOTA: O nome do item varia de acordo com programas de software diferentes.

- 4. Na lista suspensa Páginas por folha, selecione o número de páginas que você deseja imprimir em cada folha.
- 5. Na área Direção do layout, selecione a ordem e posicionamento das páginas na folha.
- 6. No menu Bordas, selecione o tipo de borda que você deseja imprimir em torno de cada página da folha.
- 7. Clique no botão Imprimir.

## Selecionar o tipo de papel (macOS)

- 1. Clique no menu Arquivo e na opção Imprimir.
- 2. Selecione a impressora.
- 3. Clique em Mostrar detalhes ou em Cópias e páginas e, em seguida, clique no menu Mídia e qualidade ou Papel/Qualidade.
	- **W** NOTA: O nome do item varia de acordo com programas de software diferentes.
- 4. Selecione as opções Mídia e qualidade ou Papel/qualidade.
	- NOTA: Esta lista contém o conjunto mestre de opções disponíveis. Algumas opções não estão disponíveis em todas as impressoras.
		- Tipo de mídia: Selecione a opção para o tipo de papel do trabalho de impressão.
		- Qualidade de impressão: Selecione o nível de resolução do trabalho de impressão.
		- Impressão borda a borda: Selecione essa opção para imprimir próximo às bordas do papel.
- 5. Clique no botão Imprimir.

## Tarefas adicionais de impressão

Acesse o endereço [www.hp.com/support/ljE50045.](http://www.hp.com/support/ljE50045)

As instruções estão disponíveis para execução de tarefas de impressão específicas, como:

- Criar e usar atalhos ou predefinições de impressão
- Selecionar o tamanho do papel ou usar um tamanho de papel personalizado
- Selecionar a orientação da página
- Criar um livreto
- Dimensionar um documento conforme o tamanho do papel selecionado
- Imprimir a primeira ou a última página do documento em um papel diferente
- Imprimir marcas em um documento

# <span id="page-47-0"></span>Armazenar trabalhos na impressora para imprimir mais tarde ou em modo privado

## Introdução

As informações a seguir apresentam os procedimentos para criar e imprimir documentos armazenados na impressora. Esses trabalhos podem ser impressos posteriormente ou de forma particular.

- Criar um trabalho armazenado (Windows)
- [Criar um trabalho armazenado \(macOS\)](#page-48-0)
- [Imprimir um trabalho armazenado](#page-49-0)
- [Excluir um trabalho armazenado](#page-49-0)
- Informações enviadas à impressora para fins de Contabilização de Trabalho

## Criar um trabalho armazenado (Windows)

Armazene trabalhos na impressora para impressão particular ou atrasada.

- 1. No programa de software, selecione a opção Imprimir.
- 2. Selecione a impressora na lista de impressoras e selecione Propriedades ou Preferências (o nome varia de acordo com os programas de software).
	- **EX NOTA:** O nome do botão varia de acordo com os softwares utilizados.
	- **EX NOTA:** Nos Windows 10, 8.1 e 8, esses aplicativos terão um layout diferente com recursos diferentes do que é descrito abaixo para aplicativos de desktop. Para acessar o recurso de impressão de um aplicativo da tela Início, conclua as etapas a seguir:
		- Windows 10: Selecione Imprimir e selecione a impressora.
		- Windows 8.1 ou 8: Selecione Dispositivos, Imprimir e, em seguida, a impressora.

Para o driver HP PCL-6 V4, o aplicativo HP AiO Printer Remote baixa recursos adicionais de driver quando Mais configurações é selecionado.

- 3. Clique na guia Armazenamento de trabalho.
- 4. Selecione a opção Modo de armazenamento de trabalho.
	- Revisão e espera: Imprima e revise uma cópia de um trabalho e, em seguida, imprima mais cópias.
	- Trabalho pessoal: O trabalho só será impresso quando alguém o solicitar no painel de controle da impressora. Para esse modo de armazenamento de trabalho, você pode selecionar uma das opções **Tornar trabalho privado/seguro**. Se você atribuir um número de identificação pessoal (PIN) ao trabalho, será necessário inserir o mesmo PIN no painel de controle. Se você criptografar o trabalho, deverá fornecer a senha necessária no painel de controle. O trabalho de impressão é excluído da memória depois que ele imprime e é perdido se a impressora perde energia.
- <span id="page-48-0"></span>Cópia rápida: Imprima o número de cópias solicitado de um trabalho e depois armazene uma cópia do trabalho na memória da impressora para poder imprimi-lo novamente mais tarde.
- Trabalho armazenado: Armazene um trabalho na impressora e permita que outros usuários imprimam o trabalho a qualquer momento. Para esse modo de armazenamento de trabalho, você pode selecionar uma das opções Tornar trabalho privado/seguro. Se você atribuir um número de identificação pessoal (PIN) ao trabalho, a pessoa que imprimir o trabalho deverá fornecer o mesmo PIN no painel de controle. Se você criptografar o trabalho, a pessoa que imprimir o trabalho deverá fornecer a senha necessária no painel de controle.
- 5. Para utilizar um nome de usuário ou de trabalho personalizado, clique no botão **Personalizar** e digite o nome do usuário ou do trabalho.

Selecione a opção a ser usada se outro trabalho armazenado já tiver este nome.

- Usar nome do trabalho + (1 a 99): Agregue um número exclusivo no final do nome do trabalho.
- Substituir arquivo existente: Substitua o trabalho armazenado existente pelo novo.
- 6. Clique no botão OK para fechar a caixa de diálogo Propriedades do documento. Na caixa de diálogo Imprimir, clique no botão Imprimir para imprimir o trabalho.

## Criar um trabalho armazenado (macOS)

Armazene trabalhos na impressora para impressão particular ou atrasada.

- 1. Clique no menu Arquivo e na opção Imprimir.
- 2. No menu **Impressora**, selecione a impressora.
- 3. Por padrão, o driver de impressão exibe o menu Cópias e páginas. Abra a lista suspensa de menus e clique no menu Armazenamento de trabalho.
- 4. Na lista suspensa Modo, selecione o tipo de trabalho armazenado.
	- Revisão e espera: Imprima e revise uma cópia de um trabalho e, em seguida, imprima mais cópias.
	- Trabalho pessoal: O trabalho só será impresso quando alguém o solicitar no painel de controle da impressora. Se o trabalho tiver um número de identificação pessoal (PIN), forneça o PIN necessário no painel de controle. O trabalho de impressão é excluído da memória depois que ele imprime e é perdido se a impressora perde energia.
	- Cópia rápida: Imprima o número de cópias solicitado de um trabalho e armazene uma cópia do trabalho na memória da impressora para poder imprimi-lo novamente mais tarde.
	- **· Trabalho armazenado:** Armazene um trabalho na impressora e permita que outros usuários imprimam o trabalho a qualquer momento. Se o trabalho tiver um número de identificação pessoal (PIN), a pessoa que imprimir o trabalho deverá fornecer o mesmo PIN no painel de controle.
- 5. Para utilizar um nome de usuário ou de trabalho personalizado, clique no botão Personalizar e digite o nome do usuário ou do trabalho.

Selecione a opção a ser usada se outro trabalho armazenado já estiver este nome.

- Usar nome do trabalho + (1 a 99): Agregue um número exclusivo no final do nome do trabalho.
- Substituir arquivo existente: Substitua o trabalho armazenado existente pelo novo.
- <span id="page-49-0"></span>6. Caso tenha selecionado a opção Trabalho armazenado ou Trabalho pessoal na etapa 4, é possível proteger o trabalho com um PIN. Insira um número de 4 dígitos no campo Usar PIN para imprimir. Quando outras pessoas tentarem imprimir esse trabalho, a impressora enviará um prompt solicitando que elas digitem o número PIN.
- 7. Clique no botão **Imprimir** para processar o trabalho.

### Imprimir um trabalho armazenado

Use este procedimento para imprimir um documento que esteja em uma pasta de armazenamento de trabalho na impressora.

- 1. Na tela Início, no painel de controle da impressora, selecione Imprimir e, em seguida, Imprimir do armazenamento de trabalhos.
- 2. Em Trabalhos Armazenados para Imprimir, selecione Escolher e, em seguida, a pasta onde o documento foi salvo.
- 3. Selecione o documento e toque em Selecionar.

Se o documento for particular, digite o PIN de quatro dígitos no campo Senha e, depois, selecione OK.

- 4. Para ajustar o número de cópias, selecione a caixa à esquerda do botão Imprimir e, em seguida, selecione o número de cópias usando o teclado exibido. Selecione o botão Fechar para fechar o teclado.
- 5. Selecione o botão Imprimir para imprimir o documento.

#### Excluir um trabalho armazenado

Você pode excluir documentos que tenham sido salvos na impressora quando eles não forem mais necessários. Você também pode ajustar o número máximo de trabalhos que a impressora deve armazenar.

- Excluir um trabalho de impressão armazenado na impressora
- Alterar o limite do armazenamento de trabalho

#### Excluir um trabalho de impressão armazenado na impressora

Siga estes passos para excluir um trabalho armazenado na memória da impressora.

- 1. Na tela Início no painel de controle da impressora, selecione Imprimir.
- 2. Selecione Imprimir do armazenamento de trabalho.
- 3. Selecione Escolher e, em seguida, escolha o nome da pasta em que o trabalho está armazenado.
- 4. Selecione o nome do trabalho.
- 5. Clique no botão da Lixeira  $\overline{w}$  para excluir o trabalho.

Se o trabalho for particular ou estiver criptografado, insira o PIN ou a senha e selecione OK.

6. No prompt de confirmação, selecione Excluir trabalhos.

#### Alterar o limite do armazenamento de trabalho

Quando um novo trabalho é armazenado na memória da impressora, esta substitui todos os trabalhos anteriores que tiverem o mesmo nome e forem do mesmo usuário. Caso não haja nenhum trabalho que tenha o

<span id="page-50-0"></span>mesmo nome e seja do mesmo usuário, mas a impressora precise de espaço extra, ela poderá excluir outros trabalhos armazenados, começando pelos mais antigos. Siga estas etapas para alterar o número de trabalhos que a impressora pode armazenar:

- 1. Na tela Início no painel de controle da impressora, selecione Configurações.
- 2. Abra os seguintes menus.
	- Copiar/Imprimir ou Imprimir
	- Gerenciar trabalhos armazenados
	- Lim. arm. tr. temp.
- 3. Use o teclado para inserir o número de trabalhos que a impressora armazenará.
- 4. Clique em Concluído para salvar a configuração.

### Informações enviadas à impressora para Ƭns de Contabilização de Trabalho

Trabalhos de impressão enviados de drivers do cliente (por exemplo, PC) podem enviar informação de identificação pessoal para dispositivos de Impressão e Imagens HP LaserJet. Essas informações podem incluir, embora não se limitem a apenas isso, o nome de usuário e do cliente onde o trabalho foi originado, o que pode ser utilizado para fins de contabilização de trabalho, conforme determinado pelo Administrador do dispositivo de impressão. Essas mesmas informações também podem ser armazenadas em um dispositivo de armazenamento em massa (por exemplo, a unidade de disco rígido) do dispositivo de impressão, ao usar o recurso de armazenamento de trabalho.

# <span id="page-51-0"></span>Imprimir a partir da porta USB

## Introdução

Esta impressora possui o recurso de impressão USB easy-access, assim você pode imprimir arquivos rapidamente sem enviá-los de um computador. A impressora aceita unidades flash USB padrão na porta USB próxima ao painel de controle. Suporta os seguintes tipos de arquivos:

- .pdf
- .prn
- .pcl
- .ps
- .cht

### Habilitar a porta USB para impressão

A porta USB está desativada por padrão. Antes de utilizar esse recurso, ative a porta USB. Use um dos seguintes métodos para habilitar a porta:

#### Método um: Ative a porta USB dos menus no painel de controle da impressora

- 1. Na tela Início do painel de controle da impressora, passe até que o menu Configurações seja exibido. Toque no ícone Configurações para abrir o menu.
- 2. Abra os seguintes menus:
	- · Configurações de USB
	- Configurações de impressão a partir de unidade USB
	- Permitir Impressão a partir de unidade USB
- 3. Selecione a opção Ativado.

#### Método dois: Ative a porta USB no Servidor Web Incorporado da HP (apenas impressoras conectadas à rede)

- 1. Abra o HP Embedded Web Server (EWS):
	- a. Na tela Início do painel de controle da impressora, toque no ícone Informações  $\bigcap$  e, em seguida, toque no ícone Rede  $\frac{p}{24}$  para exibir o endereço IP ou nome de host.
	- b. Abra um navegador da web e, na linha de endereço, digite o endereço IP ou o nome do host exatamente como exibido no painel de controle da impressora. Pressione a tecla Enter no teclado do computador. O EWS é aberto.

#### https://10.10.XXXXX/

- **W** NOTA: Se o navegador da web exibir uma mensagem indicando que o acesso ao site pode não ser seguro, selecione a opção para continuar no site. O acesso a esse site não prejudica o computador.
- 2. Abra a guia Copiar/Imprimir.
- 3. No lado esquerdo da tela, clique em Recuperar a partir da configuração do USB.
- 4. Marque a caixa de seleção Ativação de Recuperar a partir do USB.
- 5. Clique em Aplicar.

## Imprimir de uma unidade flash USB

- 1. Insira a unidade flash USB na porta USB de acesso fácil.
- **W NOTA:** A porta pode estar fechada. Para algumas impressoras, a tampa articulada está aberta. Para outras impressoras, puxe a tampa para fora para removê-la.
- 2. Na tela Início no painel de controle da impressora, selecione Imprimir.
- 3. Selecione Imprimir da Unidade USB.
- 4. Clique em Escolher e selecione o nome do documento para imprimir. Clique em Selecionar.

**W** NOTA: O documento pode estar em uma pasta. Abra pastas como necessário.

- 5. Para ajustar o número de cópias, clique no campo de número de cópias no canto inferior esquerdo da tela. Use o teclado para inserir o número de cópias.
- 6. Selecione o botão Imprimir para imprimir o documento.

# 5 Gerenciar a impressora

# Para obter mais informações

- Configuração avançada com Servidor da Web Incorporado HP (EWS)
- · Definir configurações de rede IP
- [Recursos de segurança da impressora](#page-64-0)
- Configurações de economia de energia
- **[HP Web Jetadmin](#page-69-0)**
- Atualizações de software e firmware

As informações a seguir estão corretas no momento da publicação.

Para assistência de vídeo, consulte [www.hp.com/videos/LaserJet](http://www.hp.com/videos/LaserJet).

Para obter mais informações atuais, consulte [www.hp.com/support/ljE50045.](http://www.hp.com/support/ljE50045)

A ajuda integral da HP para a impressora inclui as seguintes informações:

- Instalar e configurar
- Conhecer e usar
- Solução de problemas
- Fazer download de atualizações de software e firmware
- Participar de fóruns de suporte
- Localizar informações de garantia e reguladoras

# <span id="page-55-0"></span>Configuração avançada com Servidor da Web Incorporado HP (EWS)

# Introdução

- Como acessar o servidor da Web incorporado HP (EWS)
- [Recursos do Servidor da Web Incorporado HP](#page-56-0)

Com o Servidor da Web Incorporado HP, você pode gerenciar as funções de impressão a partir de um computador, em vez de usar o painel de controle do produto.

- Exibir informações de status do produto
- Determinar a vida útil restante de todos os suprimentos e fazer novos pedidos
- · Exibir e alterar as configurações das bandejas
- Exibir e alterar a configuração do menu do painel de controle do produto
- Visualizar e imprimir páginas internas
- Receber notificações sobre eventos de suprimentos e do produto
- Exibir e alterar a configuração da rede

O Servidor da Web Incorporado da HP funciona quando o produto está conectado a uma rede com base em IP. O Servidor da Web Incorporado da HP não suporta conexões com o produto com base em IPX. Não é preciso ter acesso à Internet para abrir e utilizar o Servidor da Web Incorporado HP.

Quando o produto está conectado à rede, o Servidor da Web Incorporado é disponibilizado automaticamente.

NOTA: O Servidor Web Incorporado HP não pode ser acessado por trás do firewall da rede.

## Como acessar o servidor da Web incorporado HP (EWS)

- 1. Na tela Início do painel de controle da impressora, toque no ícone Informações  $\bigcap$ e, em seguida, toque no ícone Rede para exibir o endereço IP ou nome de host.
- 2. Abra um navegador da web e, na linha de endereço, digite o endereço IP ou o nome do host exatamente como exibido no painel de controle da impressora. Pressione a tecla Enter no teclado do computador. O EWS é aberto.

https://10.10.XXXXX/

 $\mathbb{B}$  NOTA: Se o navegador da web exibir uma mensagem indicando que o acesso ao site pode não ser seguro, selecione a opção para continuar no site. O acesso a esse site não prejudica o computador.

Para utilizar o Servidor da Web Incorporado HP, o navegador deve atender aos seguintes requisitos:

- Windows: Microsoft Internet Explorer 5.01 ou posterior, ou Netscape 6.2 ou posterior
- macOS: Safari ou Firefox com Bonjour ou um endereço IP
- Linux: Somente Netscape Navigator
- HP-UX 10 e HP-UX 11: Netscape Navigator 4.7

## <span id="page-56-0"></span>Recursos do Servidor da Web Incorporado HP

- Guia Informações
- Guia Geral
- [Guia Imprimir](#page-57-0)
- [Guia Solução de problemas](#page-58-0)
- [Guia Segurança](#page-58-0)
- [Guia Serviços da Web da HP](#page-59-0)
- [Guia Rede](#page-59-0)
- [Lista Outros links](#page-60-0)

#### Guia Informações

#### Tabela 5-1 Guia Informações do Servidor da Web Incorporado HP

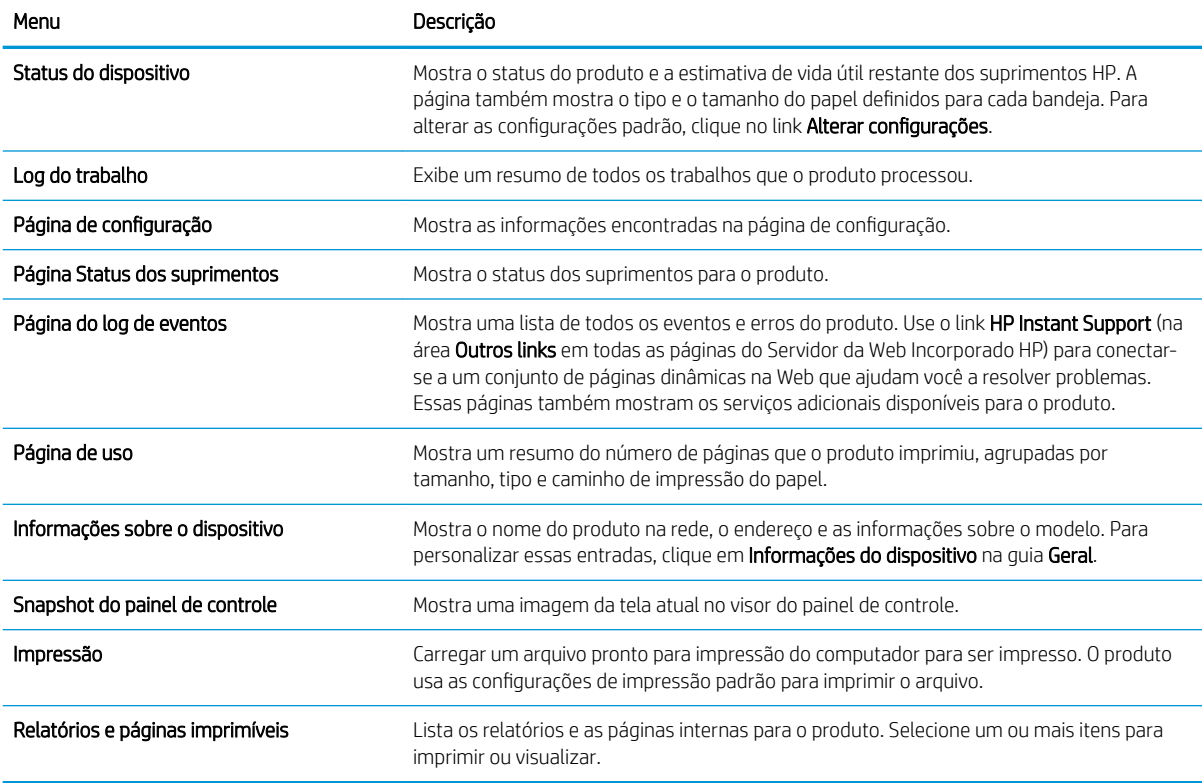

#### Guia Geral

#### Tabela 5-2 Guia Geral do Servidor da Web Incorporado HP

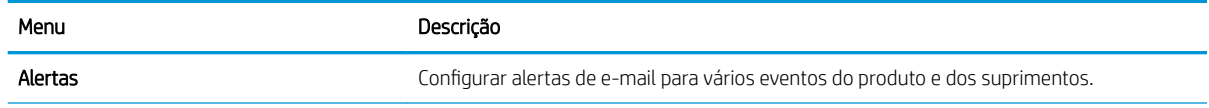

#### <span id="page-57-0"></span>Tabela 5-2 Guia Geral do Servidor da Web Incorporado HP (continuação)

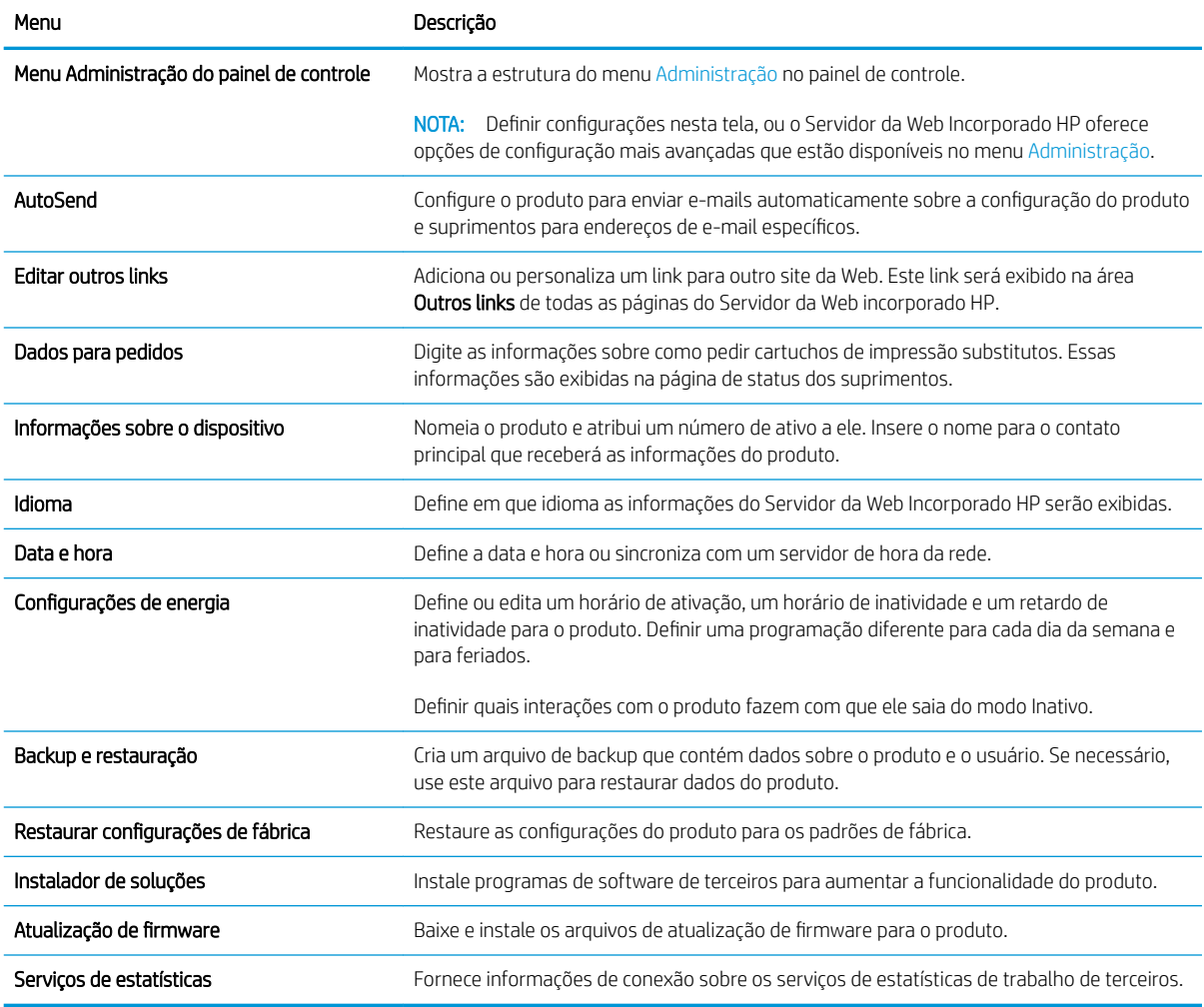

### Guia Imprimir

#### Tabela 5-3 Guia Imprimir do Servidor da Web Incorporado HP

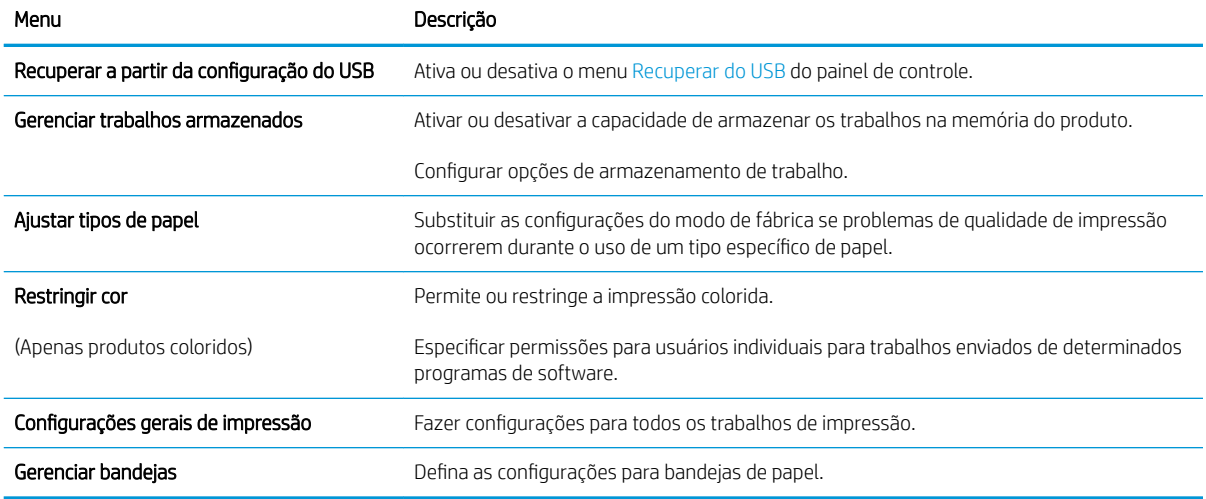

## <span id="page-58-0"></span>Guia Solução de problemas

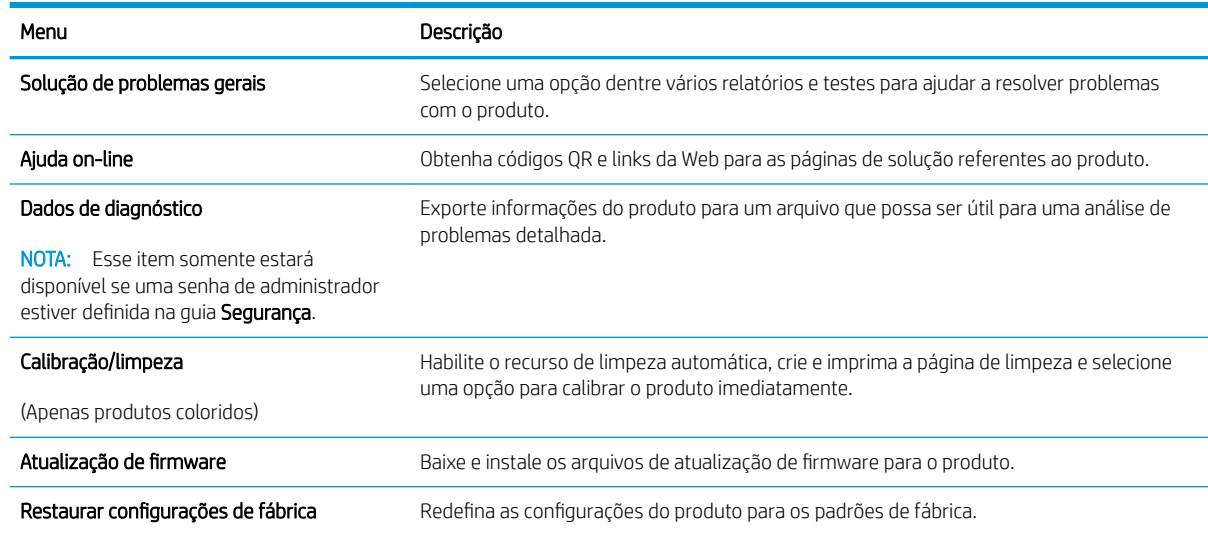

#### Tabela 5-4 Guia Solução de problemas do Servidor da Web Incorporado HP

## Guia Segurança

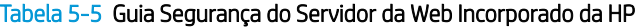

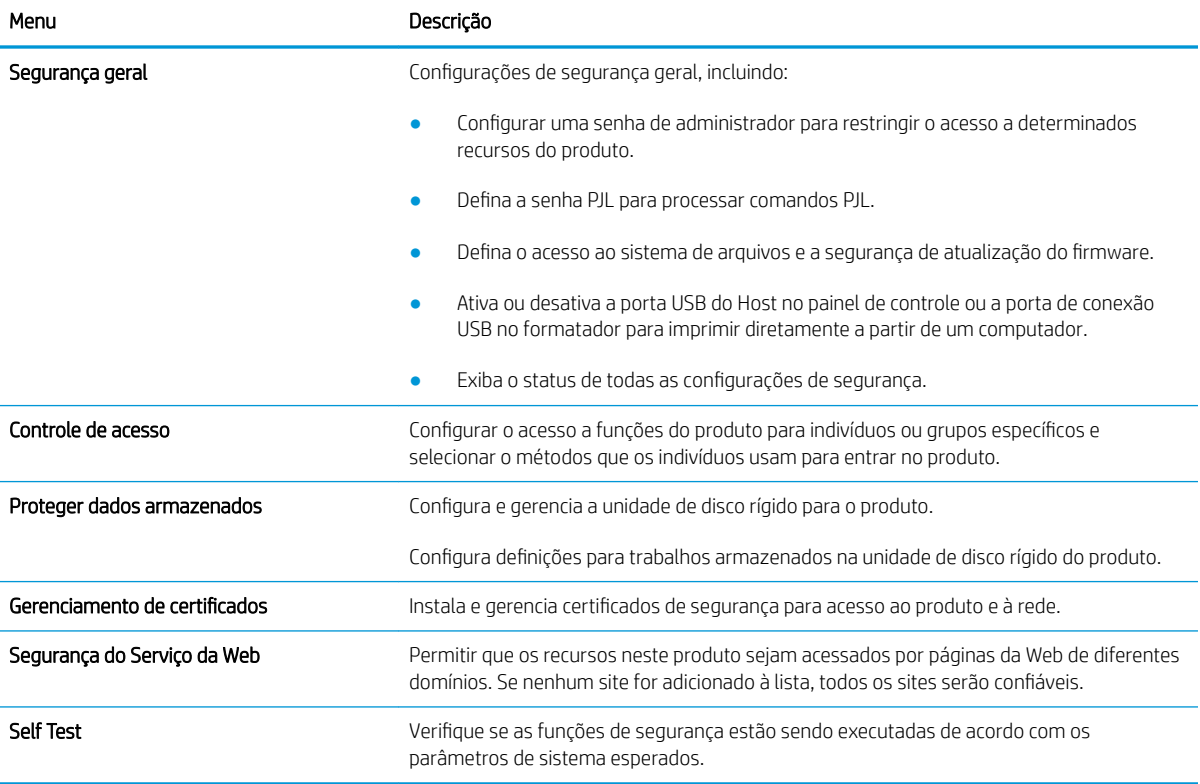

#### <span id="page-59-0"></span>Guia Serviços da Web da HP

Use a guia Serviços da Web da HP para configurar e ativar os serviços da Web da HP neste produto. É necessário Ativar Serviços da Web da HP para usar o recurso HP ePrint.

#### Tabela 5-6 Guia Serviços da Web HP do Servidor da Web Incorporado da HP

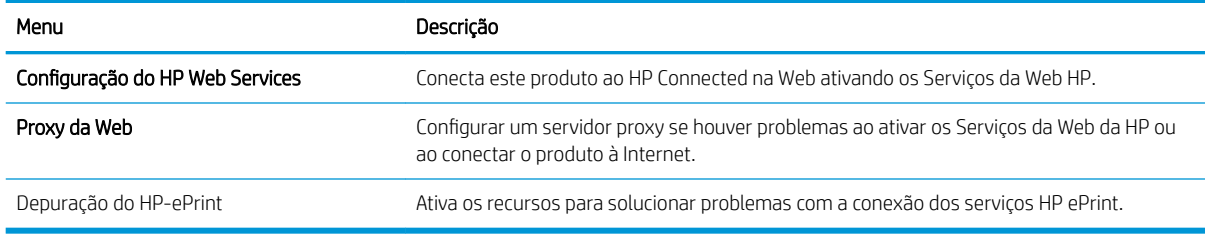

#### Guia Rede

Use a guia Rede para definir e proteger as configurações de rede do produto quando ele estiver conectado a uma rede baseada em IP. Essa guia não será exibida se produto estiver conectado a outros tipos de redes.

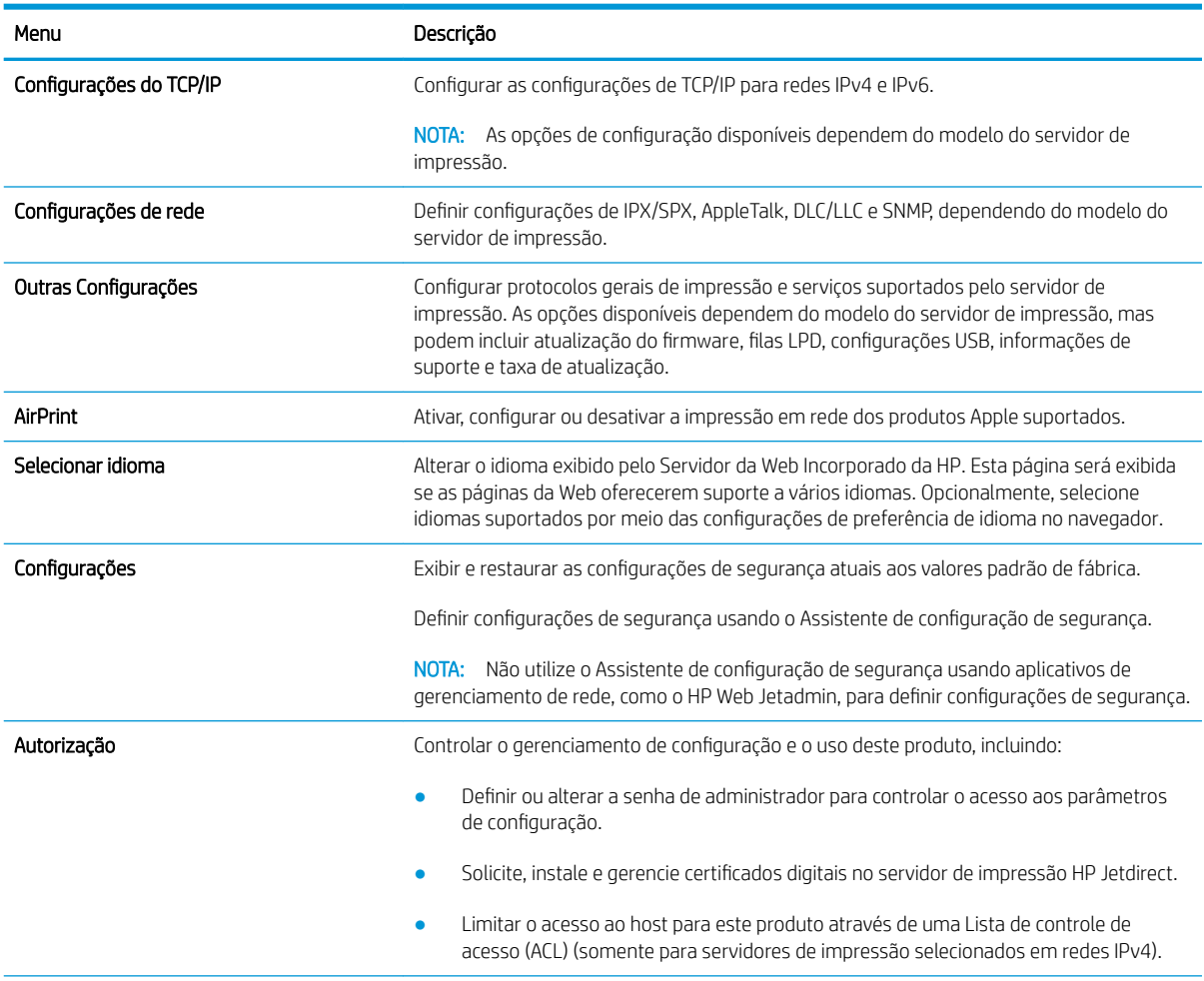

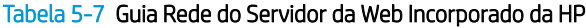

#### <span id="page-60-0"></span>Tabela 5-7 Guia Rede do Servidor da Web Incorporado da HP (continuação)

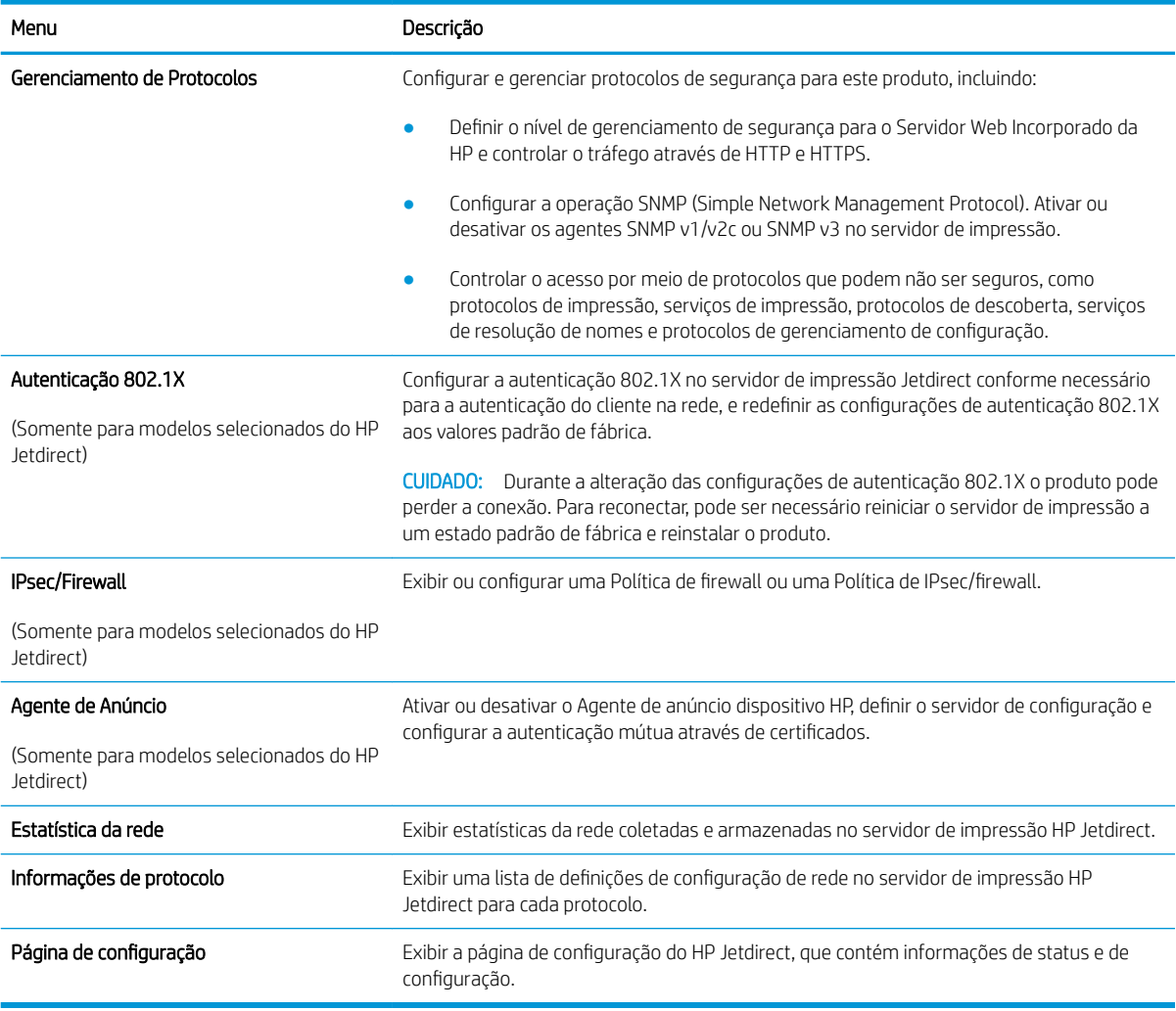

## Lista Outros links

<sup>22</sup> NOTA: Configurar quais links serão exibidos na lista Outros Links usando o menu Editar outros links na guia Geral. Os itens a seguir são os links padrão.

#### Tabela 5-8 Lista Outros links do Servidor da Web incorporado da HP

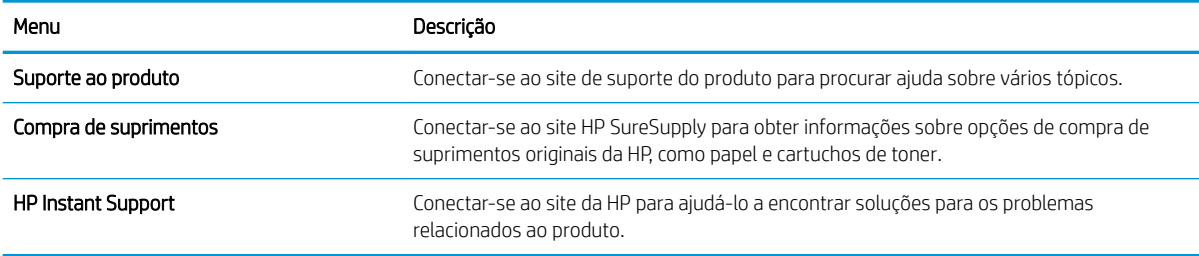

# <span id="page-61-0"></span>Definir configurações de rede IP

- Isenção de responsabilidade sobre o compartilhamento da impressora
- Exibir ou alterar as configurações de rede
- Renomeie a impressora em uma rede
- Configurar manualmente os parâmetros de TCP/IP IPv4 no painel de controle
- Configuração manual de parâmetros de TCP/IP IPv6 no painel de controle
- Configurações de velocidade de conexão e dúplex

#### Isenção de responsabilidade sobre o compartilhamento da impressora

A HP não suporta rede ponto a ponto, já que o recurso é uma função dos sistemas operacionais da Microsoft e não dos drivers de impressora da HP. Vá até a Microsoft, em [www.microsoft.com.](http://www.microsoft.com)

## Exibir ou alterar as configurações de rede

Use o servidor da Web incorporado da HP para exibir ou alterar as configurações de IP.

- 1. Abra o HP Embedded Web Server (EWS):
	- a. Na tela Início do painel de controle da impressora, toque no ícone Informações  $\bigcap$ e, em seguida, toque no ícone Rede 묘 para exibir o endereço IP ou nome de host.
	- b. Abra um navegador da web e, na linha de endereço, digite o endereço IP ou o nome do host exatamente como exibido no painel de controle da impressora. Pressione a tecla Enter no teclado do computador. O EWS é aberto.

https://10.10.XXXXX/

- $\mathbb{B}^*$  NOTA: Se o navegador da web exibir uma mensagem indicando que o acesso ao site pode não ser seguro, selecione a opção para continuar no site. O acesso a esse site não prejudica o computador.
- 2. Clique na quia Rede para obter informações sobre a rede. Altere as configurações conforme necessário.

#### Renomeie a impressora em uma rede

Para renomear a impressora em uma rede a fim de ser identificado exclusivamente, use o Servidor da Web Incorporado da HP.

- 1. Abra o HP Embedded Web Server (EWS):
	- a. Na tela Início do painel de controle da impressora, toque no ícone Informações  $\bigcap$ e, em seguida, toque no ícone Rede 굶 para exibir o endereço IP ou nome de host.

<span id="page-62-0"></span>b. Abra um navegador da web e, na linha de endereço, digite o endereço IP ou o nome do host exatamente como exibido no painel de controle da impressora. Pressione a tecla Enter no teclado do computador. O EWS é aberto.

https://10.10.XXXXX/

- **W NOTA:** Se o navegador da web exibir uma mensagem indicando que o acesso ao site pode não ser seguro, selecione a opção para continuar no site. O acesso a esse site não prejudica o computador.
- 2. Abra a guia Geral.
- 3. Na página Informações do dispositivo, o nome padrão da impressora está no campo Nome do dispositivo. Você pode alterar esse nome para identificar exclusivamente essa impressora.

**NOTA:** O preenchimento dos outros campos nessa página é opcional.

4. Clique no botão Aplicar para salvar as alterações.

### Configurar manualmente os parâmetros de TCP/IP IPv4 no painel de controle

Use os menus Configurações do painel de controle para definir manualmente um endereço IPv4, uma máscara de sub-rede e um gateway padrão.

- 1. Na tela Início no painel de controle da impressora, selecione Configurações.
- 2. Abra os seguintes menus:
	- Rede
	- Ethernet
	- TCP/IP
	- Configurações IPV 4
	- · Método de configuração
- 3. Selecione a opção Manual e, em seguida, selecione OK.
- 4. Abra o menu Configurações manuais.
- 5. Selecione a opção Endereço IP, Máscara de Sub-rede ou Gateway Padrão.
- 6. Toque no primeiro campo para abrir o teclado. Insira os dígitos corretos para o campo e selecione OK. Repita o processo para cada campo a ser configurado.

### Configuração manual de parâmetros de TCP/IP IPv6 no painel de controle

Use os menus Configurações do painel de controle para definir manualmente um endereço IPv6.

- 1. Na tela Início no painel de controle da impressora, selecione Configurações.
- 2. Para habilitar a configuração manual, abra os seguintes menus:
	- Rede
	- **Ethernet**
- <span id="page-63-0"></span>● TCP/IP
- Configurações IPV6
- 3. Selecione Ativar e Ligar e, em seguida, OK.
- 4. Para configurar o endereço, abra o menu Endereço e toque no campo para abrir um teclado.
- 5. Use o teclado para inserir o endereço e selecione OK.

## Configurações de velocidade de conexão e dúplex

**W NOTA:** Estas informações se aplicam somente às redes Ethernet. Elas não se aplicam a redes sem fio.

A velocidade do link e o modo de comunicação do servidor de impressão devem corresponder ao hub da rede. Para a maioria das situações, deixe a impressora no modo automático. Alterações incorretas na velocidade de conexão e nas configurações de frente/verso podem impedir que a impressora se comunique com outros dispositivos de rede. Para fazer alterações, use o painel de controle da impressora.

NOTA: A configuração da impressora deve corresponder à configuração do dispositivo de rede (um hub de rede, switch, gateway, roteador ou computador).

**EX NOTA:** O fato de alterar essas configurações pode fazer com que a impressora seja desligado e depois ligado. Faça alterações somente quando a impressora estiver ociosa.

- 1. Na tela Início do painel de controle da impressora, passe até que o menu Configurações seja exibido. Toque no ícone Configurações para abrir o menu.
- 2. Abra os seguintes menus:
	- Rede
	- Ethernet
	- Velocidade do link
- 3. Selecione uma destas opções:
	- Auto: O servidor de impressão se configura automaticamente para a maior velocidade de conexão e para o modo de comunicação permitido na rede.
	- 10T Half: 10 megabytes por segundo (Mbps), operação half-dúplex
	- 10T Full: 10 Mbps, operação full-dúplex
	- 10T Auto: 10 Mbps, operação automatic-dúplex
	- 100TX Half: 100 Mbps, operação half-dúplex
	- 100TX Full: 100 Mbps, operação full-dúplex
	- 100TX Auto: 100 Mbps, operação automatic-dúplex
	- 1000T Full: 1000 Mbps, operação full-dúplex
- 4. Selecione OK. A impressora é desligada e ligada novamente.

# <span id="page-64-0"></span>Recursos de segurança da impressora

## Introdução

A impressora inclui alguns recursos de segurança para restringir o acesso a definições de configuração, proteger dados e impedir o acesso a componentes valiosos do hardware.

- Declarações de segurança
- Segurança do IP
- Definir ou alterar a senha do sistema utilizando o Servidor da Web Incorporado HP
- Suporte a criptografia: Discos rígidos seguros de alto desempenho da HP
- [Bloquear o formatador](#page-65-0)

### Declarações de segurança

A impressora suporta padrões de segurança e protocolos recomendados que o ajudam a manter a impressora segura, proteger informações importantes da sua rede e simplificar a forma de monitorar e manter a impressora.

## Segurança do IP

Segurança de IP (IPsec) é um conjunto de protocolos que controla o tráfego de rede baseado em IP para a impressora. O IPsec oferece autenticação host-a-host, integridade de dados e criptografia de comunicações de rede.

Para impressoras conectadas em rede e com um servidor de impressão HP Jetdirect, você pode configurar o IPsec usando a guia Rede no Servidor da Web Incorporado da HP.

## Definir ou alterar a senha do sistema utilizando o Servidor da Web Incorporado HP

Defina uma senha de administrador para acessar a impressora e o Servidor da Web Incorporado da HP, de modo a impedir que usuários não autorizados alterem as configurações do produto.

- 1. Abra o HP Embedded Web Server (EWS):
	- a. Na tela Início do painel de controle da impressora, toque no ícone Informações (1) e, em seguida, toque no ícone Rede <sub>雷</sub>para exibir o endereço IP ou nome de host.
	- b. Abra um navegador da Web e, na linha de endereço, digite o endereço IP ou o nome do host exatamente como exibido no painel de controle da impressora. Pressione a tecla Enter no teclado do computador. O EWS é aberto.

#### https://10.10.XXXXX/

- **W NOTA:** Se o navegador da Web exibir uma mensagem indicando que o acesso ao site pode não ser seguro, selecione a opção para continuar no site. O acesso a esse site não prejudica o computador.
- 2. Clique na guia Segurança.
- 3. Abra o menu Segurança geral.
- <span id="page-65-0"></span>4. Na área denominada **Definir senha de administrador local**, informe o nome a ser associado à senha no campo Nome do usuário.
- 5. Digite a senha no campo Nova senha e, em seguida, digite-a novamente no campo Verificar senha.
- **W** NOTA: Para alterar uma senha existente, digite primeiro a senha atual no campo Senha antiga.
- 6. Clique no botão Aplicar.

**W NOTA:** Anote a senha e armazene-a em um local seguro. Não é possível recuperar a senha do administrador. Se a senha do administrador for perdida ou esquecida, entre em contato com o suporte da HP em [support.hp.com](http:// support.hp.com) para obter a assistência necessária para reinicializar a impressora completamente.

Alguns recursos do painel de controle da impressora podem ser protegidos para impedir seu uso por pessoas não autorizadas. Quando um recurso é protegido, a impressora solicita-lhe que efetue login para poder usá-lo. Você também pode efetuar login sem esperar uma solicitação tocando no botão Login no painel de controle da impressora.

Normalmente, as credenciais para o login na impressora são as mesmas que para o login na rede. Consulte o administrador da rede desta impressora caso tenha dúvidas quanto às credenciais que devem ser usadas.

- 1. Na tela Início do painel de controle da impressora, selecione Login.
- 2. Siga os comandos para inserir as credenciais.

NOTA: Para manter a segurança da impressora, selecione a opção Logout quando terminar de usá-la.

#### Suporte a criptografia: Discos rígidos seguros de alto desempenho da HP

O disco rígido fornece criptografia baseada em hardware para você poder armazenar com segurança dados confidenciais sem comprometer o desempenho da impressora. Esse disco rígido usa o mais avançado Padrão de criptografia avançada (AES) e tem recursos versáteis de economia de tempo e uma funcionalidade resistente.

Use o menu Segurança no Servidor da Web Incorporado HP para configurar o disco.

#### Bloquear o formatador

O formatador tem um slot que pode ser usado para conectar um cabo de segurança. O bloqueio do formatador evita que alguém remova componentes valiosos do equipamento.

# <span id="page-66-0"></span>Configurações de economia de energia

# Introdução

- Impressão no EconoMode
- Defina a configuração de Modo de Espera/Desligamento Automático Após Inatividade
- Definir o período de inatividade e configure a impressora para que utilize 1 watt ou menos de potência
- Configurar a programação de inatividade
- Configurar a definição de atraso de desligamento

Defina configurações de inatividade para reduzir o consumo de energia quando a impressora está ociosa.

## Impressão no EconoMode

Esta impressora tem uma opção EconoMode para imprimir rascunhos de documentos. Usar o EconoMode pode consumir menos toner. No entanto, o EconoMode pode também reduzir a qualidade da impressão.

A HP não recomenda o uso da opção EconoMode em tempo integral. Se o EconoMode for usado continuamente, o suprimento de toner pode durar mais do que as partes mecânicas do cartucho de toner. Se a qualidade da impressão começar a diminuir e não for mais satisfatória, avalie a possibilidade de substituir o cartucho de toner.

 $\mathbb{Z}$  NOTA: Se esta opção não estiver disponível em seu driver de impressão, você pode defini-la usando o painel de controle da impressora.

#### Configuração do EconoMode a partir do driver de impressão

- 1. No programa de software, selecione a opção Imprimir.
- 2. Selecione a impressora e, em seguida, clique em Propriedades ou no botão Preferências.
- 3. Clique na guia Papel/Qualidade.
- 4. Clique na caixa de seleção EconoMode para habilitar o recurso e, em seguida, clique em OK.

#### Configuração do EconoMode a partir do painel de controle da impressora

- 1. Na tela Início do painel de controle da impressora, abra o menu Configurações.
- 2. Abra os seguintes menus:
	- Copiar/Imprimir ou Imprimir
	- Opções padrão de impressão
	- Economode
- 3. Selecione Ligado ou Desligado para ativar ou desativar o recurso.

## Defina a configuração de Modo de Espera/Desligamento Automático Após Inatividade

Use os menus do painel de controle para configurar a quantidade de tempo ocioso antes do mecanismo entrar no modo Inativo.

<span id="page-67-0"></span>Realize o procedimento a seguir para alterar a configuração Desativar inatividade/automático depois de:

- 1. No painel de controle da impressora, abra o menu Configuração.
- 2. Abra os seguintes menus:
	- Configuração do sistema
	- · Configurações de energia
	- Desativar inatividade/automático depois de
- 3. Utilize as teclas de seta para selecionar o tempo de espera de Desativar inatividade/automático e, em seguida, pressione o botão OK.

Selecione a hora do desligamento automático após tempo de espera.

#### Definir o período de inatividade e configure a impressora para que utilize 1 watt ou menos de potência

As configurações de inatividade afetam a quantidade de energia que a impressora utiliza, seu tempo de atividade/inatividade e a rapidez com que entra e sai do modo de inatividade.

Para configurar a impressora para usar 1 watt de energia ou menos enguanto estiver em modo de inatividade, insira os horários para Hibernar após Inatividade e para Desligamento Automático após Inatividade.

- 1. Na tela Início no painel de controle da impressora, selecione Configurações.
- 2. Abra os seguintes menus:
	- Geral
	- · Configurações de energia
	- · Configurações de inatividade
- 3. Selecione Hibernar após Inatividade para especificar a quantidade de minutos em que a impressora ficará inativa antes de entrar no modo de inatividade. Selecione o período apropriado.
- 4. Selecione Desligamento Automático após Inatividade para colocar a impressora em um modo de economia de energia mais profundo após um período de inatividade. Selecione o período apropriado.
- **ET NOTA:** Por padrão, o produto sairá do modo de Desligamento Automático em resposta a qualquer atividade que não seja USB ou Wi-Fi. Para maiores configurações de energia, você pode configurá-la para ser acionada apenas com o botão liga/desliga, selecionando Desligar (ativar apenas com botão liga/ desliga).
- 5. Selecione Concluído para salvar as configurações.

#### Configurar a programação de inatividade

Use o recurso Programação de Inatividade para configurar a impressora para sair ou entrar automaticamente no modo de Inatividade em horários específicos e em dias específicos da semana.

- 1. Na tela Início no painel de controle da impressora, selecione Configurações.
- 2. Abra os seguintes menus:
- <span id="page-68-0"></span>**Geral**
- Configurações de energia
- Programação de inatividade
- 3. Selecione o botão Novo Evento e, seguida, escolha o tipo de evento a ser programado: Evento de Ativação ou Evento de Inatividade.
- 4. Para um evento de ativação ou de inatividade, configure a hora e os dias da semana para o evento. Clique em Salvar para salvar as configurações.

## Configurar a definição de atraso de desligamento

Use os menus do painel de controle para selecionar se a impressora deve ou não desligar após atraso depois de o botão Liga/desliga ser pressionado.

Realize o procedimento a seguir para alterar a configuração Atraso no desligamento:

- 1. No painel de controle da impressora, abra o menu Configuração.
- 2. Abra os seguintes menus:
	- · Configuração do sistema
	- · Configurações de energia
	- Atraso no desligamento
- 3. Selecione uma das opções de atraso:
	- · Sem atraso: A impressora é desligada após um período de inatividade determinado pela configuração Desligar após.
	- When Ports Are Active (Quando as portas estão ativas): Quando esta opção for selecionada, a impressora não desligará a menos que todas as portas estejam inativas. Um link de rede ou conexão de fax ativo impedirá o desligamento da impressora.

# <span id="page-69-0"></span>HP Web Jetadmin

HP Web Jetadmin é uma ferramenta premiada, líder no setor, por gerenciar eficientemente uma ampla variedade de dispositivos de rede da HP, incluindo impressoras, impressoras multifuncionais e dispositivos de envio digital. Essa solução única permite-lhe fazer remotamente a instalação, o monitoramento, a manutenção, a solução de problemas e a proteção de seu ambiente de impressão e digitalização, aumentando assim a sua produtividade e ajudando-o a economizar tempo, controlar custos e proteger seu investimento.

As atualizações do HP Web Jetadmin são disponibilizadas periodicamente para propiciar suporte a recursos específicos da impressora. Visite [www.hp.com/go/webjetadmin](http://www.hp.com/go/webjetadmin) para obter mais informações.

# <span id="page-70-0"></span>Atualizações de software e firmware

A HP atualiza regularmente os recursos disponíveis no firmware da impressora. Para aproveitar os recursos mais atuais, atualize o firmware da impressora. Faça o download do arquivo de atualização de firmware mais recente na Web:

Acesse o endereço [www.hp.com/support/ljE50045.](http://www.hp.com/support/ljE50045) Clique em Drivers e software.
# 6 Solução de problemas

## Para obter mais informações

- [Assistência ao cliente](#page-73-0)
- [Sistema de ajuda do painel de controle](#page-74-0)
- Restaurar configurações de fábrica
- [Uma mensagem "Nível de cartucho está baixo" ou "Nível de cartucho está muito baixo" é exibida no painel](#page-76-0) [de controle da impressora](#page-76-0)
- [A impressora não coleta o papel ou apresenta alimentação incorreta](#page-77-0)
- [Eliminar atolamentos de papel](#page-83-0)
- [Melhorar a qualidade da impressão](#page-99-0)

As informações a seguir estão corretas no momento da publicação.

Para assistência de vídeo, consulte [www.hp.com/videos/LaserJet](http://www.hp.com/videos/LaserJet).

Para obter mais informações atuais, consulte [www.hp.com/support/ljE50045.](http://www.hp.com/support/ljE50045)

A ajuda integral da HP para a impressora inclui as seguintes informações:

- Instalar e configurar
- Conhecer e usar
- Solução de problemas
- Fazer download de atualizações de software e firmware
- Participar de fóruns de suporte
- Localizar informações de garantia e reguladoras

## <span id="page-73-0"></span>Assistência ao cliente

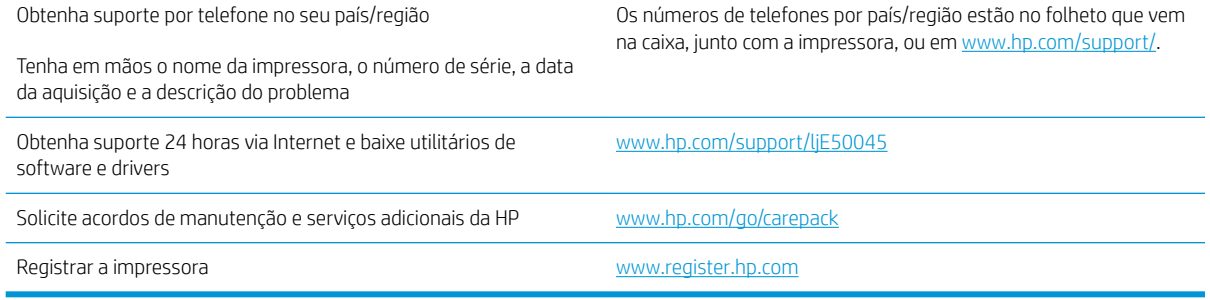

## <span id="page-74-0"></span>Sistema de ajuda do painel de controle

A impressora tem um sistema de Ajuda incorporado que explica como usar cada tela. Para abrir o sistema de Ajuda, pressione o botão Ajuda ? no canto superior direito da tela.

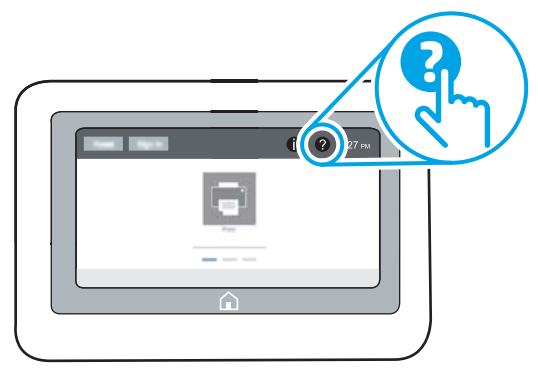

Em algumas telas, a Ajuda abre um menu global onde você pode procurar tópicos específicos. Você pode percorrer a estrutura de menus tocando nos botões no menu.

Algumas telas de Ajuda contêm animações que mostram procedimentos específicos, tais como eliminação de congestionamentos.

Se a impressora alertar sobre um erro ou advertência, toque no botão Ajuda ? para abrir uma mensagem descrevendo o problema. A mensagem também contém instruções para ajudar a resolver o problema.

## <span id="page-75-0"></span>Restaurar configurações de fábrica

## Introdução

Utilize um dos seguintes métodos para restaurar a impressora para as configurações originais de fábrica.

NOTA: A restauração das configurações de fábrica define a maioria das configurações da impressora para os padrões de fábrica. Contudo, algumas configurações não são alteradas, como idioma, data, hora e alguns parâmetros de configuração de rede.

### Método um: Restaurar configurações de fábrica no painel de controle da impressora

- 1. Na tela Início do painel de controle da impressora, passe até que o menu Configurações seja exibido. Toque no ícone Configurações para abrir o menu.
- 2. Abra os seguintes menus:
	- Geral
	- Redefinir configurações de fábrica
- 3. Toque em Redefinir.

Uma mensagem de verificação informa que executar a função de redefinição talvez resulte na perda de dados.

4. Selecione Restaurar para concluir o processo.

 $\mathbb{R}$  NOTA: A impressora é reiniciada automaticamente após a conclusão da operação de redefinição.

#### Método dois: Redefinir configurações de fábrica no Servidor Web Incorporado da HP (apenas impressoras conectadas à rede)

- 1. Abra o HP Embedded Web Server (EWS):
	- a. Na tela Início do painel de controle da impressora, toque no ícone Informações ne, em seguida, toque no ícone Rede <sub>话</sub> para exibir o endereço IP ou nome de host.
	- b. Abra um navegador da web e, na linha de endereço, digite o endereço IP ou o nome do host exatamente como exibido no painel de controle da impressora. Pressione a tecla Enter no teclado do computador. O EWS é aberto.

https://10.10.XXXXX/

- **W** NOTA: Se o navegador da web exibir uma mensagem indicando que o acesso ao site pode não ser seguro, selecione a opção para continuar no site. O acesso a esse site não prejudica o computador.
- 2. Abra a guia Geral.
- 3. No lado esquerdo da tela, clique em Redefinir configurações de fábrica.
- 4. Clique no botão Restaurar.

NOTA: A impressora é reiniciada automaticamente após a conclusão da operação de redefinição.

## <span id="page-76-0"></span>Uma mensagem "Nível de cartucho está baixo" ou "Nível de cartucho está muito baixo" é exibida no painel de controle da impressora

Nível de cartucho está baixo: A impressora indica quando o nível de um cartucho de toner está baixo. A vida útil restante real do cartucho de toner pode variar. É recomendável ter um cartucho de substituição disponível para instalar quando a qualidade de impressão não for mais aceitável. O cartucho de toner não precisa ser substituído no momento.

Nível de cartucho está muito baixo: A impressora indica quando o nível do cartucho de toner está muito baixo. A vida útil restante real do cartucho de toner pode variar. É recomendável ter um cartucho de substituição disponível para instalar quando a qualidade de impressão não for mais aceitável. Não é necessário substituir o cartucho de toner nesse momento, a menos que a qualidade de impressão não seja mais aceitável.

Quando um cartucho de toner HP atinge um nível Muito baixo, a Garantia Premium Protection da HP para o cartucho de toner é encerrada.

## <span id="page-77-0"></span>A impressora não coleta o papel ou apresenta alimentação incorreta

## Introdução

As seguintes soluções podem ajudar a resolver problemas se a impressora não estiver puxando papel da bandeja ou se estiver puxando várias folhas de uma vez. Uma destas situações pode resultar em congestionamentos de papel.

- A impressora não coleta papel
- [A impressora coleta várias folhas de papel](#page-79-0)

### A impressora não coleta papel

Se a impressora não coletar papel da bandeja, experimente as soluções a seguir.

- 1. Abra a impressora e remova as folhas congestionadas. Verifique se há pedaços de papel rasgados dentro da impressora.
- 2. Coloque a bandeja com o tamanho de papel correto para o trabalho.
- 3. Verifique se o tamanho do papel e o tipo estão definidos corretamente no painel de controle da impressora.
- 4. Verifique se as guias de papel na bandeja estão ajustadas corretamente para o tamanho do papel. Ajuste as guias ao recuo apropriado na bandeja. A seta na guia da bandeja deve se adaptar exatamente com a marca da bandeja.
- NOTA: Não ajuste as guias do papel firmemente contra a pilha de papel. Ajuste-as às indentações ou marcações na bandeja.

As imagens a seguir mostram exemplos de indentações de tamanho do papel nas bandejas para várias impressoras. A maioria das impressoras HP possuem marcas semelhantes a estas.

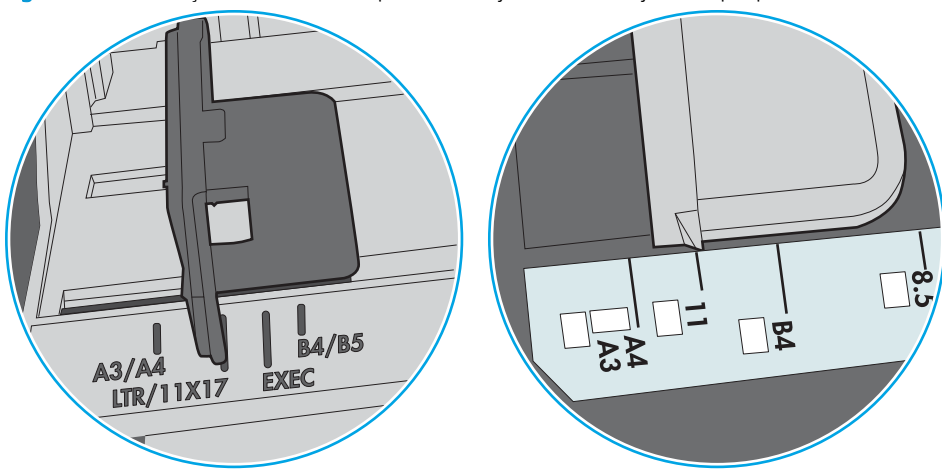

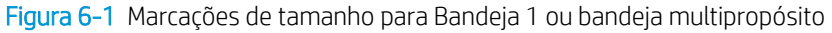

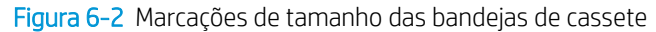

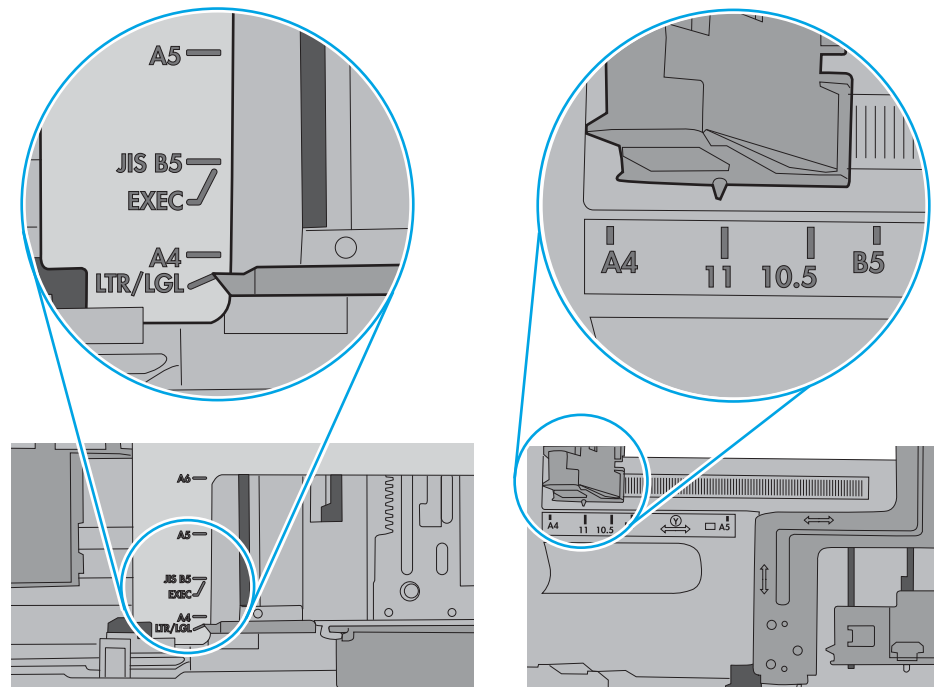

<span id="page-79-0"></span>5. Verifique se a umidade na sala está dentro das especificações para esta impressora e se o papel está sendo armazenada em pacotes não abertos. A maioria das resmas de papel é vendida em embalagem à prova de umidade para manter o papel seco.

Em ambientes de alta umidade, o papel na parte superior da pilha na bandeja pode absorver umidade e ele pode ter uma aparência ondulada ou irregular. Se isso ocorrer, remova as folhas 5 a 10 de papel de cima da pilha.

Em ambientes de baixa umidade, o excesso de eletricidade estática pode fazer com que as folhas de papel grudem. Se isso ocorrer, remova o papel da bandeja e dobre a pilha, segurando-a em cada extremidade e juntando as pontas para formar um U. Em seguida, gire as extremidades para baixo para inverter a forma de U. Em seguida, mantenha cada lado da pilha de papel e repita esse processo. Esse processo libera folhas individuais sem apresentar eletricidade estática. Endireite a pilha de papel contra uma tabela antes de devolvê-la na bandeja.

Figura 6-3 Técnica para dobrar a pilha de papel

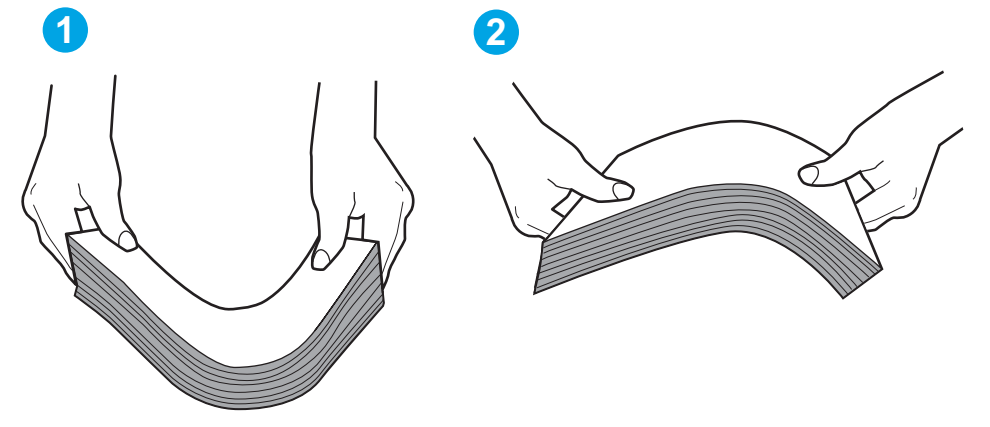

- 6. Verifique no painel de controle da impressora para confirmar se um aviso para colocar o papel manualmente está sendo exibido. Coloque papel e continue.
- 7. Os cilindros acima da bandeja podem estar contaminados. Limpe os cilindros com um tecido macio, que não solte pelos, umedecido com água. Use água destilada, se estiver disponível.
	- $\triangle$  CUIDADO: Não borrife água diretamente na impressora. Em vez disso, borrife água no pano ou umedeça o pano em água e torça antes de limpar os cilindros.

A imagem a seguir mostra exemplos da localização do cilindro para várias impressoras.

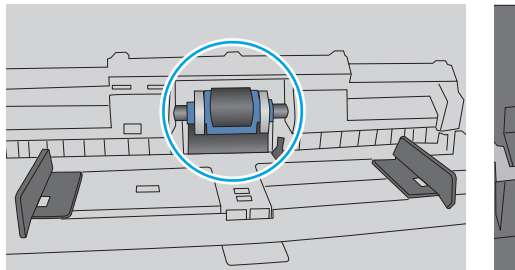

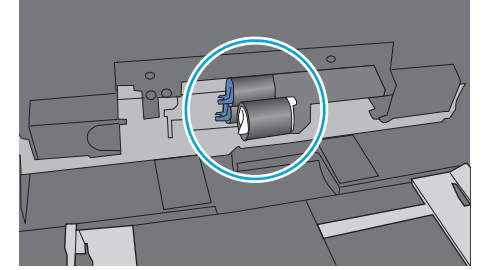

Figura 6-4 Localizações dos cilindros da Bandeja 1 ou a bandeja multipropósito

## A impressora coleta várias folhas de papel

Se a impressora coletar várias folhas de papel da bandeja, experimente as soluções a seguir.

- 1. Remova a pilha de papel da bandeja, dobre-a, gire-a 180° e vire-a ao contrário. *Não folheie o papel.*  Recoloque a pilha de papel na bandeja.
- NOTA: Ventilar papel introduz eletricidade estática. Em vez de ventilar papel, flexione a pilha, segurandoa em cada extremidade e levantando as extremidades para formar um U. Em seguida, gire as extremidades para baixo para inverter a forma de U. Em seguida, mantenha cada lado da pilha de papel e repita esse processo. Esse processo libera folhas individuais sem apresentar eletricidade estática. Endireite a pilha de papel contra uma tabela antes de devolvê-la à bandeja.

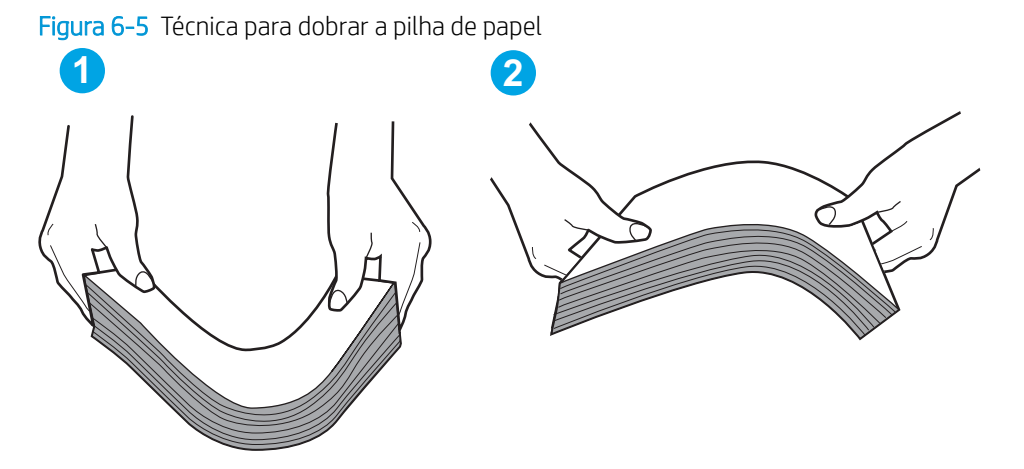

- 2. Use somente papéis que atendam às especificações da HP para esta impressora.
- 3. Verifique se a umidade na sala está dentro das especificações para esta impressora, e esse papel está sendo armazenado em pacotes não abertos. A maioria das resmas de papel é vendida em embalagem à prova de umidade para manter o papel seco.

Em ambientes de alta umidade, o papel na parte superior da pilha na bandeja pode absorver umidade e ele pode ter uma aparência ondulada ou irregular. Se isso ocorrer, remova as folhas 5 a 10 de papel de cima da pilha.

Em ambientes de baixa umidade, o excesso de eletricidade estática pode fazer com que as folhas de papel grudem. Se isso ocorrer, remova o papel da bandeja e dobre a pilha conforme descrito anteriormente.

4. Use um papel que não esteja enrugado, dobrado ou danificado. Se necessário, use papel de um pacote diferente.

5. Verifique se que a bandeja não está sobrecarregada verificando as marcações de altura da pilha no interior da bandeja. Se estiver cheia demais, remova toda a pilha de papel da bandeja, endireite a pilha e recoloque algumas folhas na bandeja.

As imagens a seguir mostram exemplos das marcações de altura da pilha nas bandejas para várias impressoras. A maioria das impressoras HP possuem marcas semelhantes a estas. Certifique-se de que todas as folhas de papel estejam abaixo das linguetas perto das marcas de altura da pilha. Essas linguetas ajudam a apoiar o papel na posição correta quando ela entra na impressora.

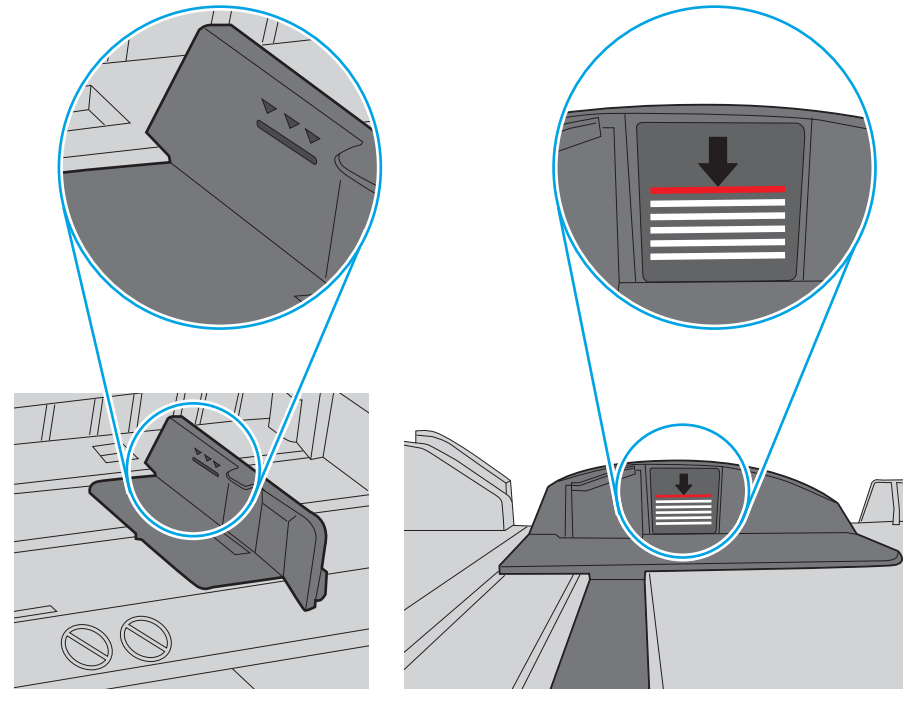

Figura 6-6 Marcações de altura da pilha

Figura 6-7 Lingueta da pilha de papel

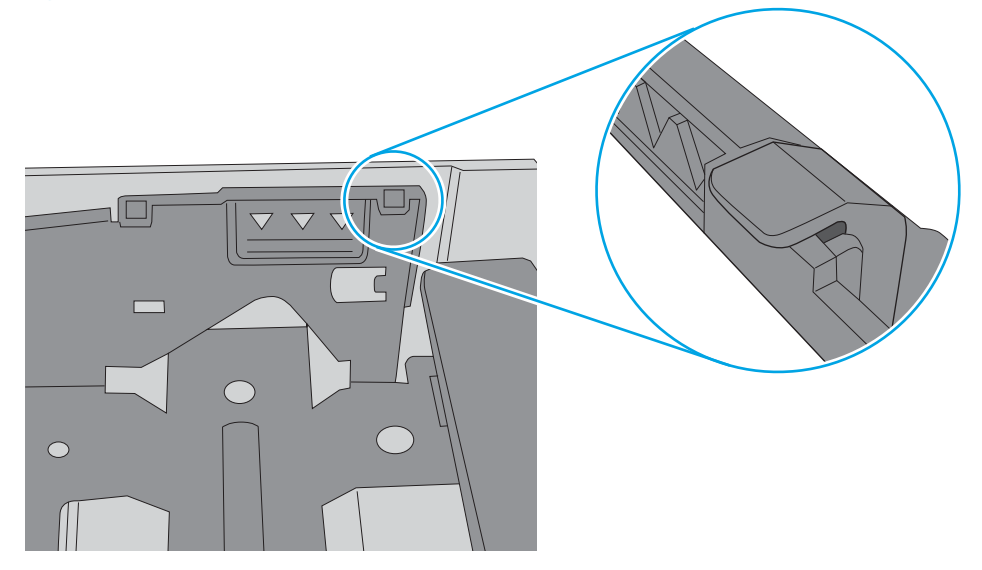

- 6. Verifique se as guias de papel na bandeja estão ajustadas corretamente para o tamanho do papel. Ajuste as guias ao recuo apropriado na bandeja. A seta na guia da bandeja deve se adaptar exatamente com a marca da bandeja.
	- NOTA: Não ajuste as guias do papel firmemente contra a pilha de papel. Ajuste-as às indentações ou marcações na bandeja.

As imagens a seguir mostram exemplos de indentações de tamanho do papel nas bandejas para várias impressoras. A maioria das impressoras HP possuem marcas semelhantes a estas.

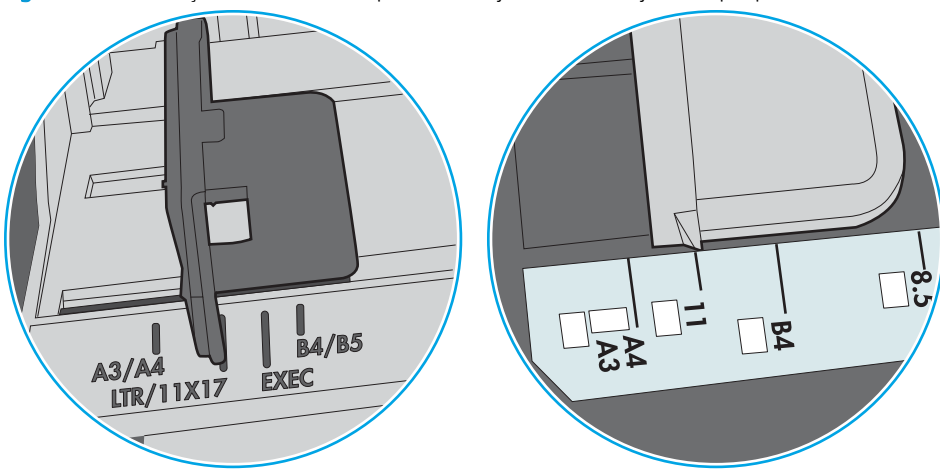

Figura 6-8 Marcações de tamanho para Bandeja 1 ou bandeja multipropósito

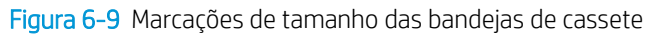

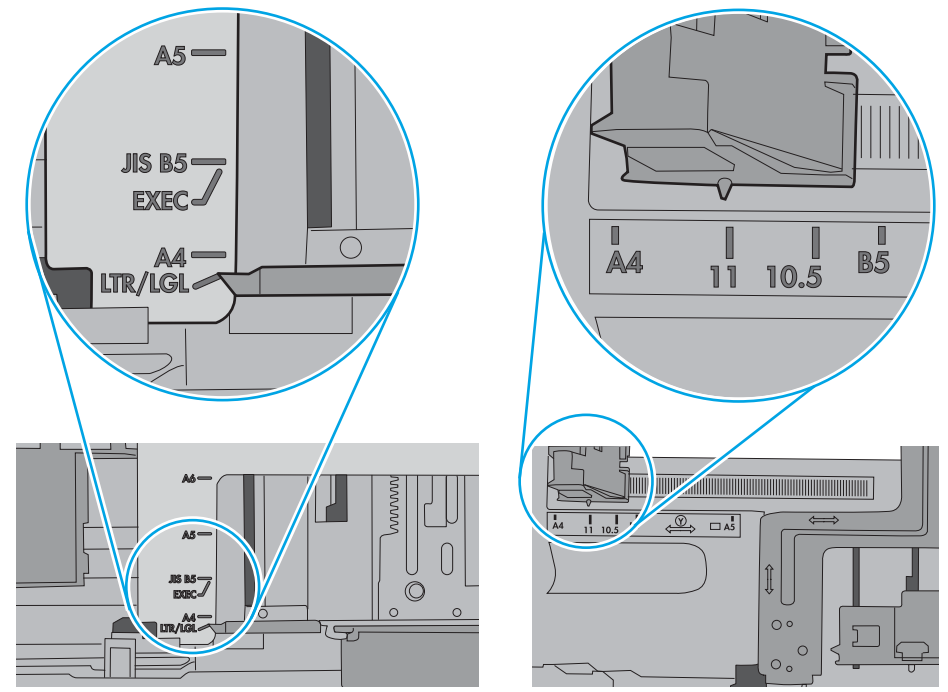

7. Verifique se o ambiente de impressão está dentro das especificações recomendadas.

## <span id="page-83-0"></span>Eliminar atolamentos de papel

## Introdução

As seguintes informações incluem instruções para a eliminação de atolamentos na impressora.

- Locais de obstruções
- [Navegação automática para eliminação de congestionamentos](#page-84-0)
- [Enfrentando congestionamentos de papel frequentes ou recorrentes?](#page-84-0)
- [13.A1 Congestionamento na bandeja 1](#page-84-0)
- [13.A2, 13.A3, 13.A4, 13.A5, congestionamento de papel nas bandejas 2, 3, 4 e 5](#page-87-0)
- [Remova atolamentos de papel na área do cartucho de toner](#page-90-0)
- [13.B congestionamento de papel na área do fusor e da porta traseira](#page-92-0)
- [13.E1 congestionamento de papel no compartimento de saída](#page-93-0)
- [13.C, 13.D, 13.B congestionamento de papel no duplexador](#page-94-0)

## Locais de obstruções

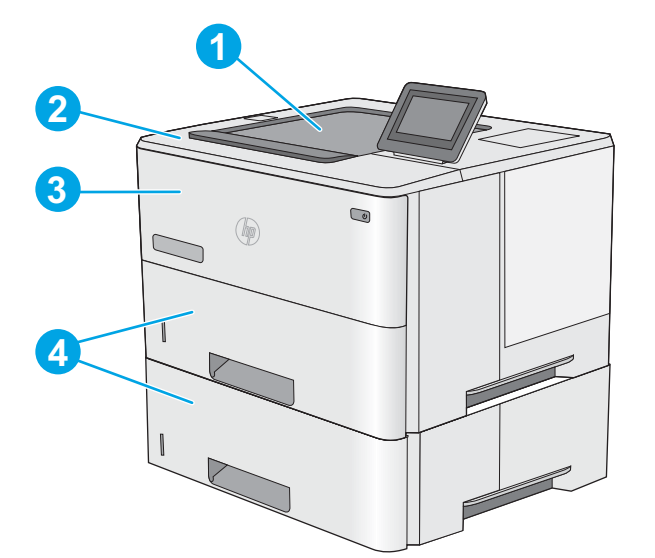

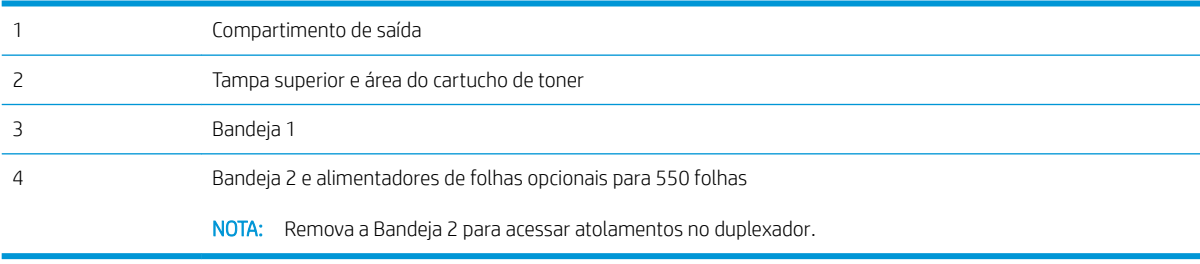

## <span id="page-84-0"></span>Navegação automática para eliminação de congestionamentos

O recurso de navegação automática auxilia na eliminação de congestionamentos fornecendo instruções passo a passo no painel de controle. Ao concluir uma etapa, a impressora exibe as instruções da etapa seguinte até a conclusão.

### Enfrentando congestionamentos de papel frequentes ou recorrentes?

Para reduzir o número de congestionamentos de papel, experimente as soluções a seguir.

- **MOTA:** Para assistir a um vídeo que demonstra como carregar papel de uma maneira que reduz o número de congestionamentos de papel, clique [aqui](http://link.brightcove.com/services/player/bcpid1190528646001?bctid=ref:REFIDWDN41f38993-8adc-4b9f-9479-3170ab7282ef).
	- 1. Use somente papéis que atendam às especificações de papel da HP para esta impressora.
	- 2. Use um papel que não esteja enrugado, dobrado ou danificado. Se necessário, use papel de um pacote diferente.
	- 3. Não use papel que já foi empregado em cópia ou impressão.
	- 4. Verifique se a bandeja não está cheia demais. Se estiver, remova toda a pilha de papel da bandeja, endireite a pilha e recoloque algumas folhas na bandeja.
	- 5. Verifique se as guias de papel na bandeja estão ajustadas corretamente para o tamanho do papel. Ajuste as guias de forma que toquem a pilha de papel, sem dobrá-la.
	- 6. Verifique se a bandeja está totalmente inserida na impressora.
	- 7. Se estiver imprimindo papel de alta gramatura, com relevo ou perfurado, use o recurso de alimentação manual e coloque uma folha de cada vez.
	- 8. Abra o menu Bandejas no painel de controle da impressora. Verifique se a bandeja está configurada corretamente para o tipo e o tamanho do papel.
	- 9. Verifique se o ambiente de impressão está dentro das especificações recomendadas.

#### 13.A1 Congestionamento na bandeja 1

Use o procedimento a seguir para eliminar atolamentos na Bandeja 1. Quando ocorrer um atolamento, o painel de controle exibe uma animação que auxilia na eliminação do atolamento.

1. Se a maior parte da folha de papel estiver visível na bandeja, puxe lentamente o papel preso para fora da impressora. Verifique se toda a folha foi removida. Se ela rasgar, continue com as etapas a seguir para encontrar os vestígios.

Se a maior parte da folha de papel tiver sido puxada para dentro da impressora, prossiga com as etapas a seguir.

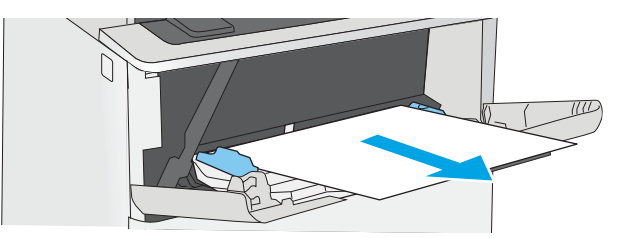

2. Pressione o botão de liberação da tampa superior no lado esquerdo da impressora.

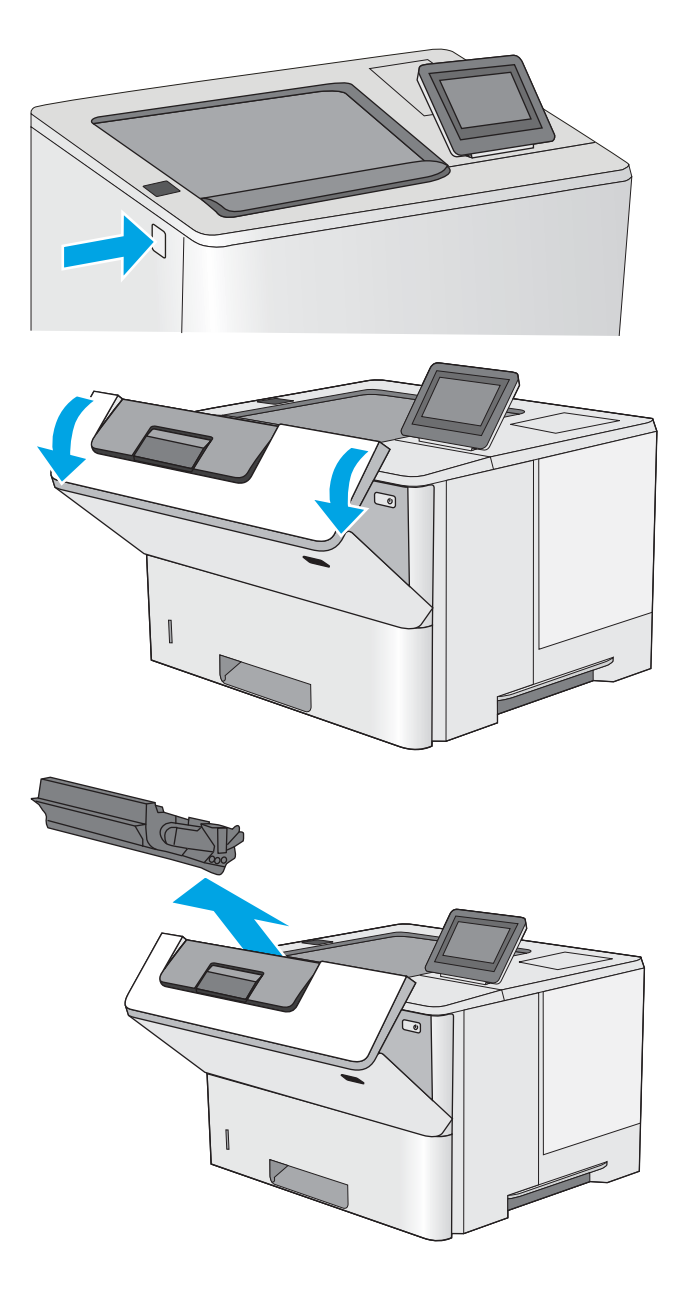

4. Remova o cartucho de toner.

3. Abra a porta frontal.

5. Levante a tampa de acesso ao atolamento e remova lentamente qualquer papel atolado. Tenha cuidado para não rasgar o papel.

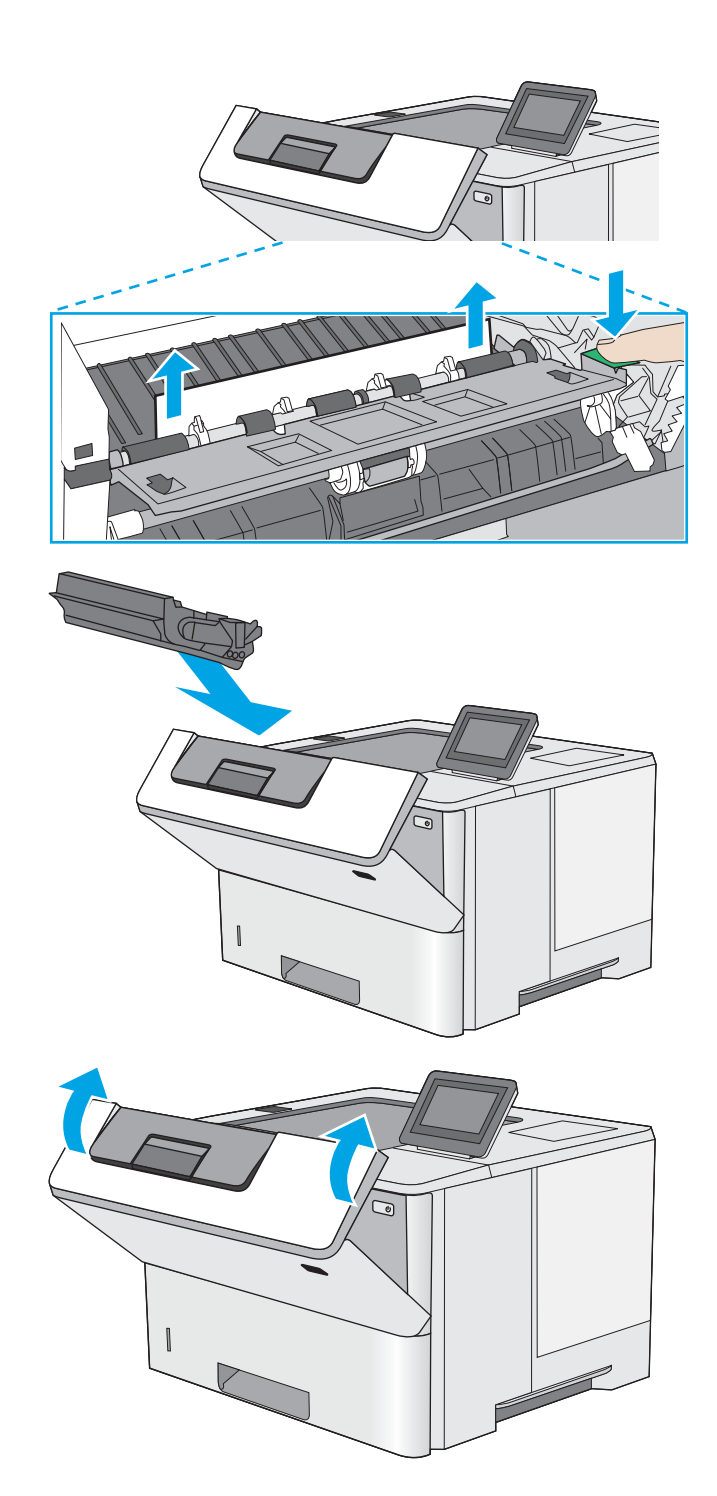

6. Remova o cartucho de toner.

7. Feche a porta frontal.

## Use o procedimento a seguir para procurar papel em todos os locais de atolamento possíveis relacionados à Bandeja 2 e às bandejas para 550 folhas. Quando ocorrer um atolamento, o painel de controle exibirá uma animação que auxiliará na eliminação do atolamento.

<span id="page-87-0"></span>13.A2, 13.A3, 13.A4, 13.A5, congestionamento de papel nas bandejas 2, 3, 4 e 5

2. Remova o papel da bandeja e descarte todo o papel danificado.

3. Verifique se a guia de papel traseira está ajustada para a endentação para o tamanho de papel correto. Se necessário, aperte a trava e mova a guia de papel traseira para a posição correta. Ela deverá se encaixar com um clique.

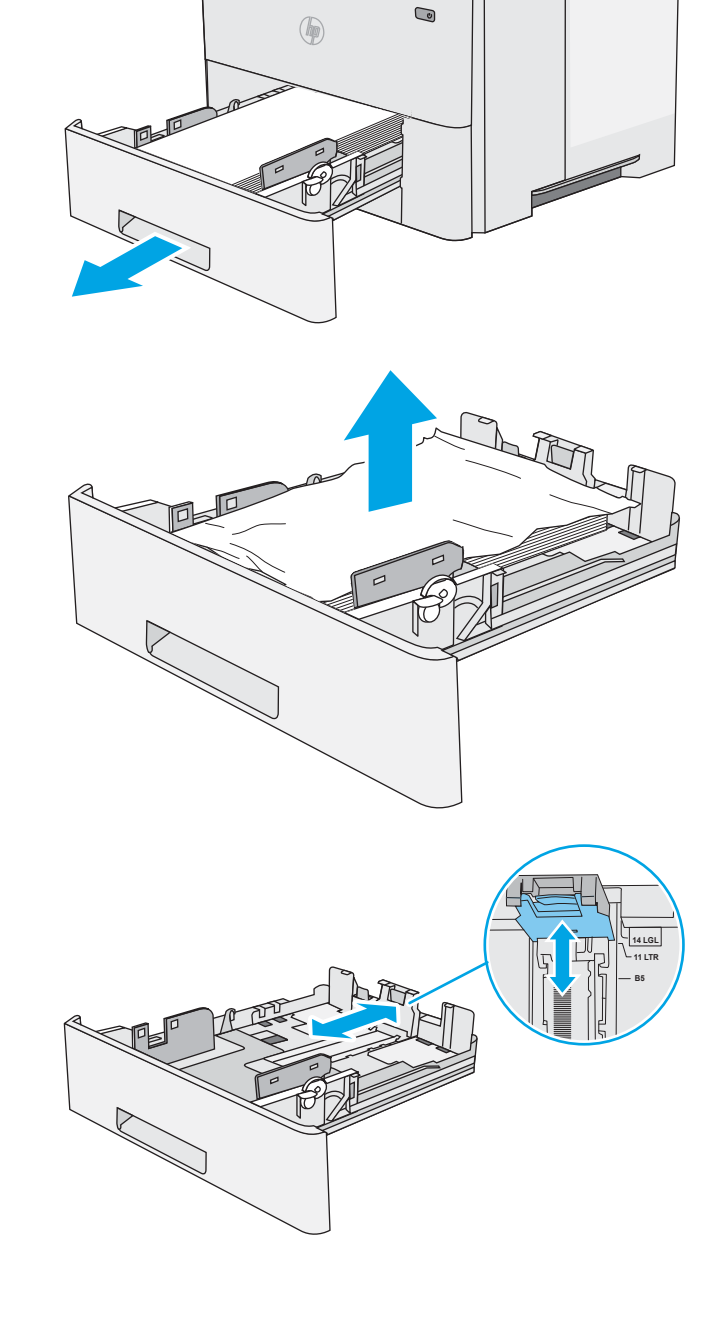

4. Carregue o papel na bandeja. Certifique-se de que a pilha está plana em todos os quatro cantos e que a parte superior da pilha está abaixo dos indicadores de altura máxima.

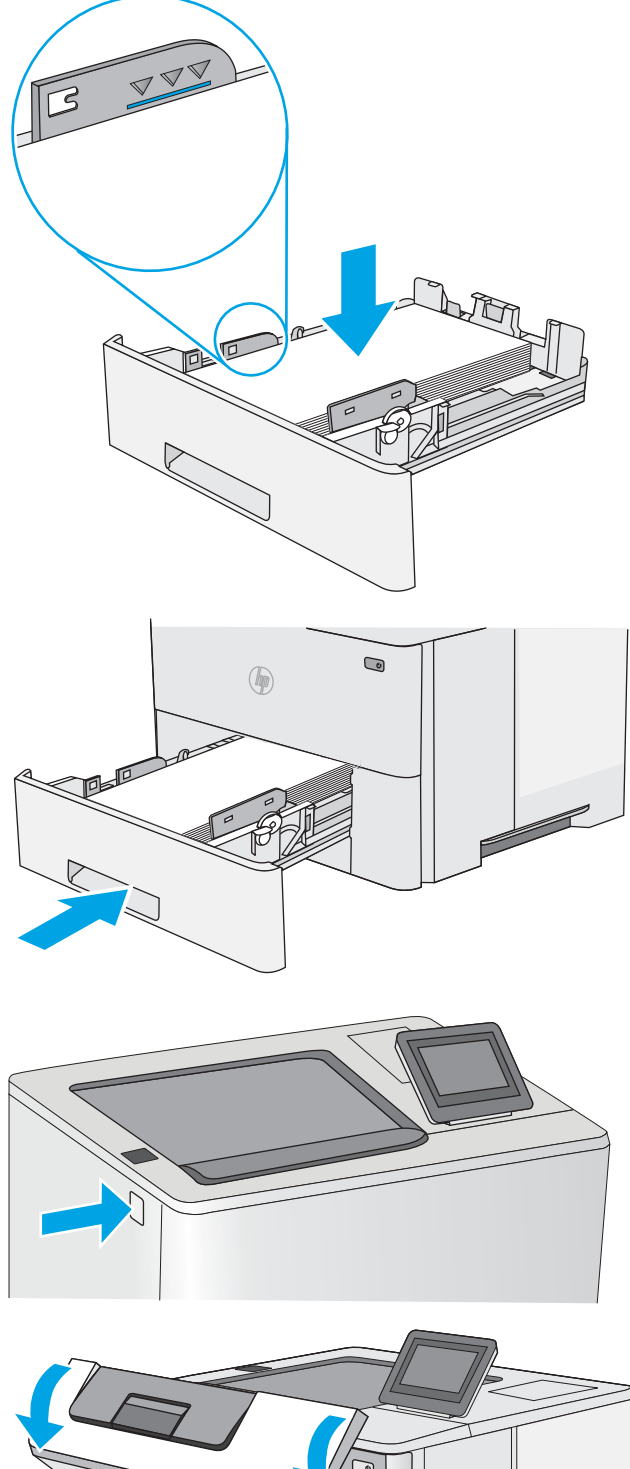

5. Reinsira e feche a bandeja.

6. Pressione o botão de liberação da tampa superior no lado esquerdo da impressora.

7. Abra a porta frontal.

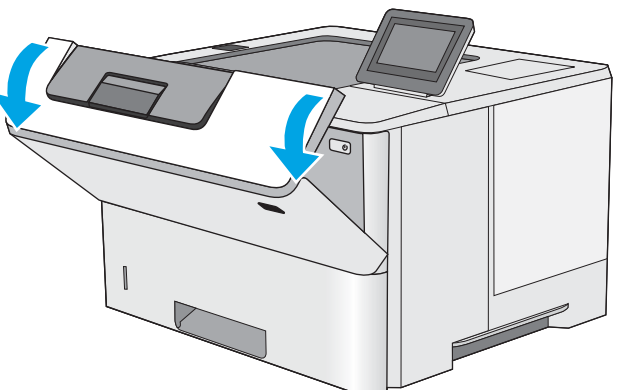

8. Remova o cartucho de toner.

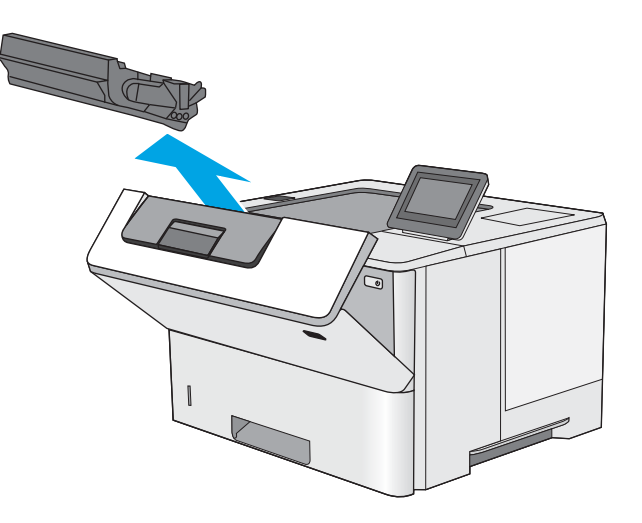

9. Levante a tampa de acesso ao atolamento e remova lentamente qualquer papel atolado. Tenha cuidado para não rasgar o papel.

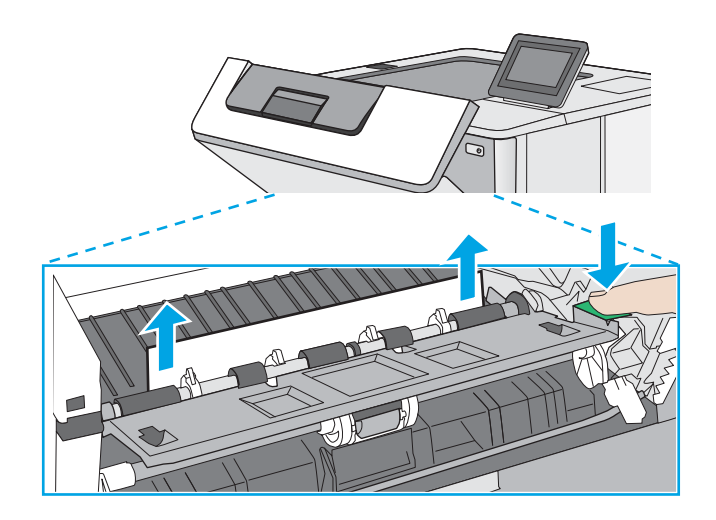

<span id="page-90-0"></span>10. Remova o cartucho de toner.

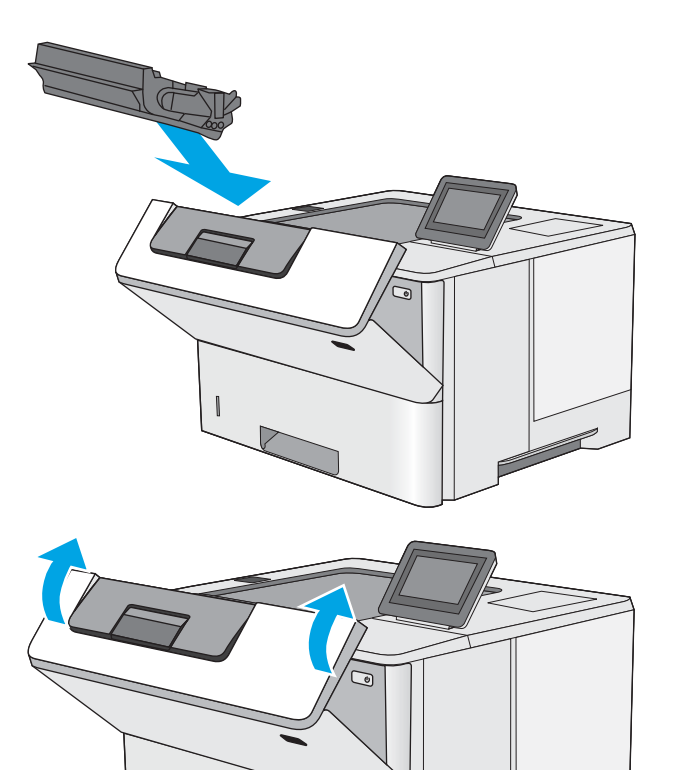

11. Feche a porta frontal.

## Remova atolamentos de papel na área do cartucho de toner

Use o procedimento a seguir para procurar o papel em todos os locais de atolamento possíveis dentro da área do cartucho de toner. Quando ocorrer um atolamento, o painel de controle exibe uma animação que auxilia na eliminação do atolamento.

1. Pressione o botão de liberação da tampa superior no lado esquerdo da impressora.

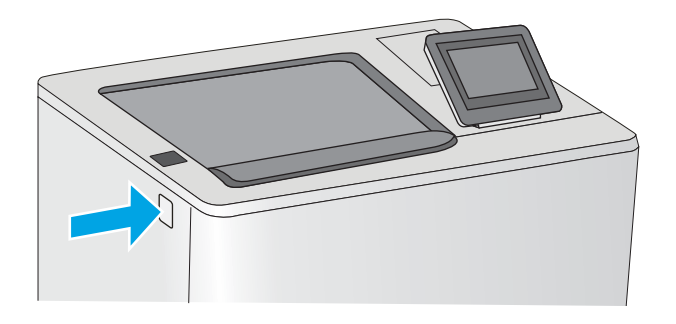

2. Abra a porta frontal.

3. Remova o cartucho de toner.

- 
- 4. Levante a tampa de acesso ao atolamento e remova lentamente qualquer papel atolado. Tenha cuidado para não rasgar o papel.

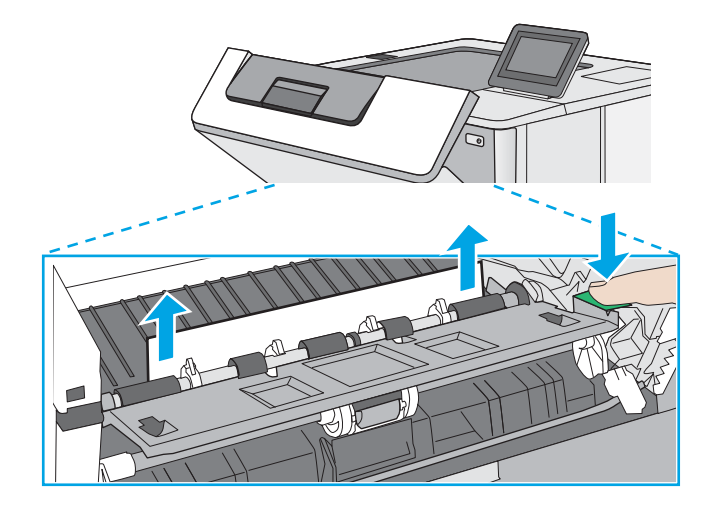

<span id="page-92-0"></span>5. Remova o cartucho de toner.

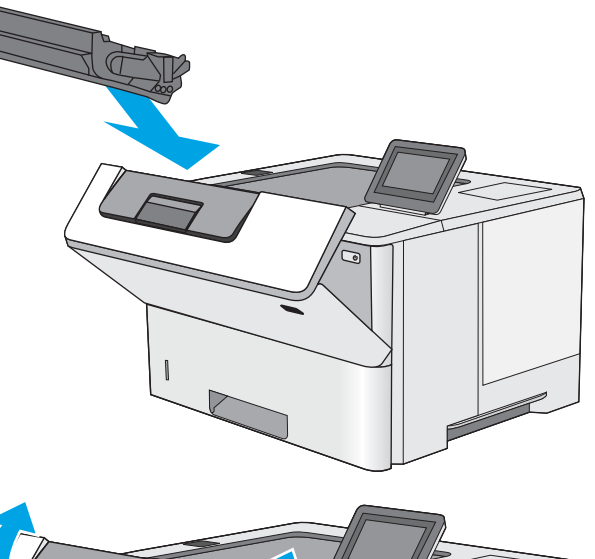

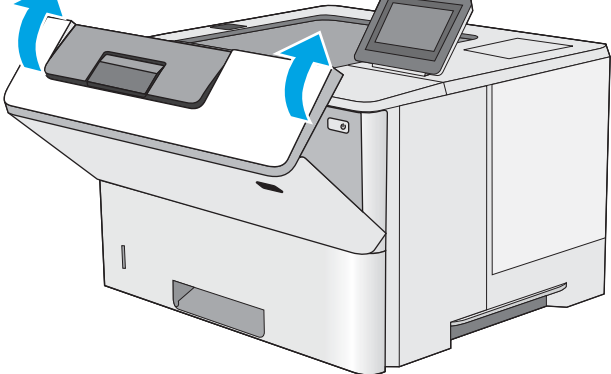

6. Feche a porta frontal.

## 13.B congestionamento de papel na área do fusor e da porta traseira

Use o procedimento a seguir para eliminar atolamentos nas áreas da porta traseira e do fusor. Quando ocorrer um atolamento, o painel de controle exibirá uma animação que auxiliará na eliminação do atolamento.

**EX** NOTA: O fusor esquenta enquanto a impressora está sendo usada. Espere o fusor esfriar antes de eliminar atolamentos.

1. Abra a porta traseira.

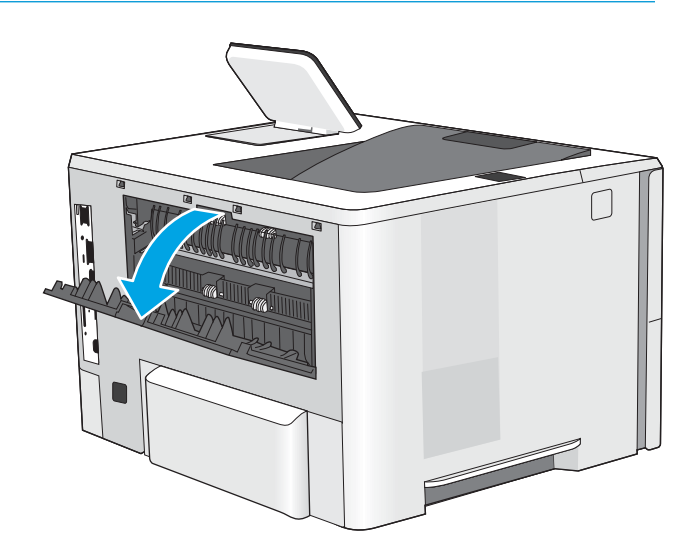

<span id="page-93-0"></span>2. Remova o papel preso.

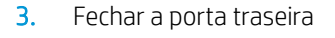

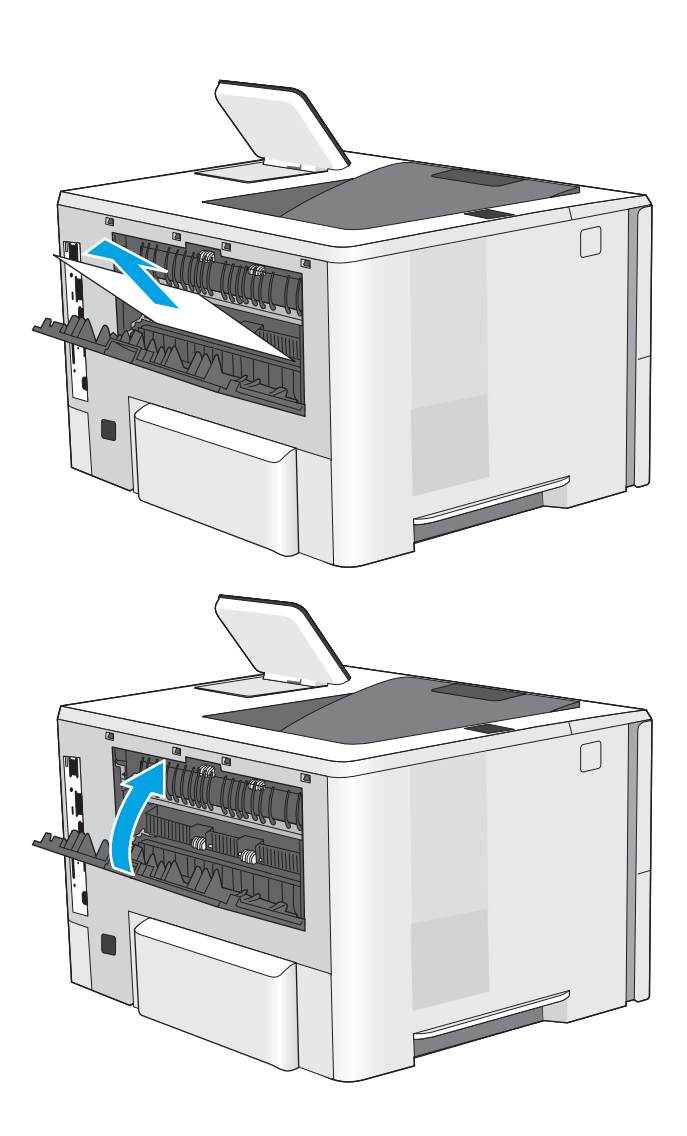

## 13.E1 congestionamento de papel no compartimento de saída

Use o procedimento a seguir para procurar o papel em todos os locais de atolamento possíveis no compartimento de saída. Quando ocorrer um atolamento, o painel de controle exibe uma animação que auxilia na eliminação do atolamento.

1. Se o papel estiver visível no compartimento de saída, segure a margem superior e remova-a.

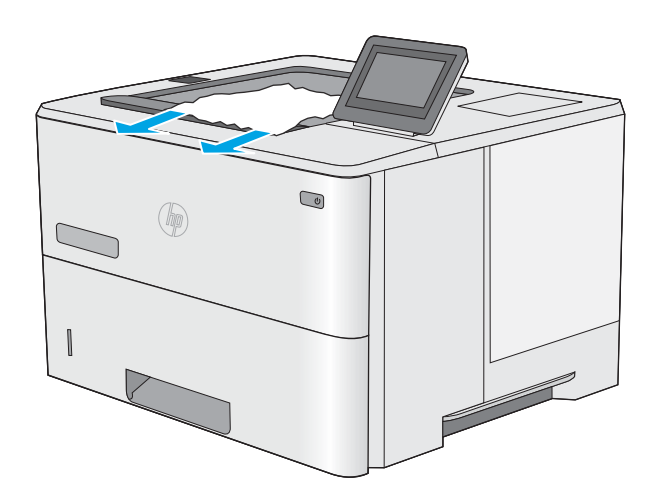

## <span id="page-94-0"></span>13.C, 13.D, 13.B congestionamento de papel no duplexador

Use o procedimento a seguir para procurar papel em todos os locais de atolamento possíveis na unidade duplex automática. Quando ocorrer um atolamento, o painel de controle exibe uma animação que auxilia na eliminação do atolamento.

1. Remova a Bandeja 2 da impressora.

2. Puxe a lingueta verde dentro da área da bandeja para liberar a alavanca do duplexador.

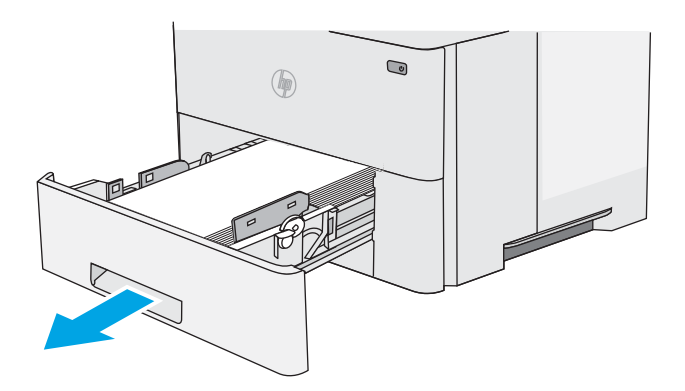

 $\textcircled{\scriptsize{2}}$  $($ 

3. Remova o papel preso.

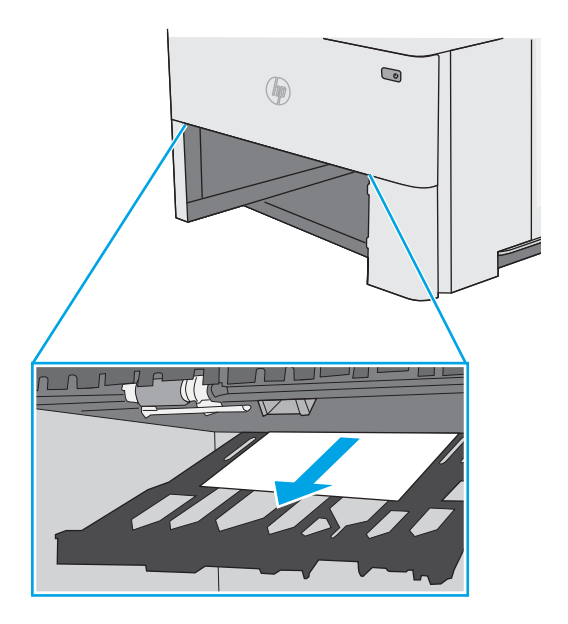

4. Feche a alavanca do duplexador.

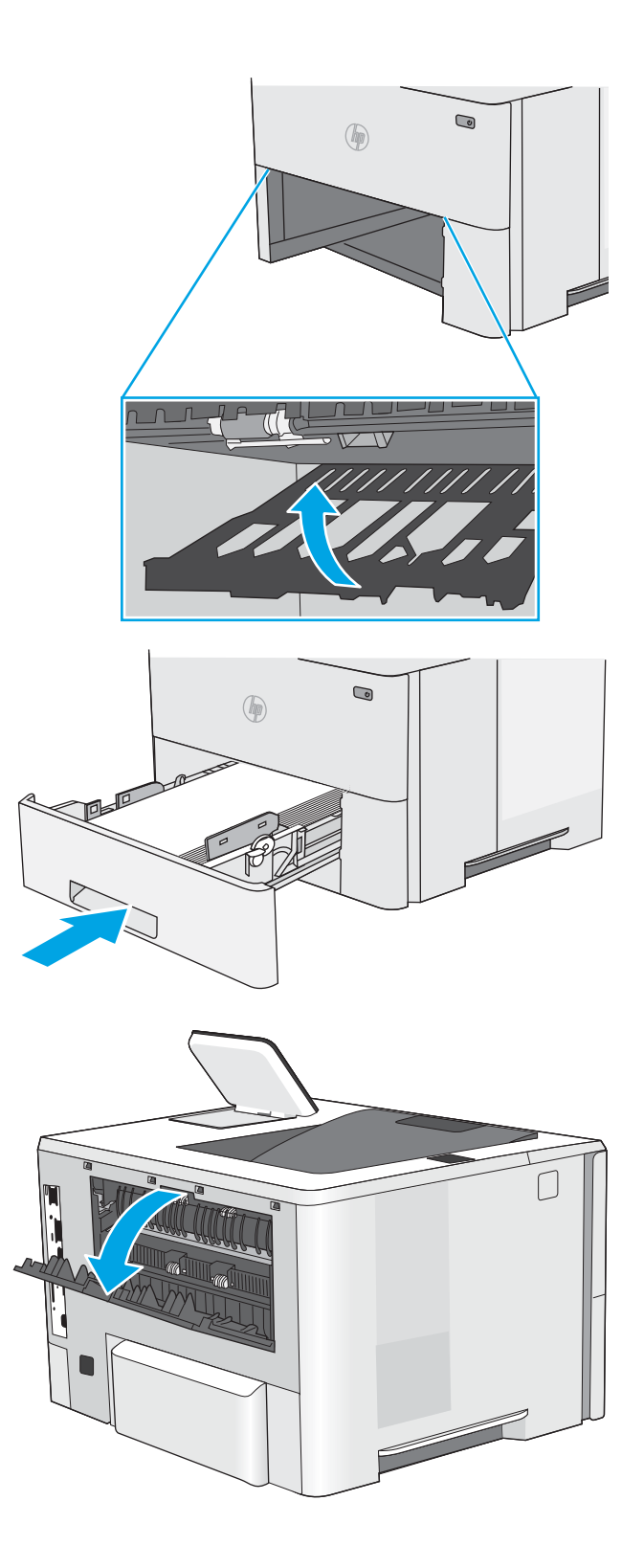

5. Reinsira e feche a bandeja.

6. Abra a porta traseira.

7. Remova o papel preso.

8. Fechar a porta traseira

- 9. Pressione o botão de liberação da tampa superior no lado esquerdo da impressora.
- 
- 10. Abra a porta frontal.

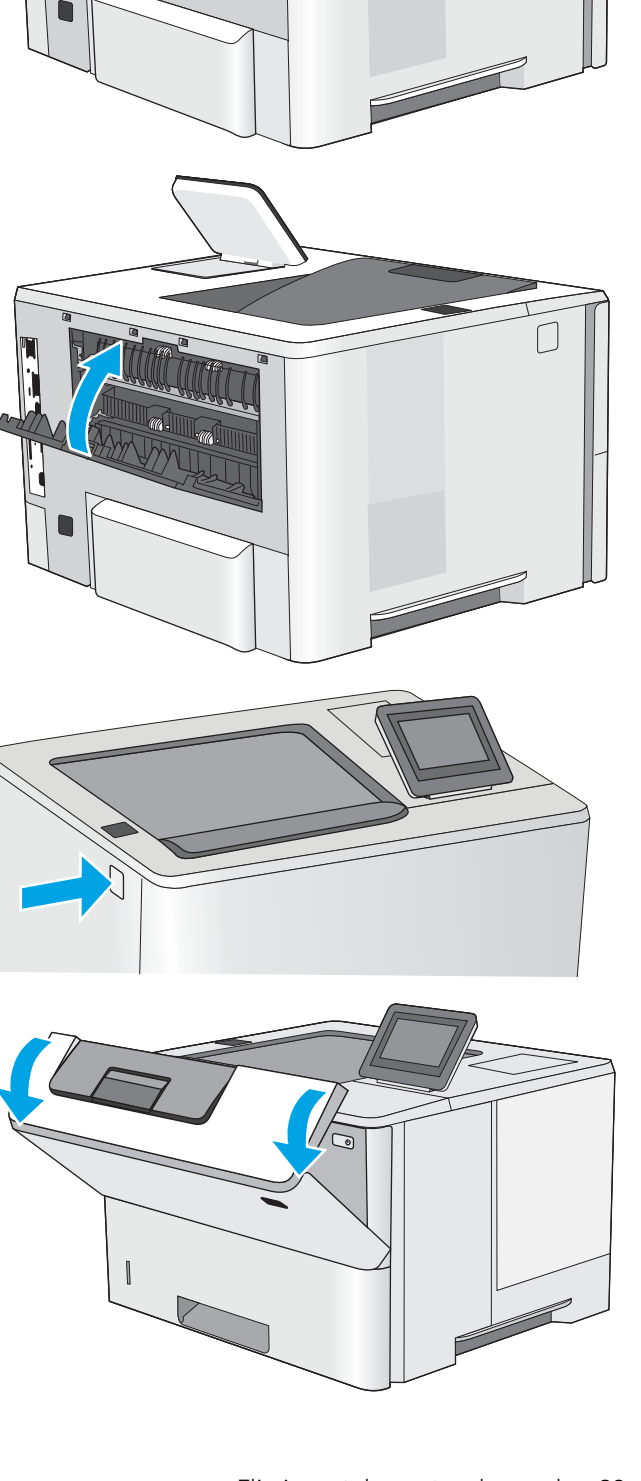

11. Remova o cartucho de toner.

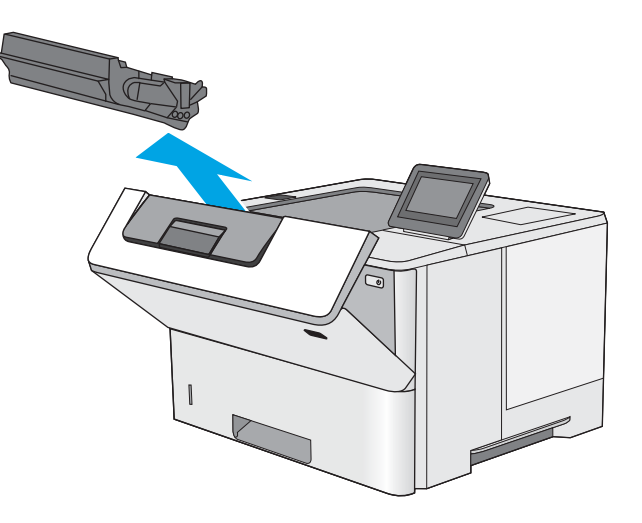

12. Levante a tampa de acesso ao atolamento e remova lentamente qualquer papel atolado. Tenha cuidado para não rasgar o papel.

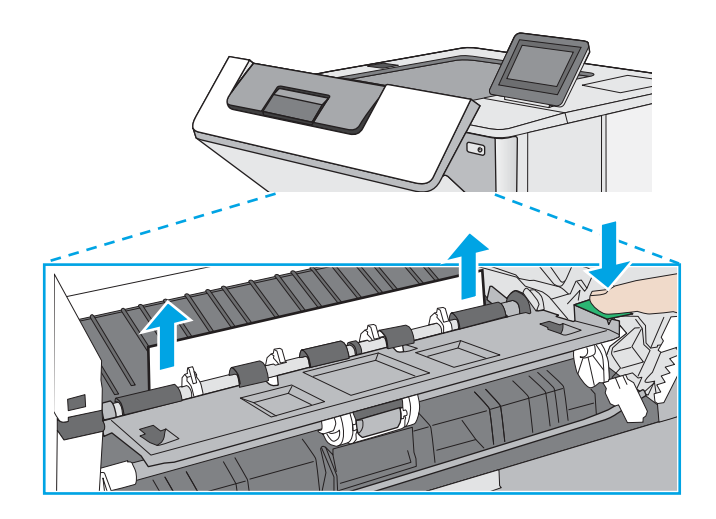

13. Remova o cartucho de toner.

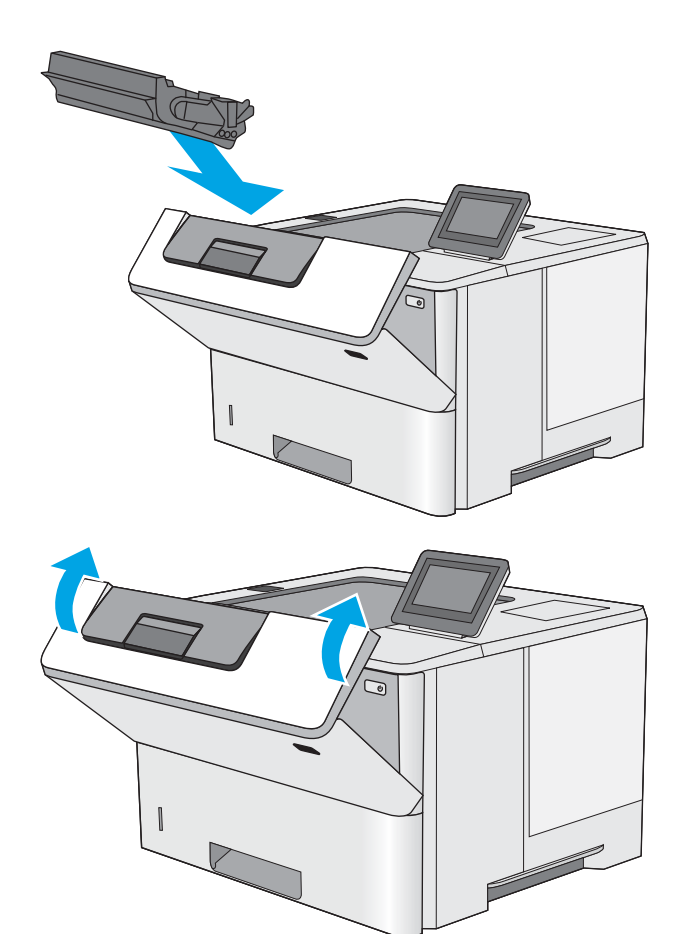

14. Feche a porta frontal.

## <span id="page-99-0"></span>Melhorar a qualidade da impressão

## Introdução

- Imprimir a partir de outro programa de software
- Verifique a configuração do tipo de papel para o trabalho de impressão
- Verificar o status do cartucho de toner
- [Imprima uma página de limpeza](#page-100-0)
- [Inspecione visualmente os cartuchos de toner](#page-101-0)
- Verificar o papel e o ambiente de impressão
- [Tentar um driver de impressão diferente](#page-102-0)

Se a impressora apresentar problemas de qualidade de imagem, tente as seguintes soluções na ordem indicada para resolver o problema.

## Imprimir a partir de outro programa de software

Tente imprimir a partir de outro programa. Se a página for impressa corretamente, o problema está no programa de software usado para imprimir.

## Verifique a configuração do tipo de papel para o trabalho de impressão

Verifique a configuração de tipo do papel ao imprimir de um programa de software e se a as páginas impressas têm manchas, impressão escura ou impressiva, papel enrolado, gotas de toner espalhadas, toner solto ou pequenas áreas sem toner.

#### Verifique a configuração do tipo de papel na impressora

- 1. Abra a bandeja.
- 2. Verifique se a bandeja está carregada com o tipo correto de papel.
- 3. Feche a bandeja.
- 4. Siga as instruções do painel de controle para confirmar ou modificar as configurações do tipo de papel da bandeja.

#### Verificar a configuração do tipo de papel (Windows)

- 1. No programa de software, selecione a opção Imprimir.
- 2. Selecione a impressora e, em seguida, clique no botão Propriedades ou Preferências.
- 3. Clique na guia Papel/Qualidade.
- 4. Na lista suspensa Tipo de papel, clique na opção Mais...
- 5. Amplie a lista de opções O tipo é: opções.
- 6. Expanda a categoria de tipos de papel que melhor descreve o seu papel.
- <span id="page-100-0"></span>7. Selecione a opção para o tipo de papel em uso e clique no botão OK.
- 8. Clique no botão OK para fechar a caixa de diálogo Propriedades do documento. Na caixa de diálogo Imprimir, clique no botão OK para imprimir o trabalho.

#### Verificar a configuração do tipo de papel (macOS)

- 1. Clique no menu Arquivo e na opção Imprimir.
- 2. No menu **Impressora**, selecione a impressora.
- 3. Por padrão, o driver de impressão exibe o menu Cópias e páginas. Abra a lista suspensa de menus e clique no menu Acabamento.
- 4. Selecione um tipo na lista suspensa Tipo de mídia.
- 5. Clique no botão Imprimir.

### Verificar o status do cartucho de toner

Siga estas etapas para verificar a quantidade estimada remanescente nos cartuchos de toner e, se aplicável, o status de outras peças de manutenção substituíveis.

#### Etapa um: Imprimir a página de status de suprimentos

- 1. Na tela Início do painel de controle da impressora, selecione o menu Relatórios.
- 2. Selecione o menu Páginas de Configuração/Status.
- 3. Selecione Página de Status dos Suprimentos e, em seguida, selecione Imprimir para imprimir a página.

#### Etapa 2: verificar o status dos suprimentos;

1. Examine o relatório de status de suprimentos para verificar o percentual de vida útil que resta aos cartuchos de toner e, se aplicável, o status de outras peças de manutenção substituíveis.

Podem ocorrer problemas de qualidade de impressão ao usar um cartucho de toner que está próximo do fim previsto. O produto indica quando o nível de um suprimento está muito baixo. Após o nível de um suprimento HP atingir um limite muito baixo, a garantia de proteção premium da HP para esse suprimento é dada como encerrada.

Não é necessário substituir o cartucho de toner nesse momento, a menos que a qualidade de impressão não seja mais aceitável. É recomendável ter um cartucho de substituição disponível quando a qualidade de impressão não for mais aceitável.

Se você perceber que precisa substituir um cartucho de toner ou outras peças de manutenção substituíveis, a página de status de suprimentos lista o número de peças originais HP.

2. Verifique se você está utilizando um cartucho original HP.

Um cartucho de toner HP genuíno tem a palavra "HP" gravada ou possui o logotipo da HP. Para obter mais informações sobre como identificar cartuchos HP, acesse [www.hp.com/go/learnaboutsupplies.](http://www.hp.com/go/learnaboutsupplies)

#### Imprima uma página de limpeza

Durante o processo de impressão, papel, toner e partículas de pó podem se acumular dentro da impressora e causar problemas de qualidade de impressão tal como manchas e respingos de toner, sujeiras, faixas, linhas ou marcas repetitivas.

<span id="page-101-0"></span>Siga estas etapas para limpar o caminho do papel na impressora.

- 1. Na tela Início do painel de controle da impressora, selecione o menu Ferramentas de Suporte.
- 2. Selecione os seguintes menus:
	- Manutenção
	- Calibração/limpeza
	- Página de limpeza
- 3. Selecione Imprimir para imprimir a página.

Uma mensagem Limpando... é exibida no painel de controle da impressora. O processo de limpeza leva alguns minutos para ser concluído. Não desligue a impressora até que o processo de limpeza termine. Após a conclusão, descarte a página impressa.

#### Inspecione visualmente os cartuchos de toner

Siga estas etapas para inspecionar cada cartucho de toner.

- 1. Remova os cartuchos de toner da impressora e verifique se a fita de proteção foi retirada.
- 2. Verifique se há danos no chip da memória.
- 3. Examine a superfície do tambor de imagem verde.
- A CUIDADO: Não toque no tambor de imagem. Impressões digitais no tambor de imagem podem causar problemas na qualidade de impressão.
- 4. Se houver algum arranhão, impressão digital ou outro dano no tambor de imagem, substitua o cartucho de toner.
- 5. Reinstale o cartucho de toner e imprima algumas páginas para ver se o problema foi resolvido.

## Verificar o papel e o ambiente de impressão

#### Etapa um: Usar papel que atenda às especificações da HP

Alguns problemas de qualidade de impressão surgem com o uso de papel que não atende às especificações da HP .

- Sempre use um tipo e uma gramatura de papel aceitos pela impressora.
- Use papel de boa qualidade e sem cortes, rasgos, manchas, partículas soltas, poeira, rugas, lacunas e bordas enroladas ou curvas.
- Use papel que não tenha sido usado para impressão anteriormente.
- Use papel que não contenha material metálico, como glitter.
- Use papel desenvolvido para impressoras a laser. Não use papel destinado somente a impressoras jato de tinta.
- Não use papel excessivamente áspero. Usar papel mais liso geralmente resulta em melhor qualidade de impressão.

#### <span id="page-102-0"></span>Etapa dois: Verificar o ambiente

O ambiente pode afetar diretamente a qualidade de impressão e é uma causa comum para problemas de qualidade de impressão e de alimentação de papel. Tente estas soluções:

- Posicione a impressora longe de locais abertos, como janelas e portas abertas ou saídas de ar condicionado.
- Assegure-se que a impressora não esteja exposta a temperaturas nem umidade fora de das especificações técnicas da impressora.
- Não coloque a impressora em um espaço confinado, como um armário.
- Coloque a impressora em uma superfície firme e plana.
- Remova qualquer coisa que esteja bloqueando as ventoinhas da impressora. A impressora requer um bom Ʈuxo de ar em todos os lados, incluindo a parte superior.
- Proteja a impressora de fragmentos suspensos no ar, vapor, graxa ou de qualquer outro elemento que possa deixar resíduos no seu interior.

#### Etapa três: Configurar o alinhamento da bandeja individual

Siga estas etapas quando texto ou imagens não estiverem centralizados ou alinhados corretamente na página impressa ao imprimir de bandejas específicas.

- 1. Na tela Início do painel de controle da impressora, selecione o menu Configurações.
- 2. Selecione os seguintes menus:
	- Copiar/Imprimir ou Imprimir
	- Qualidade de impressão
	- Registro de imagem
- 3. Selecione Bandeja e, em seguida, selecione a bandeja que será ajustada.
- 4. Selecione o botão Imprimir página de teste e siga as instruções nas páginas impressas.
- 5. Selecione o botão Imprimir página de teste para verificar os resultados e faça os ajustes, se necessário.
- 6. SelecioneConcluído para salvar as novas configurações.

#### Tentar um driver de impressão diferente

Tente usar um driver de impressão diferente se você estiver imprimindo a partir de um programa de software e se as páginas impressas apresentarem linhas inesperadas nos gráficos, texto ausente, gráficos ausentes, formatação incorreta ou fontes substituídas.

Faça o download de qualquer um dos drivers a seguir no site da HP: [www.hp.com/support/ljE50045](http://www.hp.com/support/ljE50045).

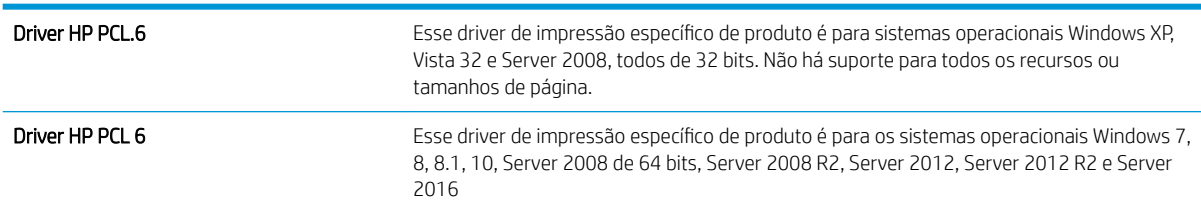

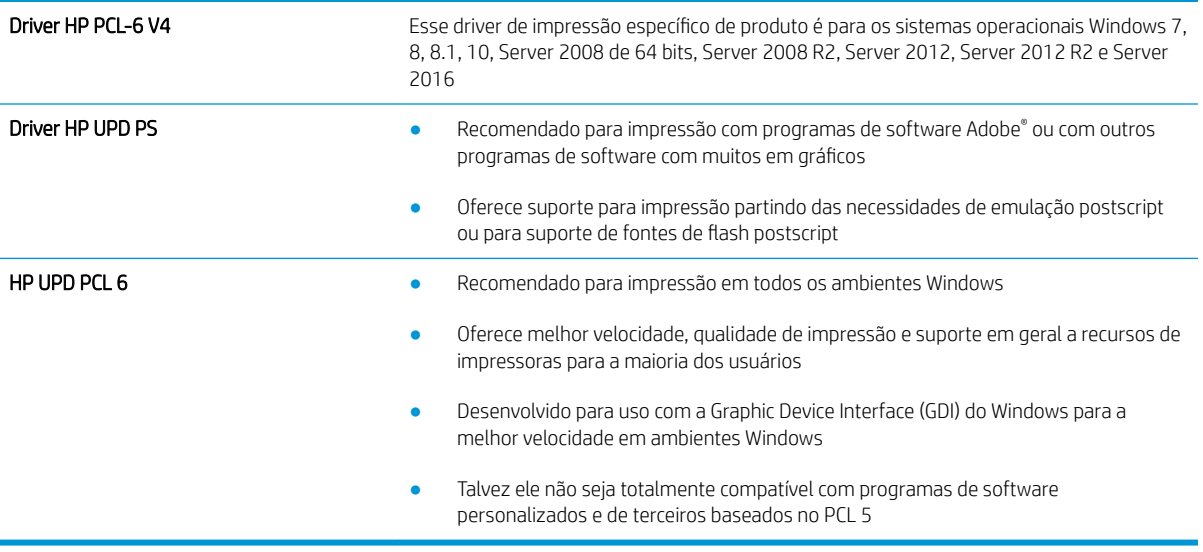

# Índice

#### A

acessório NFC número de peça [24](#page-31-0) acessórios encomendar [24](#page-31-0) números de peças [24](#page-31-0) acessórios de armazenamento USB impressão a partir de [44](#page-51-0) imprimir de [45](#page-52-0) ajuda, painel de controle [67](#page-74-0) ajuda do painel de controle [67](#page-74-0) ajuda on-line, painel de controle [67](#page-74-0) área de cartucho de toner eliminação de atolamentos [83](#page-90-0) armazenamento, trabalho configurações Mac [41](#page-48-0) armazenando trabalhos com o Windows [40](#page-47-0) armazenar trabalhos de impressão [40](#page-47-0) assistência ao cliente on-line [66](#page-73-0) Atendimento ao cliente HP [66](#page-73-0) atolamentos área de cartucho de toner [83](#page-90-0) compartimento de saída [86](#page-93-0)

#### B

Bandeja 1 carregamento de envelopes [22](#page-29-0) eliminação de atolamentos [77](#page-84-0) orientação do papel [17](#page-24-0) Bandeja 2 eliminação de atolamentos [80](#page-87-0) Bandeja 2 e bandejas de 550 folhas orientação de papel [20](#page-27-0) Bandeja 2 e bandejas para 550 folhas carregamento [18](#page-25-0)

Bandeja para 550 folhas eliminação de atolamentos [80](#page-87-0) bandejas capacidade [8](#page-15-0) incluídas [8](#page-15-0) localização [3](#page-10-0) números de peça [24](#page-31-0) para 550 folhas [80](#page-87-0) bandejas para 550 folhas números de peça [24](#page-31-0) bloquear formatador [58](#page-65-0) Bonjour identificação [48](#page-55-0) Botão de Ajuda localização [5](#page-12-0) Botão Iniciar cópia localização [5](#page-12-0) Botão Início localização [5](#page-12-0) botão liga/desliga localização [3](#page-10-0) Botão Login localização [5](#page-12-0) Botão Logout localização [5](#page-12-0)

### C

carregando papel na Bandeja 1 [16](#page-23-0) papel na Bandeja 2 e nas bandejas para 550 folhas [18](#page-25-0) cartucho substituição [27](#page-34-0) cartucho de toner componentes [27](#page-34-0) substituição [27](#page-34-0) cartuchos números de pedido [27](#page-34-0)

cartuchos de toner configurações de limite baixo [69](#page-76-0) números de peças [25](#page-32-0) uso quando baixos [69](#page-76-0) cartuchos do toner números de pedido [27](#page-34-0) chip de memória (toner) localização [27](#page-34-0) compartimento, saída localização [3](#page-10-0) compartimento de saída eliminar atolamentos [86](#page-93-0) localização [3](#page-10-0) conexão da alimentação localização [4](#page-11-0) configuração geral Servidor da Web Incorporado HP [49](#page-56-0) configurações restaurar as de fábrica [68](#page-75-0) configurações de driver Mac Armazenamento de trabalhos [41](#page-48-0) configurações de impressão servidor da Web incorporado da HP [50](#page-57-0) configurações de rede servidor da Web incorporado da HP [52](#page-59-0) configurações de rede de velocidade do link, alteração [56](#page-63-0) configurações de segurança servidor da Web incorporado da HP [51](#page-58-0) configurações dúplex de rede, alteração [56](#page-63-0) congestionamentos causas [77](#page-84-0) navegação automática [77](#page-84-0)

congestionamentos de papel locais [76](#page-83-0) consumo de energia 1 watt ou menos [60](#page-67-0)

#### D

dimensões, impressora [11](#page-18-0) disco rígido número de peça [24](#page-31-0) discos rígidos criptografados [58](#page-65-0) drivers compatíveis [9](#page-16-0) drivers de impressão compatíveis [9](#page-16-0) duplexação manual (Mac) [37](#page-44-0) manual (Windows) [33](#page-40-0) duplexação manual Mac [37](#page-44-0) dúplex manual Windows [33](#page-40-0)

#### E

encomendar suprimentos e acessórios [24](#page-31-0) Endereço IPv4 [55](#page-62-0) Endereço IPv6 [55](#page-62-0) energia consumo [13](#page-20-0) envelopes carregamento na Bandeja 1 [16](#page-23-0) orientação [17](#page-24-0) envelopes, carregando [22](#page-29-0) especificações elétricas e acústicas [13](#page-20-0) especificações acústicas [13](#page-20-0) especificações elétricas [13](#page-20-0) espera de inatividade configuração [59](#page-66-0) Ethernet (RJ-45) localização [5](#page-12-0) etiquetas impressão (Windows) [35](#page-42-0) excluindo trabalhos armazenados [42](#page-49-0) Explorer, versões compatíveis Servidor da Web Incorporado da HP [48](#page-55-0)

#### F

ferramentas de solução de problemas Servidor da Web incorporado HP [51](#page-58-0) formatador localização [4](#page-11-0) fusor eliminar atolamentos [85](#page-92-0)

#### G

gateway, configuração de padrão [55](#page-62-0) gerenciamento de rede [54](#page-61-0)

#### H

HP Web Jetadmin [62](#page-69-0)

#### I

impressão a partir de acessórios de armazenamento USB [44](#page-51-0) impressão dúplex Mac [37](#page-44-0) impressão dúplex (nos dois lados) configurações (Windows) [33](#page-40-0) Windows [33](#page-40-0) impressão em frente e verso Mac [37](#page-44-0) impressão nos dois lados configurações (Windows) [33](#page-40-0) Windows [33](#page-40-0) impressão particular [40](#page-47-0) impressão USB de acesso rápido [44](#page-51-0), [45](#page-52-0) imprimindo trabalhos armazenados [42](#page-49-0) imprimir a partir de acessórios de armazenamento USB [45](#page-52-0) imprimir em ambos os lados Mac [37](#page-44-0) Windows [33](#page-40-0) imprimir nos dois lados configurações (Windows) [33](#page-40-0) manualmente, Windows [33](#page-40-0) Internet Explorer, versões compatíveis Servidor da Web Incorporado da HP [48](#page-55-0) interruptor de alimentação localização [3](#page-10-0)

IPsec [57](#page-64-0)

#### J

Jetadmin, HP Web [62](#page-69-0)

### L

limpeza passagem do papel [93](#page-100-0)

#### M

máscara de sub-rede [55](#page-62-0) memória incluída [8](#page-15-0) mídia de impressão carregamento na Bandeja 1 [16](#page-23-0) modo de inatividade [60](#page-67-0) modo de papel timbrado alternativo [17,](#page-24-0) [20](#page-27-0) múltiplas páginas por folha impressão (Mac) [38](#page-45-0) impressão (Windows) [35](#page-42-0)

#### N

Netscape Navigator, versões compatíveis Servidor da Web Incorporado HP [48](#page-55-0) número de série localização [4](#page-11-0) número do produto localização [4](#page-11-0) números de peça acessórios [24](#page-31-0) cartuchos de toner [25](#page-32-0) números de peças peças de reposição [25](#page-32-0) suprimentos [25](#page-32-0)

#### O

obstruções Bandeja 1 [77](#page-84-0) Bandeja 2 [80](#page-87-0) fusor [85](#page-92-0) locais [76](#page-83-0) porta traseira [85](#page-92-0) unidade dúplex [87](#page-94-0) orientação do papel na Bandeja 1 [17](#page-24-0) outra lista de links Servidor da Web Incorporado HP [53](#page-60-0)

#### P

padrão, gateway, configuração [55](#page-62-0) páginas de informações Servidor da Web incorporado HP [49](#page-56-0) páginas por folha selecionar (Mac) [38](#page-45-0) selecionar (Windows) [35](#page-42-0) páginas por minuto [8](#page-15-0) painel de controle localização [3](#page-10-0) localização dos recursos [5](#page-12-0) papel carregado na Bandeja 2 e bandejas para 550 folhas [18](#page-25-0) carregamento na Bandeja 1 [16](#page-23-0) congestionamentos [77](#page-84-0) orientação da bandeja 2 e das bandejas de 550 folhas [20](#page-27-0) seleção [94](#page-101-0) papel, encomendar [24](#page-31-0) papel especial impressão (Windows) [35](#page-42-0) peças de reposição números de peças [25](#page-32-0) peso, impressora [11](#page-18-0) Porta de impressão USB 2.0 de alta velocidade localização [5](#page-12-0) porta LAN localização [5](#page-12-0) Porta RJ-45 localização [5](#page-12-0) portas localização [5](#page-12-0) portas de fax localização [5](#page-12-0) portas de interface localização [5](#page-12-0) portas USB, número de peça opcional [24](#page-31-0) porta traseira eliminação de atolamentos [85](#page-92-0) portaUSB habilitar [44](#page-51-0) porta USB localização [5](#page-12-0) problemas de coleta de papel solução [70,](#page-77-0) [72](#page-79-0)

#### Q

qualidade da imagem verificar o status do cartucho de toner [93](#page-100-0)

#### R

rede configurações, alteração [54](#page-61-0) configurações, exibição [54](#page-61-0) nome da impressora, alterar [54](#page-61-0) Rede local (LAN) localização [5](#page-12-0) redes endereço IPv4 [55](#page-62-0) endereço IPv6 [55](#page-62-0) gateway padrão [55](#page-62-0) HP Web Jetadmin [62](#page-69-0) máscara de sub-rede [55](#page-62-0) suportadas [8](#page-15-0) requisitos do navegador Servidor da Web Incorporado HP [48](#page-55-0) requisitos do navegador Web Servidor da Web Incorporado da HP [48](#page-55-0) requisitos do sistema mínimo [10](#page-17-0) Servidor da Web Incorporado da HP [48](#page-55-0) restaurar configurações de fábrica [68](#page-75-0)

### S

segurança disco rígido criptografado [58](#page-65-0) Segurança do IP [57](#page-64-0) Serviços da Web da HP ativação [52](#page-59-0) Servidor da Web incorporado abertura [54](#page-61-0) alteração das configurações de rede [54](#page-61-0) Servidor da Web Incorporado alterar nome da impressora [54](#page-61-0) Servidor da Web Incorporado (EWS) atribuição de senhas [57](#page-64-0) conexão de rede [48](#page-55-0) servidor da Web incorporado da HP configurações de impressão [50](#page-57-0)

configurações de rede [52](#page-59-0), [54](#page-61-0) configurações de segurança [51](#page-58-0) Servidor da Web incorporado da HP abrir [54](#page-61-0) Servicos da Web da HP [52](#page-59-0) Servidor da Web Incorporado da HP alterar o nome da impressora [54](#page-61-0) Servidor da Web Incorporado da HP (EWS) conexão de rede [48](#page-55-0) Servidor da Web incorporado HP abertura [54](#page-61-0) Servidor da Web Incorporado HP configuração geral [49](#page-56-0) ferramentas de solução de problemas [51](#page-58-0) outra lista de links [53](#page-60-0) páginas de informações [49](#page-56-0) servidor de impressão sem fio número de peça [24](#page-31-0) Servidor Web Incorporado abertura [54](#page-61-0) Servidor Web Incorporado (EWS) recursos [48](#page-55-0) Servidor Web Incorporado HP (EWS) recursos [48](#page-55-0) sistemas operacionais compatíveis [9](#page-16-0) Sites HP Web Jetadmin, download [62](#page-69-0) solução de problemas congestionamentos [77](#page-84-0) problemas de alimentação de papel [70](#page-77-0) verificar o status do cartucho de toner [93](#page-100-0) substituindo cartucho de toner [27](#page-34-0) suporte número de peça [24](#page-31-0) on-line [66](#page-73-0) suporte on-line [66](#page-73-0) suporte técnico on-line [66](#page-73-0) suprimentos como encomendar [24](#page-31-0) configurações de limite baixo [69](#page-76-0) números de peça [25](#page-32-0) substituição do cartucho de toner [27](#page-34-0) uso quando baixos [69](#page-76-0)

#### T

TCP/IP configuração manual dos parâmetros IPv4 [55](#page-62-0) configuração manual dos parâmetros IPv6 [55](#page-62-0) teclado localização [3](#page-10-0) tela de toque localização dos recursos [5](#page-12-0) tipo de papel selecionando (Windows) [35](#page-42-0) tipos de papel selecionar (Mac) [38](#page-45-0) trabalhos, armazenados configurações Mac [41](#page-48-0) criando (Windows) [40](#page-47-0) excluindo [42](#page-49-0) imprimindo [42](#page-49-0) trabalhos armazenados criação (Mac) [41](#page-48-0) criando (Windows) [40](#page-47-0) excluindo [42](#page-49-0) imprimindo [42](#page-49-0) transparências impressão (Windows) [35](#page-42-0)

#### U

unidade de coleta de toner localização [4](#page-11-0) unidade duplex eliminar atolamentos [87](#page-94-0) utilização de energia, otimização [59](#page-66-0)

#### V

velocidade, otimização [59](#page-66-0)

#### W

Websites atendimento ao cliente [66](#page-73-0)